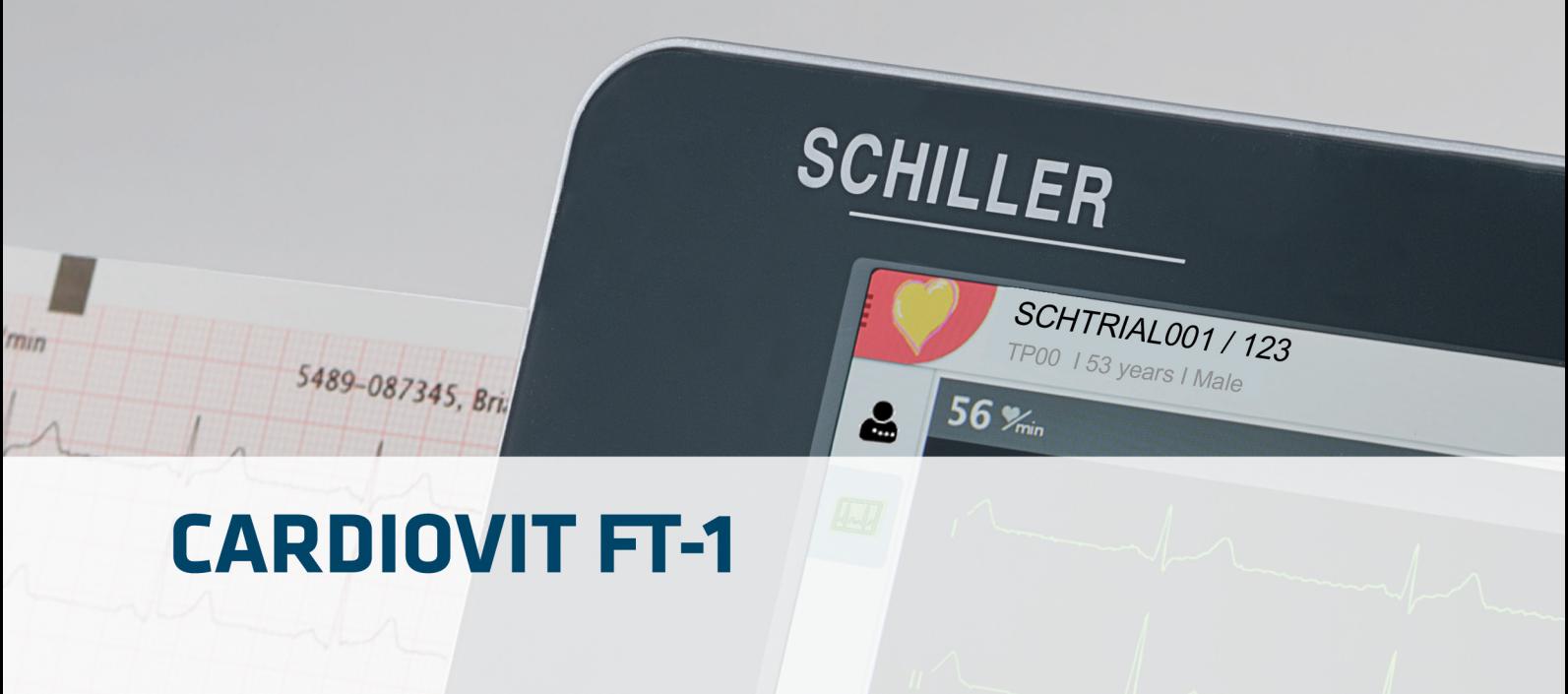

## User Guide

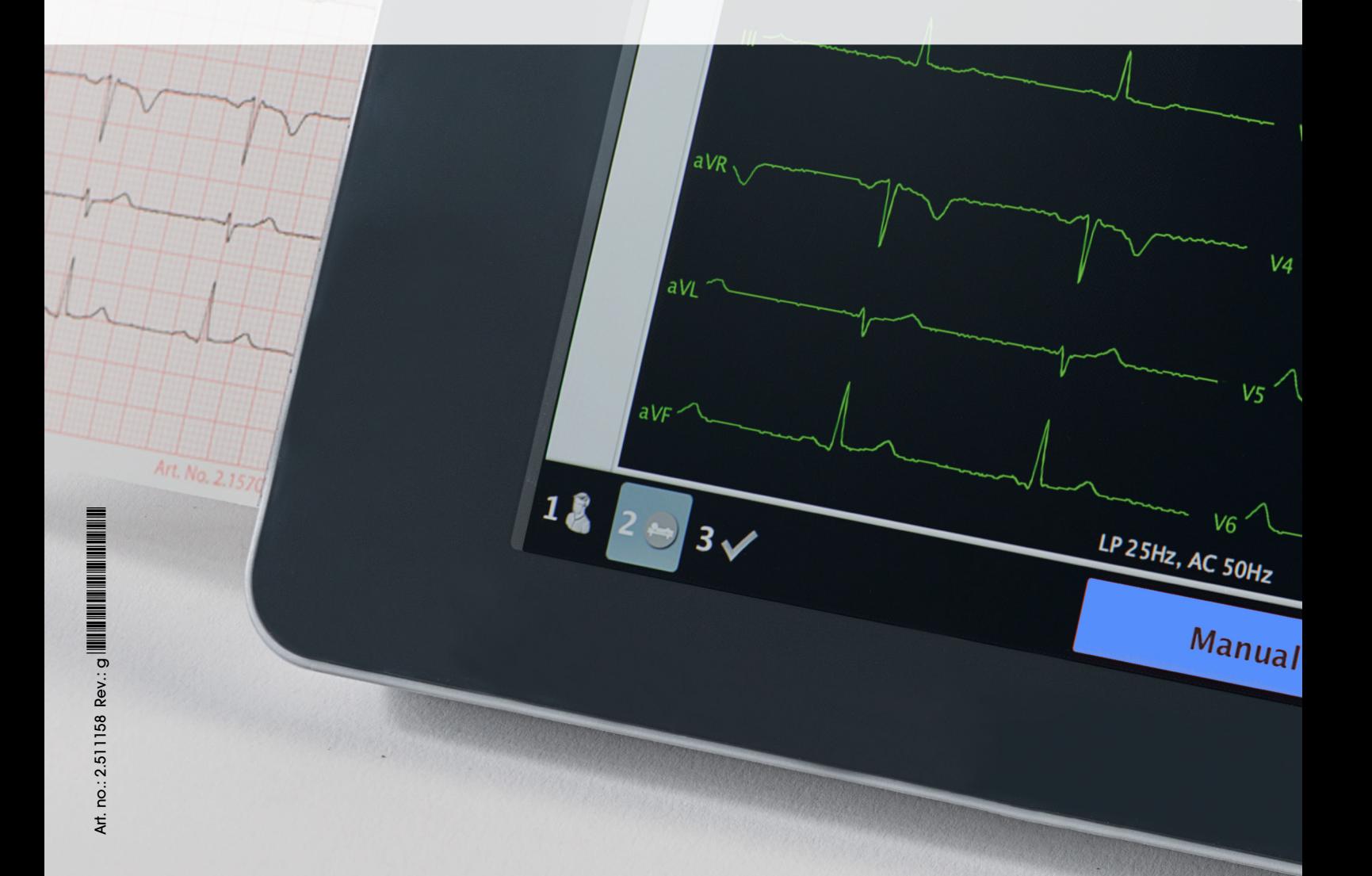

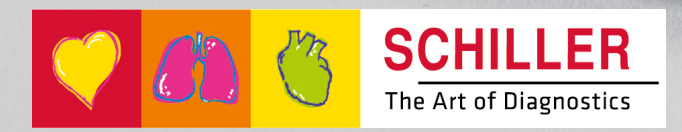

 $\mathbf i$ 

#### **Sales and Service Information**

The SCHILLER sales and service centre network is world-wide. Contact your nearest SCHILLER subsidiary to obtain the address of your local distributor. In case of difficulty, a complete list of all distributors and subsidiaries is provided on our internet site:

www.schiller.ch

Sales information can also be obtained from: sales@schiller.ch

#### **Address Headquarters**

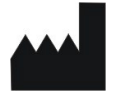

Altgasse 68 Fax: +41 (0) 41 761 08 80 CH-6341 Baar, Switzerland E-mail: sales@schiller.ch Web:www.schiller.ch

SCHILLER AG Phone: +41 (0) 41 766 42 42

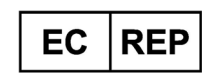

Schiller Medizintechnik GmbH Otto-Lilienthal-Ring 4 85622 Feldkirchen **Germany** 

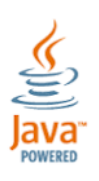

 $CF 0123$ 

The CARDIOVIT FT-1 bears the CE-0123 mark (Notified Body TÜV-SÜD Produkte Service GmbH, Ridlerstr. 65, 80339 Munich, Germany), indicating its compliance with the essential requirements of the Annex I of the Medical Device Directive 93/42/EE regarding safety, functionality and labelling. The requirements apply to patients, users and third persons who come into contact with this device within the scope of its intended use.

Article no.: 2.511158 Rev.: g Issue date: 2022-05-19 Valid from SW 2.1.0 Original

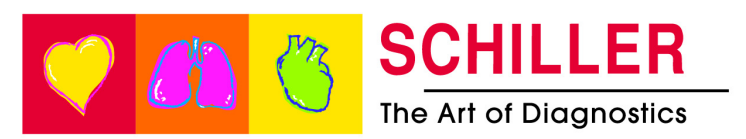

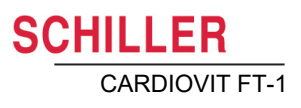

## **Contents**

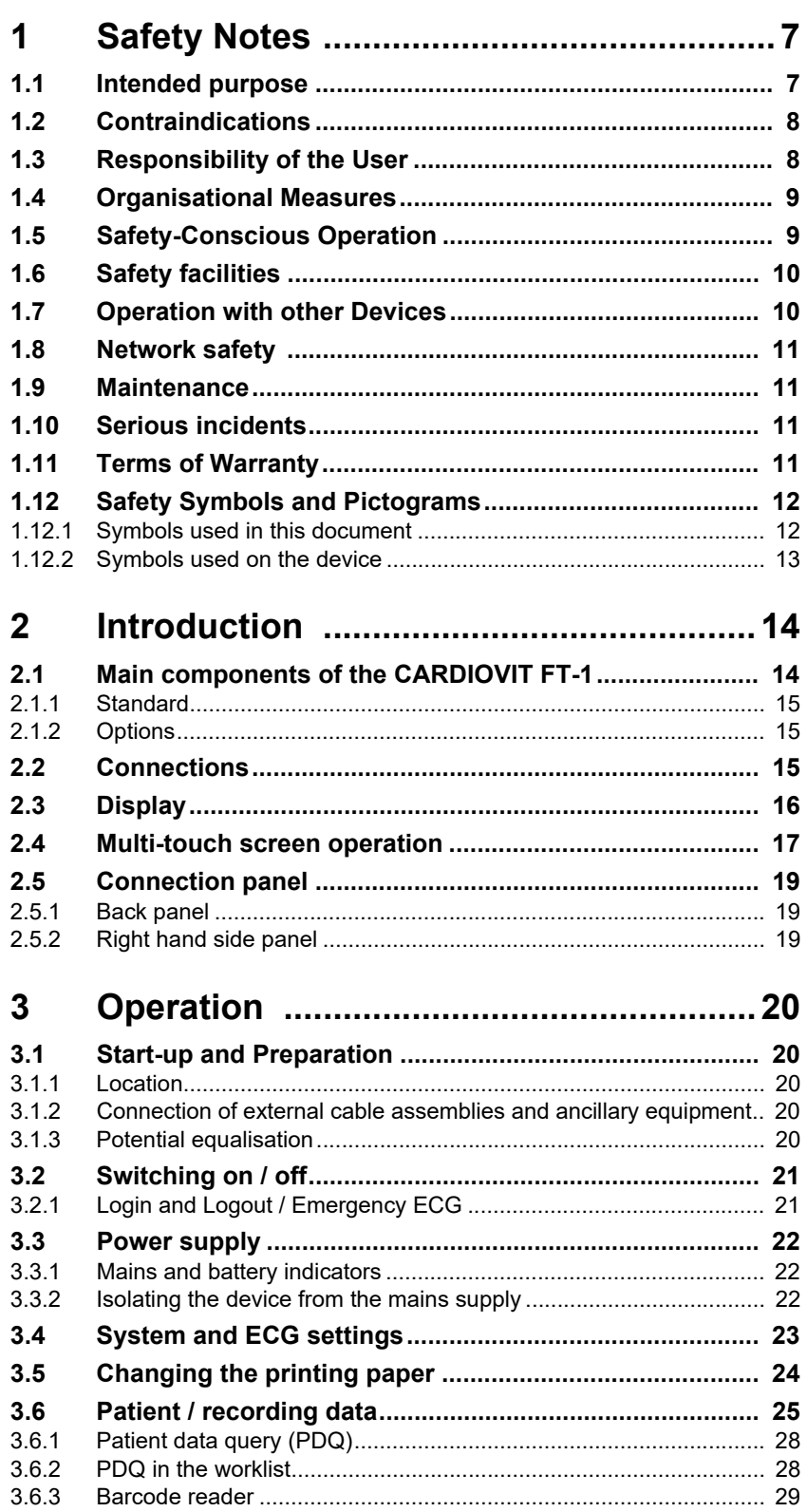

**Contract** 

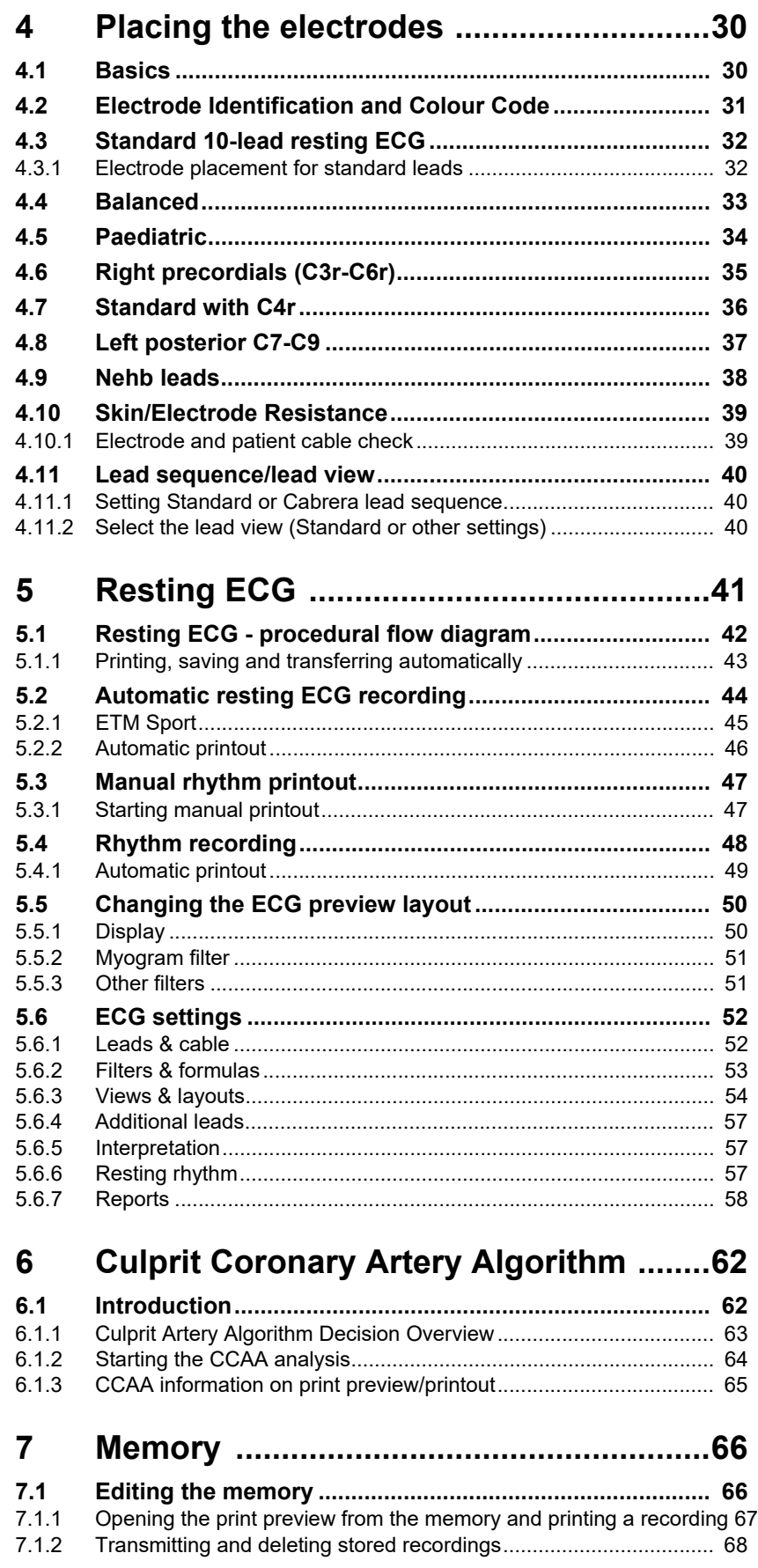

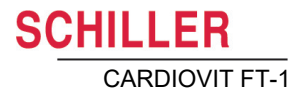

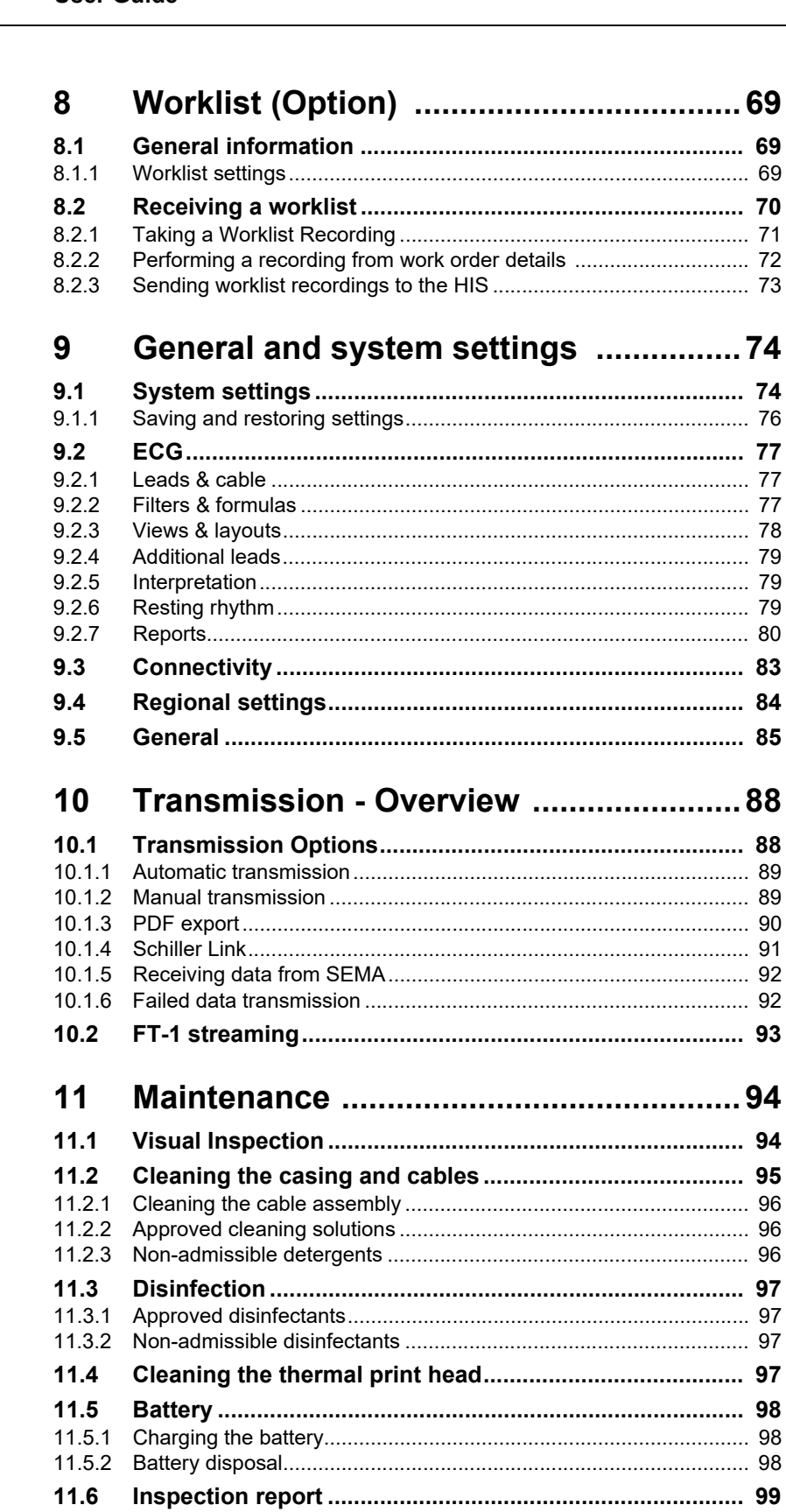

**Contract Contract** 

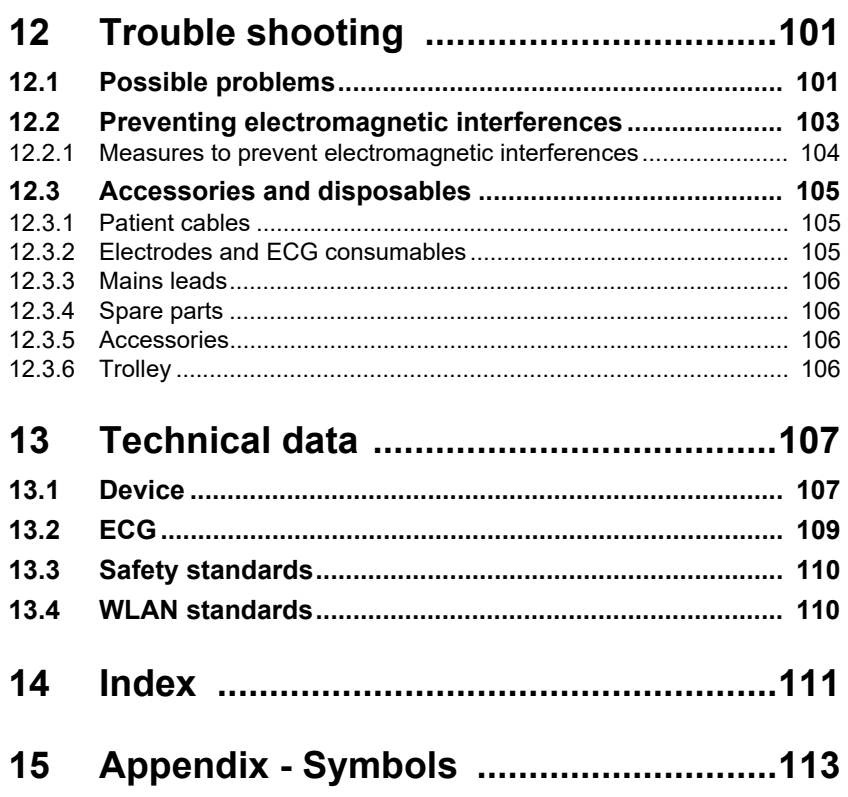

# **1 Safety Notes**

▲ Read and follow these safety notes to prevent any injuries or damages.

### **1.1 Intended purpose**

 The CARDIOVIT FT-1 is a 12-lead electrocardiograph device intended to be used by or under the direct supervision of a licensed healthcare practitioner in healthcare facilities to acquire ECG signals from body surface electrodes, record, analyse, display and print ECGs for diagnosis in adult and paediatric patients.

#### **Indications**

- ▲ The CARDIOVIT FT-1 is indicated for screening and assessment of cardiovascular diseases including:
	- Resting myocardial ischaemia
	- Myocardial infarction (acute and former)
	- Conduction system abnormalities including atrio-ventricular blocks, bundle branch block and pre-excitation syndromes
	- Long QT syndromes
	- Atrial abnormalities
	- Ventricular hypertrophy and strain
	- Pericarditis
	- Secondary repolarisation abnormalities such as electrolytes disturbances
	- Drug-induced abnormalities

#### **Intended users**

▲ The CARDIOVIT FT-1 is intended to be used by trained operators under supervision of a licensed healthcare practitioner.

#### **Patient target group**

- The CARDIOVIT FT-1 is intended to be used for adult and paediatric patients.
- There are no restrictions regarding height, weight, gender or ethnicity of the patients.
- ▲ Paediatric patients are defined as follows:
	- Neonates: from birth through the first 28 days of life
	- Infants: 29 days of age to less than two years of age
	- Children: Two years of age to less than 12 years of age
	- Adolescents: 12 years of age through 21 years of age (up to, but not including, the twenty-second birthday)
- Subgroups:
	- Transitional Adolescent B: 18 through 21 years of age BUT no special considerations compared to adults

<span id="page-6-1"></span>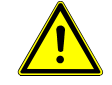

<span id="page-6-0"></span>**SCHILLER** 

1.2 Contraindications

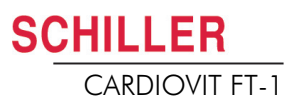

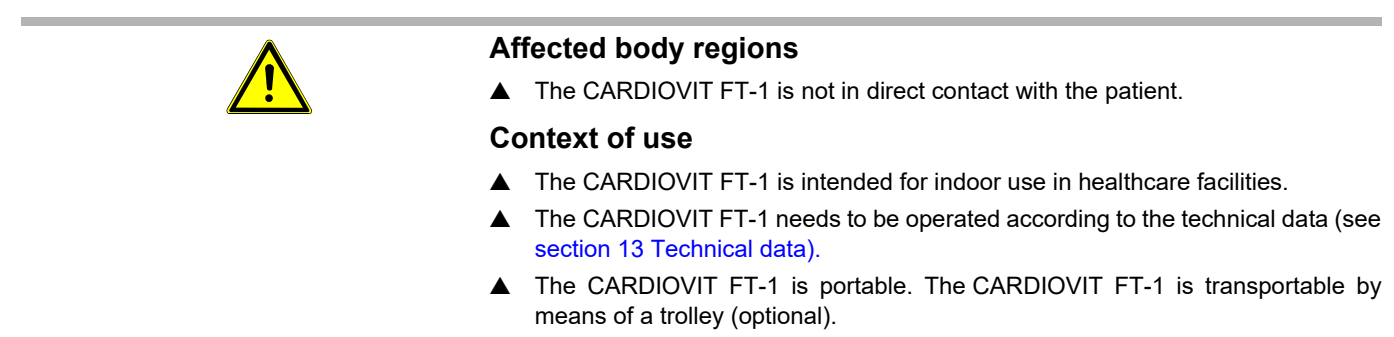

### **1.2 Contraindications**

#### **System**

- ▲ The CARDIOVIT FT-1 is not indicated:
- for sterile use
- for use in areas where there is any danger of explosion or in the presence of flammable gases such as anaesthetic agents
- for direct cardiac application
- for use in an MRI suite
- for outdoor use
- for use as a vital signs physiological monitor
- for use with high frequency surgical units

#### **Patient**

▲ No known contraindications for resting ECG.

### <span id="page-7-1"></span>**1.3 Responsibility of the User**

- ▲ The CARDIOVIT FT-1 must only be used by qualified physicians or trained medical personnel.
- **A** The numerical and graphical results as well as any interpretation suggested by the device must be examined with respect to the patient's overall clinical condition and the quality of the recorded data.
- **▲** The responsibilities of the personnel for the operation and maintenance of the device must be specified.
- ▲ Ensure that the personnel have read and understood this user guide, in particular this section **Safety Notes**.
- ▲ Damaged or missing components must be replaced immediately.
- **▲** The safety, reliability and performance of the device can only be quaranteed when the maintenance intervals as stated in [section 11 Maintenance](#page-93-0) are observed.

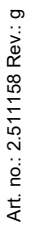

<span id="page-7-0"></span>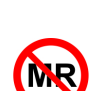

### **1.4 Organisational Measures**

- Before using the device, ensure that a medical product representative has explained its functions as well as the safety requirements.
- Keep this user guide in an accessible place for reference purposes. Make sure that it is always complete and legible.
- Observe the operating and maintenance instructions.
- In addition to this user guide, legal and other binding regulations for the prevention of accidents and for environment protection must be observed.

#### **Packaging**

- **▲** Do not use the device and disposables if the packaging is damaged or has been unintentionally opened before.
- Do not use the device if the packaging is exposed to environmental conditions outside of those specified ([section 13.1 Device](#page-106-1)) and contact SCHILLER.

### **1.5 Safety-Conscious Operation**

- <span id="page-8-1"></span>
- Make sure that the staff have read and understood the operating instructions, in particular this section Safety Notes.
- Only operate the device in accordance with the specified technical data.
- $\blacktriangle$   $\blacktriangle$   $\blacktriangle$  The device is CF classified. It is defibrillation protected only when the SCHILLER original patient cable is used. However, as a safety precaution, remove the electrodes before defibrillation, if possible.
- Do not touch the unit casing during defibrillation.
- To ensure patient safety, none of the electrodes, including the neutral electrode, nor the patient or any person with simultaneous patient contact, must come in contact with conductive parts, even when these are earthed.
- Immediately report any changes that impair safety (including operating behaviour) to the person responsible.
- ▲ Do not place any liquids on the unit. If liquid is spilled on the device, immediately disconnect the device from the mains and wipe it. The device must be serviced before reusing.
- Only connect the original SCHILLER patient cable to the patient socket.
- If the patient cable should become defective after defibrillation, an electrode becomes displaced, or an electrode resistance is too high, a lead-off indication is displayed in the upper right part of the screen.
- Only use accessories and disposables recommended or supplied by SCHILLER. Use of other than recommended or supplied parts may result in injury, inaccurate information and/or damage to the unit.
- To prevent pacemaker malfunction, a distance of at least 20 cm must be observed between the device and the pacemaker as soon as the Wi-Fi (wireless LAN) module is switched on.

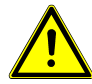

<span id="page-8-0"></span>CHILLER

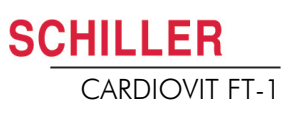

### <span id="page-9-0"></span>**1.6 Safety facilities**

- Operating the device without the correctly rated fuse or with defective cables constitutes a danger to life! Therefore:
	- Do not operate the unit if the earth connection is suspect or if the mains lead, the power supply unit or the device is damaged or suspected of being damaged.
	- Damaged cable connections and connectors must be replaced immediately.
	- The electrical safety devices, such as fuses, must not be altered.
	- Ruptured fuses must only be replaced with the same type and rating as the original.

### **1.7 Operation with other Devices**

- <span id="page-9-1"></span>
- **■** The CARDIOVIT FT-1 may be connected/combined with other medical devices such as:
- ECG:
	- Patient cables and electrodes
	- ECG suction pump
- Thermal paper
- CARDIOVIT CS-104
- Trolley
- A Accessory equipment connected to the analogue and digital interfaces must be certified according to the respective IEC standards (e.g. IEC/EN 60950 for data processing equipment and IEC/EN 60601-1 for medical equipment). Furthermore, all configurations shall comply with the valid version of IEC/EN 60601-1. Everybody who connects additional equipment to the signal input part or signal output part configures a medical system and is therefore responsible that the system complies with the requirements of the valid version of IEC/EN 60601-1. If in doubt, contact the technical service department or your local representative.
- Any other equipment used with the patient must use the same common earth as the CARDIOVIT FT-1.
- **▲** Special care must be exercised when the unit is used with high-frequency equipment. Use the special high-frequency SCHILLER patient cable to avoid possible signal interference during ECG acquisition and to reduce the risk of burns in case of a lack of potential equalisation. However, the stimulation units should only be used at a sufficient distance from the electrodes and both devices must be connected to the same potential equalisation. If in doubt, the patient should be disconnected from the device.
- ▲ This device can safely be used with pacemaker patients.
- There is no danger when using this device simultaneously with electrical stimulation equipment.
- If the device is part of a medical system, only the original SCHILLER patient cable must be used with, and connected to, the CARDIOVIT FT-1.
- If the patient cable should become defective after defibrillation, a lead-off indication is displayed on the screen (see [page 39\)](#page-38-1).
- Portable communication devices, HF radios and devices labelled with the  $\binom{((\cdot)}{4}$ symbol (non-ionic electromagnetic radiation) can affect the operation of this device ([page 105](#page-104-0)).

### <span id="page-10-0"></span>**1.8 Network safety**

 When the FT-1 is part of a *network (LAN, WLAN, HIS, etc.),* the operator of the network/data coupling must take appropriate security measures to protect the transmission of data. Networks that are not protected and maintained can lead to failure of the data transmission or to incorrect transmission of data, which in turn can result in danger to the patient. For further safety notes, see chapter [10.](#page-87-0)

### **1.9 Maintenance**

- Danger of electric shock! Do not open the device. There are no serviceable parts inside. Refer servicing to qualified technicians authorised by SCHILLER only.
- Before cleaning and to isolate the mains power supply, switch the unit off and disconnect it from the mains by removing the plug.
- Do not use high-temperature sterilisation processes (such as autoclaving). Do not use E-beam or gamma radiation sterilisation.
- Do not use aggressive or abrasive cleaners.
- Do not, under any circumstances, immerse the device or cable assemblies in liquid.

### <span id="page-10-2"></span>**1.10 Serious incidents**

▲ If any serious incident occurs in relation to the CARDIOVIT FT-1, such incident needs to be reported to SCHILLER as well as the competent national authority of the country in which the user and/or patient is established.

### <span id="page-10-3"></span>**1.11 Terms of Warranty**

Your SCHILLER CARDIOVIT FT-1 is warranted against defects in material and manufacture, as stated in the Terms and Conditions. Excluded from this warranty is damage caused by an accident or as a result of improper handling. The warranty entitles to free replacement of the defective part. Any liability for subsequent damage is excluded. The warranty is void if unauthorised or unqualified persons attempt to make repairs.

In case the device is defective, send it to your local SCHILLER representative or directly to the manufacturer. The manufacturer can only be held responsible for the safety, reliability and performance of the device if:

- assembly operations, extensions, readjustments, modifications or repairs are carried out by persons authorised by him, and
- the SCHILLER device and approved attached equipment is used in accordance with the manufacturer's instructions, and
- the maintenance intervals as stated in the section [section 11 Maintenance](#page-93-0) are observed.

There are no express or implied warranties which extend beyond the warranties hereinabove set forth. SCHILLER makes no warranty of merchantability or fitness for a particular purpose with respect to the product or parts thereof.

SCHILLER assumes no liability for the loss of data saved on the computer or on the device. The owner is solely responsible for the data backup.

<span id="page-10-1"></span>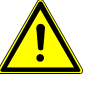

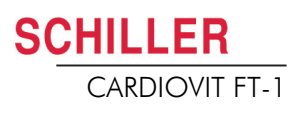

### **1.12 Safety Symbols and Pictograms**

#### **1.12.1 Symbols used in this document**

The safety level is classified according to ISO 3864-2. The following overview shows the safety symbols and pictograms used in this manual.

<span id="page-11-1"></span><span id="page-11-0"></span>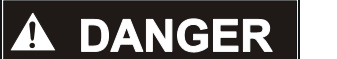

For a direct danger which could lead to severe personal injury or to death.

### **AWARNING**

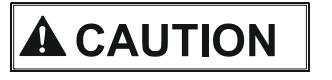

For a possibly dangerous situation which could lead to personal injury. This symbol is also used to indicate possible damage to property.

For a possibly dangerous situation which could lead to severe personal injury or to

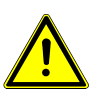

For general safety notes as listed in this chapter.

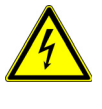

For electrical hazards, warnings or precautionary measures when dealing with electricity.

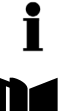

**Note** For possibly dangerous situations which could lead to damages to property or system failure. **Important** or helpful user information.

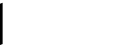

death.

Reference to other instructions.

#### **Touch-sensitive areas**

This symbol is used to designate touch-sensitive areas that might not be self-evident.

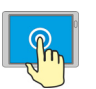

Touch (to open/close menus and perform functions)

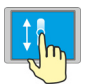

Move up or down.

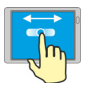

Move to the right or left

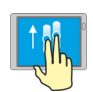

Scroll up or down using two fingers

#### **1.12.2 Symbols used on the device**

For general symbols, see [section 15 Appendix - Symbols](#page-112-1)

<span id="page-12-0"></span>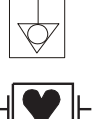

Potential equalisation.

CF symbol. The device is classified safe for internal and external use. However, it is only defibrillation protected when used with the original SCHILLER patient cable.

Symbol for the recognition of electrical and electronic equipment

Equipment/components and accessories no longer required must be disposed of in a municipally approved collection point or recycling centre. Alternatively, you can return the equipment to your supplier or the manufacturer for disposal. Improper disposal can harm the environment and human health.

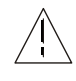

Attention: consult accompanying documents.

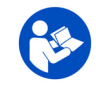

Consult the user guide.

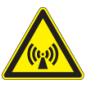

Attention: non ionising electromagnetic radiation. The device contains an HF transmitter (Wi-Fi).

The CARDIOVIT FT-1 radiates high-frequency electromagnetic energy and can disturb other devices if not installed and operated in accordance with the user guide. CARDIOVIT FT-1 However, there is no guarantee that no interference can occur in certain installations. If the CARDIOVIT FT-1 causes interferences, these can be determined by switching the device off/on or by transmitting/not transmitting ECG data. The user can take the following measures to solve this problem:

- Increase the distance between the disturbed device and the CARDIOVIT FT-1. A minimum distance of 20 cm must be kept between the device and a pacemaker.
- Turn the device to change the angle of radiation.
- Connect the device to a different mains connector.

For more details, see [page 103](#page-102-0).

# <span id="page-13-0"></span>**2 Introduction**

The SCHILLER CARDIOVIT FT-1 is a 12-channel ECG unit designed to record, display, and measure resting ECGs. The multi-touch screen allows easy and intuitive operation to efficiently enter patient data, record ECGs and adjust device settings.

The CARDIOVIT FT-1 has the following features:

### **2.1 Main components of the CARDIOVIT FT-1**

<span id="page-13-1"></span>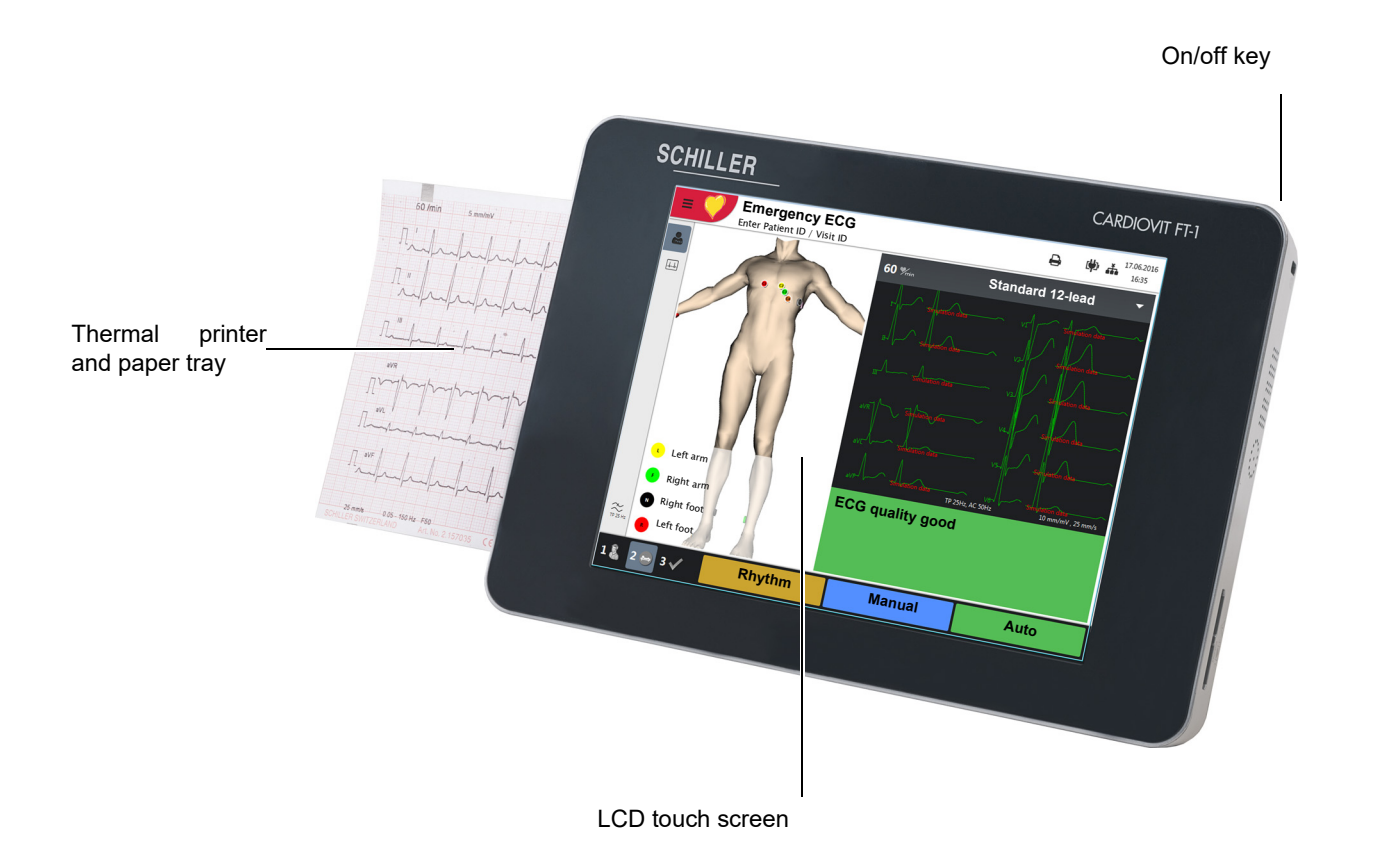

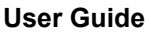

<span id="page-14-0"></span>**CHILLER** 

### **2.1.1 Standard**

- Pacemaker detection
- Manual rhythm printout in real time (leads, speed and amplitude can be changed)
- Auto mode recording (10 seconds) with user-defined layout
- Rhythm
- Measurements
- Full disclosure of all 12 channels
- Display of reversed electrodes
- Recording review
- Connectivity
	- Wi-Fi
	- $-$  LAN
- Schiller Link
- PDF export to USB

### <span id="page-14-1"></span>**2.1.2 Options**

- Interpretation with ETM Sport
- Barcode reader to read a patient's ID and retrieve patient data from a database
- Culprit Coronary Artery Algorithm (CCAA)
- Worklist

### <span id="page-14-2"></span>**2.2 Connections**

- RJ-45 Ethernet connector (network)
- 2 USB interfaces for software updates with a USB stick and connection of a barcode reader.
- 1 USB connection type B for streaming to CS-104 application
- Kensington lock

### **2.3 Display**

The display will vary according to the task being carried out. In all screens, however, the top, bottom and right areas always display the same category of information. Example for a typical patient data view:

<span id="page-15-0"></span>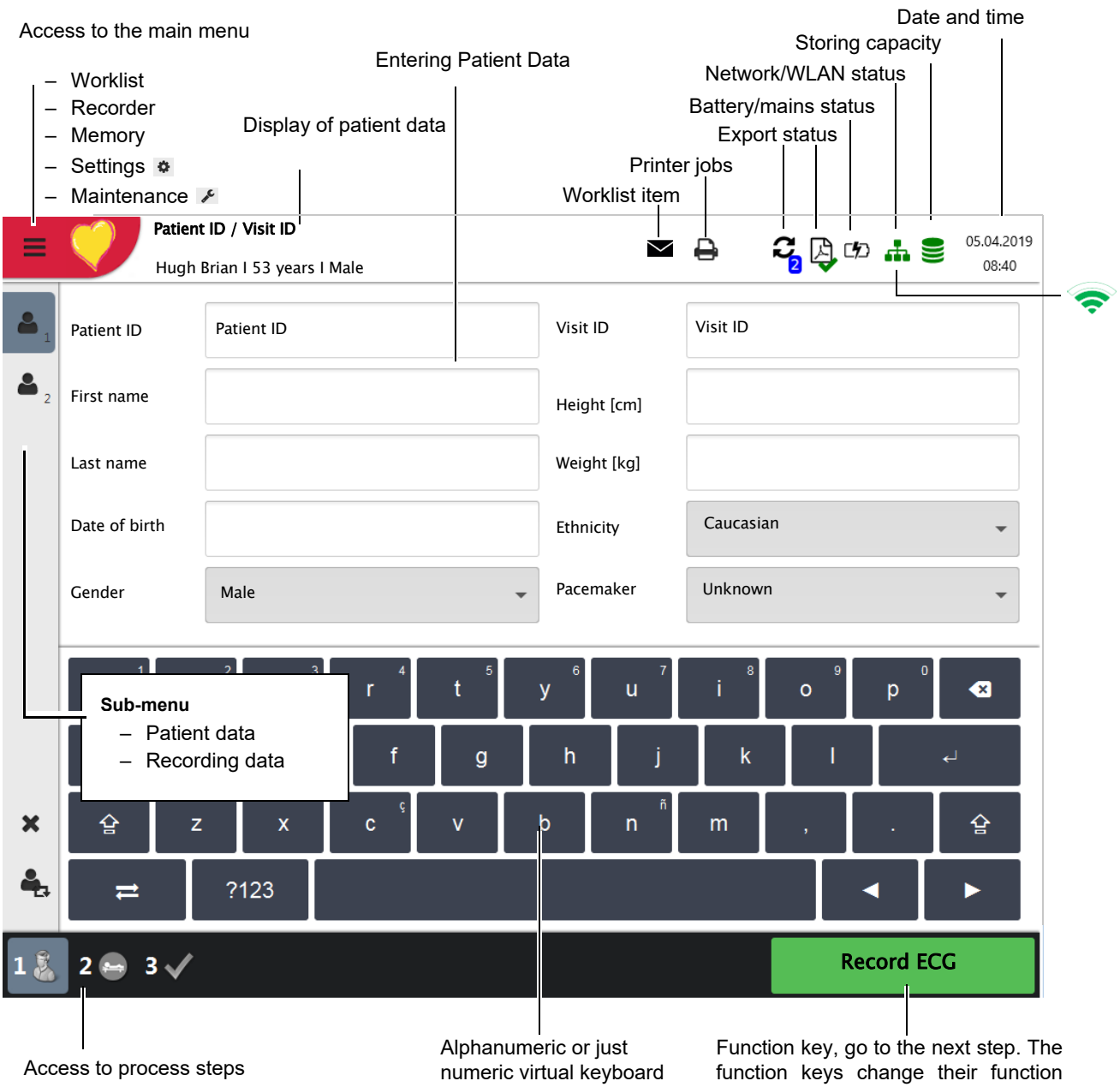

- 1 Enter patient data
- 2 Apply electrodes, check and record resting ECG, CCAA or ETM Sport
- 3 Check and save recording

depending on the selected view.

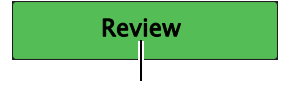

Function key to return to the review screen; this is only available when the recording has not yet been accepted.

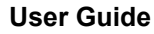

**SCHILLER** 

### **2.4 Multi-touch screen operation**

The touch-sensitive areas of the screen are located as follows:

<span id="page-16-0"></span>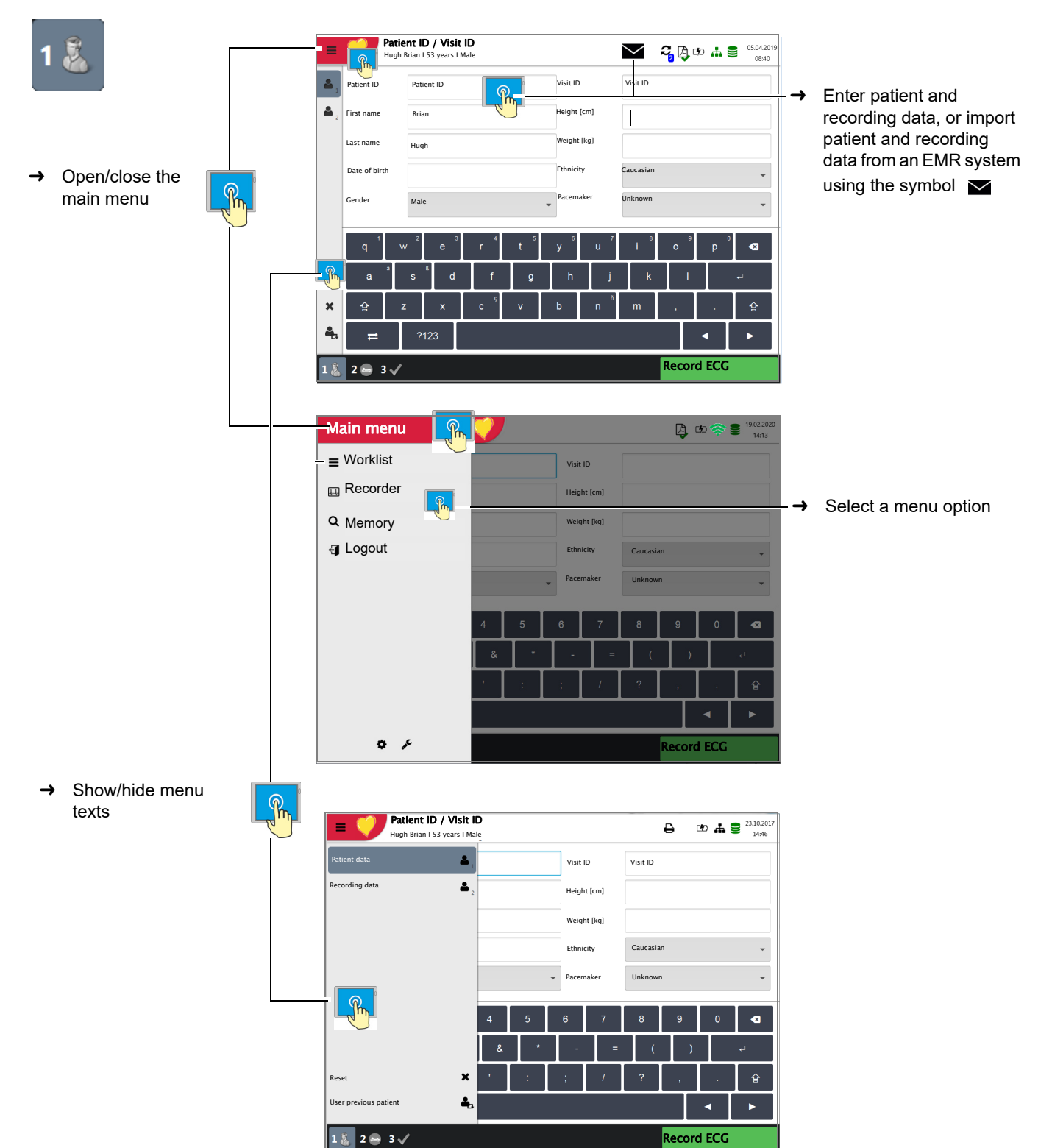

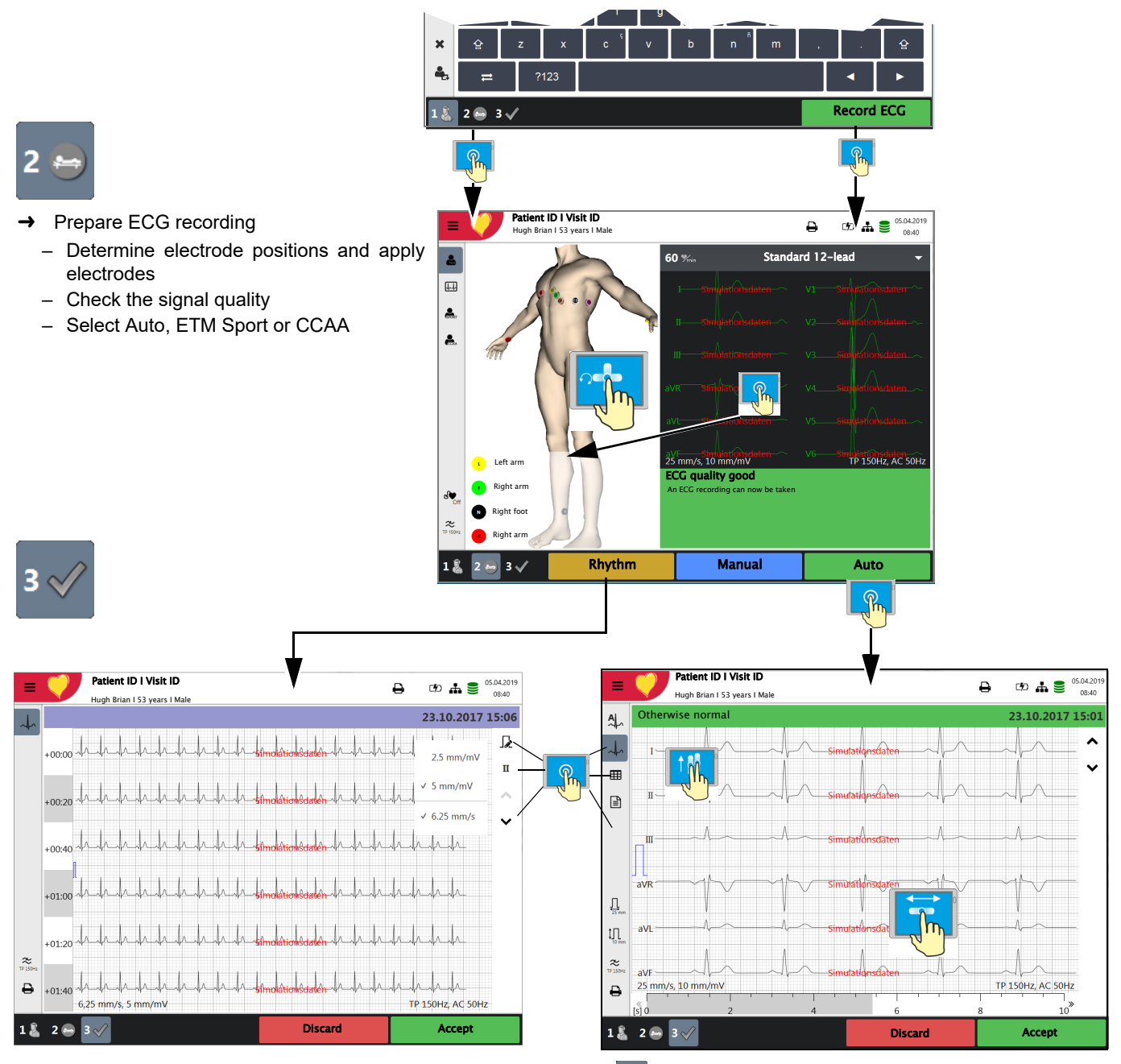

- → To edit patient data or record an emergency ECG, press the key <sup>18</sup> before accepting the recording, and edit/enter the patient data. Press **Review** to return to the review screen. Review
- $\rightarrow$   $\rightarrow$  The recorded ECG is displayed and can be reviewed.
- $\hat{C}$  Rotate leads I... V6: scroll up or down and along the time axis.
- $\rightarrow$  Display  $\frac{A}{A}$  average values, **a** results and **measurements.**
- $\rightarrow$  Set the speed with  $\frac{\Pi}{2}$ , and the amplitude with  $\frac{\Pi}{2}$ .
- $\rightarrow$   $\approx$  Set filter for display to 25/40/150 Hz or Off.
- $\rightarrow$  Accept the ECG (i.e. save), print, or discard.

#### **Rhythm ECG**

Press  $\downarrow$  to set the amplitude, press  $\mathbf{u}$  to select the lead and  $\hat{\mathbf{u}}$  to move along the time axis.

### **2.5 Connection panel**

# <span id="page-18-1"></span><span id="page-18-0"></span>**A CAUTION**

**SCHILLER** 

A All externally connected hardware must be approved by SCHILLER. Connection of any hardware not approved by SCHILLER is at the owner's risk. Moreover, the unit's warranty may become invalid.

### **2.5.1 Back panel**

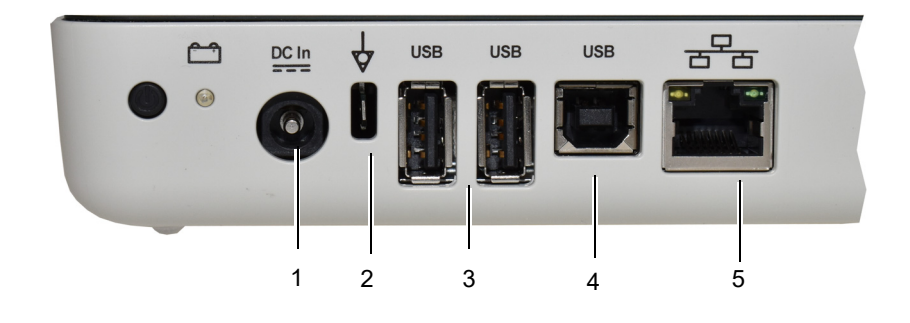

- (1) Power input 15 VDC
- (2) Potential equalisation stud. The potential equalisation stud is used to equalise the ground potential of the unit to that of any nearby mains-powered equipment. Use the hospital or building common ground for all mains-powered units.
- (3) 2x USB interfaces for the barcode scanner and USB sticks.
- (4) 1x USB interfaces type B for ECG streaming to CS-104 application
- (5) RJ-45 Ethernet LAN connection (Local Area Network)

### <span id="page-18-2"></span>**2.5.2 Right hand side panel**

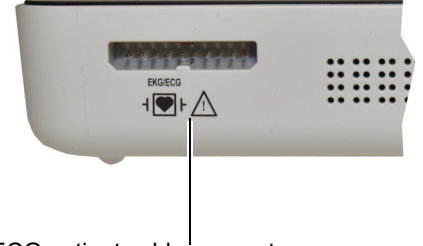

ECG patient cable connector

**A CAUTION** 

- ▲ The patient cable as well as the connector comply with the safety standard CF  $\Vert \blacktriangledown \Vert$ , e.g. they are fully floating and isolated and defibrillation protected.
- ▲ The unit is only CF rated and defibrillation protected if used with the original SCHILER patient cable.

# **3 Operation**

### **3.1 Start-up and Preparation**

<span id="page-19-2"></span><span id="page-19-1"></span><span id="page-19-0"></span>**A DANGER** 

 Danger of electrical shock. Do not operate the unit if the earth connection is suspect or if the power supply unit/mains lead is damaged or suspected of being damaged.

#### **3.1.1 Location**

- Do not keep or operate the unit in a wet, moist or dusty environment. Avoid exposure to direct sunlight or heat from other sources.
- Do not allow the unit to come into contact with acidic vapours or liquids.
- The CARDIOVIT FT-1 must not be placed in the vicinity of X-ray or diathermy units, large transformers or electric motors.

#### **3.1.2 Connection of external cable assemblies and ancillary equipment**

- 1. Connect the external power supply unit to the mains.
- 2. Connect the external power supply unit's output to the back panel. The mains indicator lamp is lit.
- 3. Leave the CARDIOVIT FT-1 connected to the mains for 8 hours to fully charge the battery (see [page 22](#page-21-0)).
- 4. Connect the potential equalisation cable.
- 5. Connect the patient cable (side panel).
- 6. Connect any ancillary and optional equipment (see [page 19](#page-18-0)). These may include the following:
	- Network cable
	- USB barcode reader

#### **3.1.3 Potential equalisation**

The potential equalisation stud at the back of the unit is used to equalise the ground potential of the CARDIOVIT FT-1 to that of all mains-powered equipment in the vicinity. Use the hospital or building common ground. A yellow/green ground cable is supplied as an option (article number 2.310320).

### <span id="page-19-4"></span>AWARNING

 $\bigtriangledown$ 

▲ Danger of triggering ventricular fibrillation! If the CARDIOVIT FT-1 is used together with devices that are designed for direct cardiac application, both devices must be connected to the hospital/building common ground (potential equalisation) to prevent equalising currents between different device potentials.

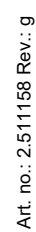

<span id="page-19-3"></span>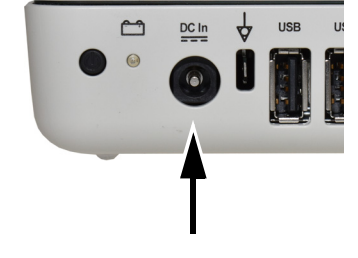

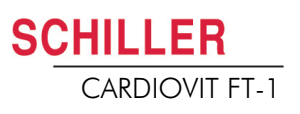

### **3.2 Switching on / off**

→ The unit is switched on and off with the **On / Off** key.

### <span id="page-20-0"></span>مم  $DC \ln$ USE  $\overline{a}$

<span id="page-20-1"></span>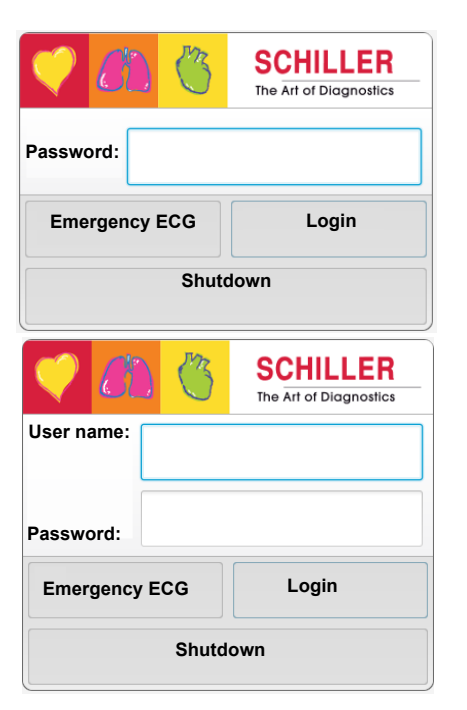

i

### **3.2.1 Login and Logout / Emergency ECG**

If Access control is activated, the following dialogues are displayed:

#### **Login**

Enter the password and press **"Login"** to log in.

In addition, for access control modes "Local" or "Schiller Server", a user name is required.

#### **Emergency ECG**

- → Select "**Emergency ECG**" to bypass the login procedure and to perform an emergency ECG.
- You are automatically logged off when the ECG recording is accepted.

#### **Logout**

 $\rightarrow$  Open the main menu  $\equiv$   $\Box$  and select  $\Box$  Logout .

- In the system settings (Section Access control, page 87), the following Access control settings are available:
	- –**None**: no user name or password is required, the program is opened directly when the device is switched on.
	- –**Basic**: two access levels with a separate password for the device (recording) and/or the settings.
	- –**Local**: the user and password are defined locally in the settings. Three different privileges can be defined.
	- –**SCHILLER Server**: user, password and access privileges are defined on the SCHILLER Server.
- The user roles and privileges are individually assigned to the users, defining access to different workflows and functions. If a function is not available, it means that the logged in user does not have the necessary privileges for this function. Individual users and their user groups and privileges are defined on the **SCHILLER Server**, or **locally** if the system is not networked
- If **Emergency ECG** is selected, the login procedure is bypassed and the patient data view is displayed directly. Once the emergency ECG has been accepted, the login dialogue is displayed again. Access to other functions is not possible.

### **3.3 Power supply**

#### **3.3.1 Mains and battery indicators**

<span id="page-21-1"></span><span id="page-21-0"></span> $\mathbb{L}$ ୫ USE  $\underline{DC}$  In

Full

li dh

Half full

Empty

Almost

The unit can either be operated from the mains supply or from the built-in rechargeable battery. Battery charging is indicated by the LED below the battery symbol.

The current power source is displayed in the top right corner of the screen when the unit is switched on:

- Mains via external power supply unit  $\Box$ , battery is being charged
- Internal rechargeable battery  $(\Box \bullet)$
- When running on battery power and the battery capacity is limited, the battery symbol is flashing.
- When mains is connected and the battery is charging, the battery symbol is displayed 'filling'.

#### **Battery capacity**

The internal battery provides power for up to four hours. When the unit is running on battery power (mains not connected), the battery symbol indicates the battery status. When the battery is full, the symbol is solid.

When running on battery power and the battery capacity is low, the battery symbol turns red.

### **Battery charging**

The battery is charged when the unit is connected to the mains supply. The unit can remain connected to the mains supply without damage to either the battery or the unit.

When the battery is not fully charged and the mains supply is connected, the battery LED  $\Box$  is blinking, indicating that the battery is being charged.

### <span id="page-21-2"></span>**3.3.2 Isolating the device from the mains supply**

To isolate the device from the mains supply, remove the mains plug from the external power supply unit.

<span id="page-22-0"></span>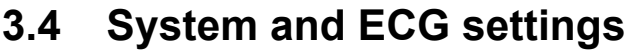

- The system settings (time, date, device ID etc.) and other general settings are described on [page 77](#page-76-0).
- Resting ECG settings (auto format, user defined leads, print options, interpretation, rhythm lead definition, etc.) are described on [page 52](#page-51-0).

#### Overview **Menu > Settings**

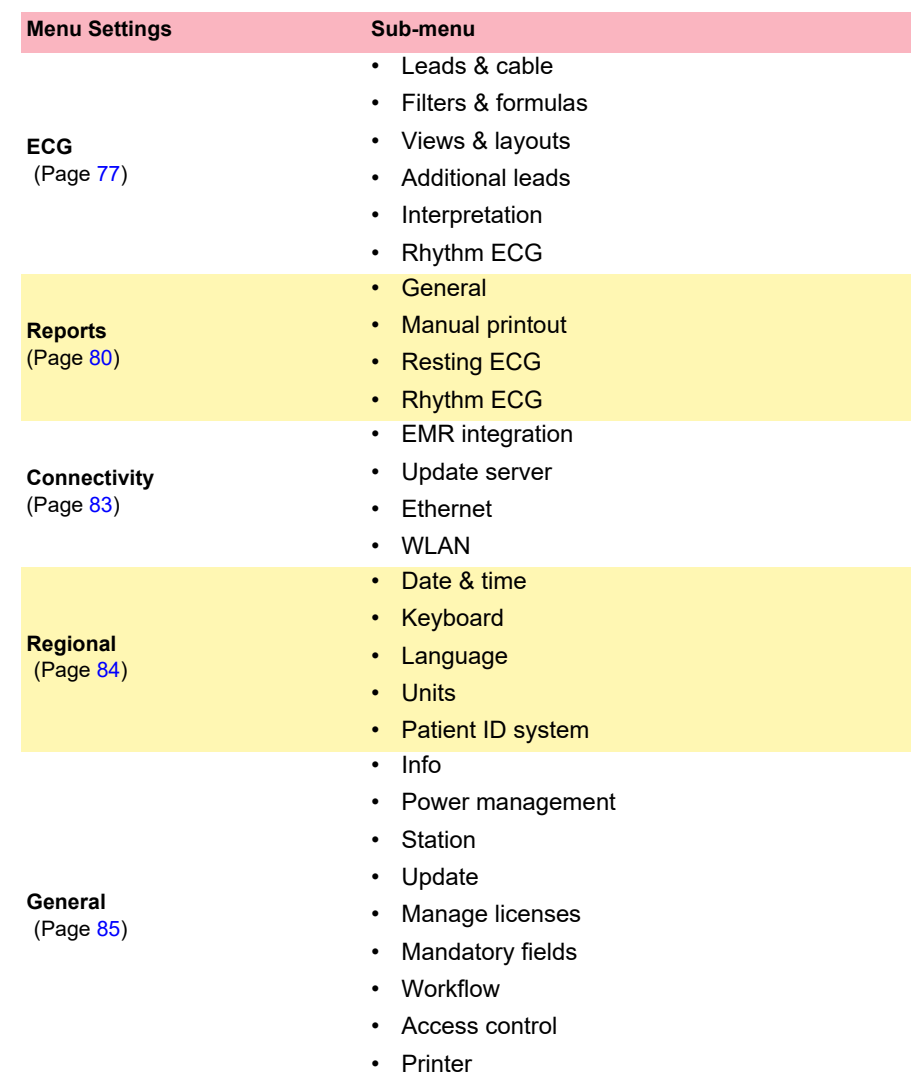

<span id="page-23-0"></span>i

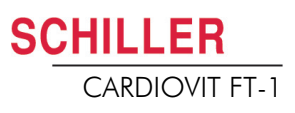

### **3.5 Changing the printing paper**

#### **Important**

The device is delivered without printing paper inserted. The thermal paper is sensitive to heat, humidity and chemical vapours. The following points apply to both paper storage and archiving of recordings:

- Before use, keep the paper in its original cardboard cover. Do not remove the cardboard cover until the paper is to be used.
- Store the paper in a cool, dark and dry location.
- Do not store near chemicals, e.g. sterilisation liquids.
- Do not store in a plastic cover.
- Certain glues can react with the paper. Therefore, do not use glue to attach the printout onto a mounting sheet.

SCHILLER can only guarantee perfect printouts when original SCHILLER chart paper or chart paper of the same quality is used.

If different paper is used:

- The operator is solely responsible for making sure that the printing quality is flawless.
- The printing quality needs to be checked before the device is used for patient recordings
- 1. Pull out the paper tray.
- 
- 2. Remove the remaining paper.
- 3. Place a new paper pack into the paper tray with the printed (grid) side facing upwards and the black paper mark facing the top of the unit.
- 4. Pull out the first page as shown on the left.
- 5. Push the paper tray home until it locks into place.

### **3.6 Patient / recording data**

In the patient data screen, new patients can be entered and previously stored patient data can be edited.

If a recording is performed without having entered a patient or visit ID, a UUID is generated instead of a patient ID, "Emergency ECG" is given instead of a last name, and the date and time are given instead of a first name. If you want to enter patient data once the recording has been performed (and before it has been accepted), you can jump to the Patient data screen, enter the data and use the Review key to jump back to Step 3 to accept (save) the recording.

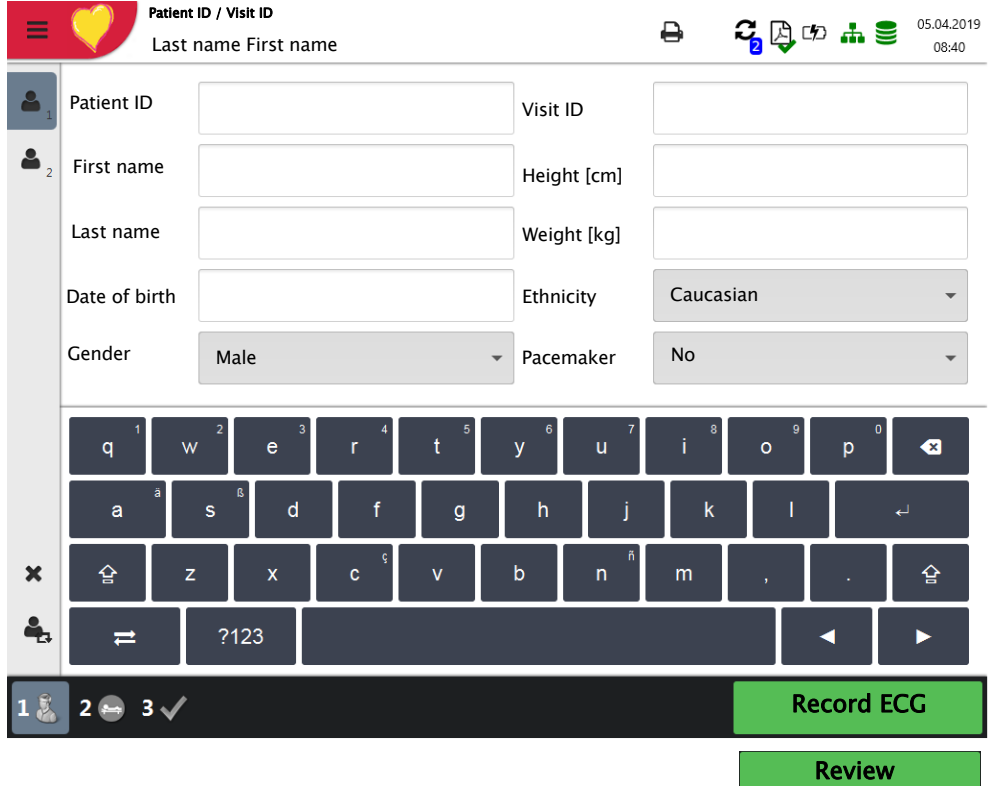

With the data of the current patient, you can:

- edit it directly in the entry fields
- obtain the data from the server by entering the Patient or Visit ID (configuration: see page [83\)](#page-82-0)
- press **X** to reset the data and enter a new patient
- press  $\left| \bullet \right|$  to use the previous patient data
- read the Patient ID with a barcode scanner.
	- Use the alphanumeric keyboard (shown) to enter the patient data.
	- For numeric entry fields, only the numeric keypad is displayed.
	- Press the key **?123/ABC** to display special characters.
	- Use the **Shift** key to switch the keyboard to capitals.
	- To select special characters from the keyboard, **press and hold the key and select the special character**.

<span id="page-24-0"></span>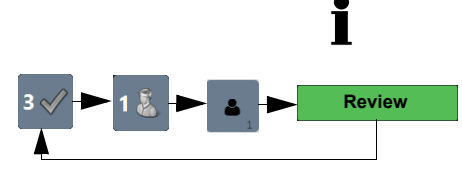

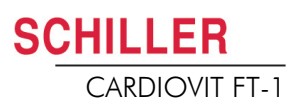

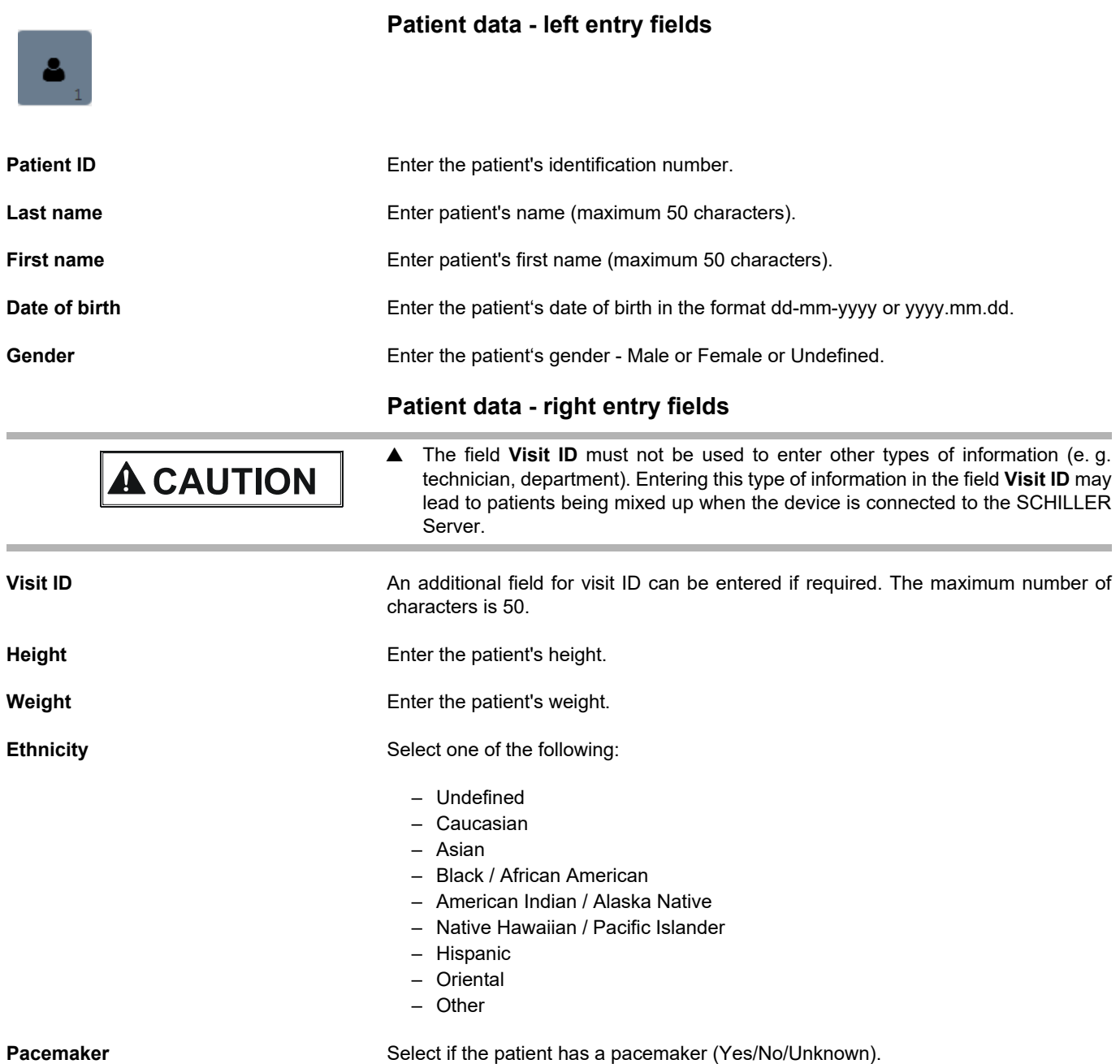

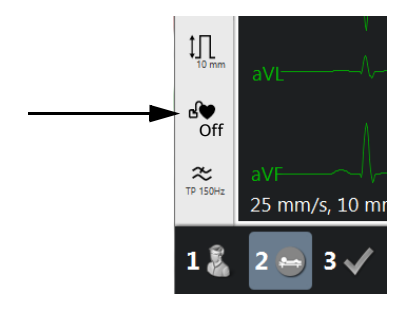

Regardless of this setting, detected pacemaker pulses are indicated in blue and the interpretation states that it is a pacemaker ECG. Visual indication of pacemaker pulses is switched off and needs to be manually activated in the ECG preview.

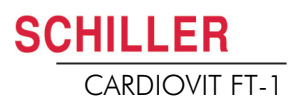

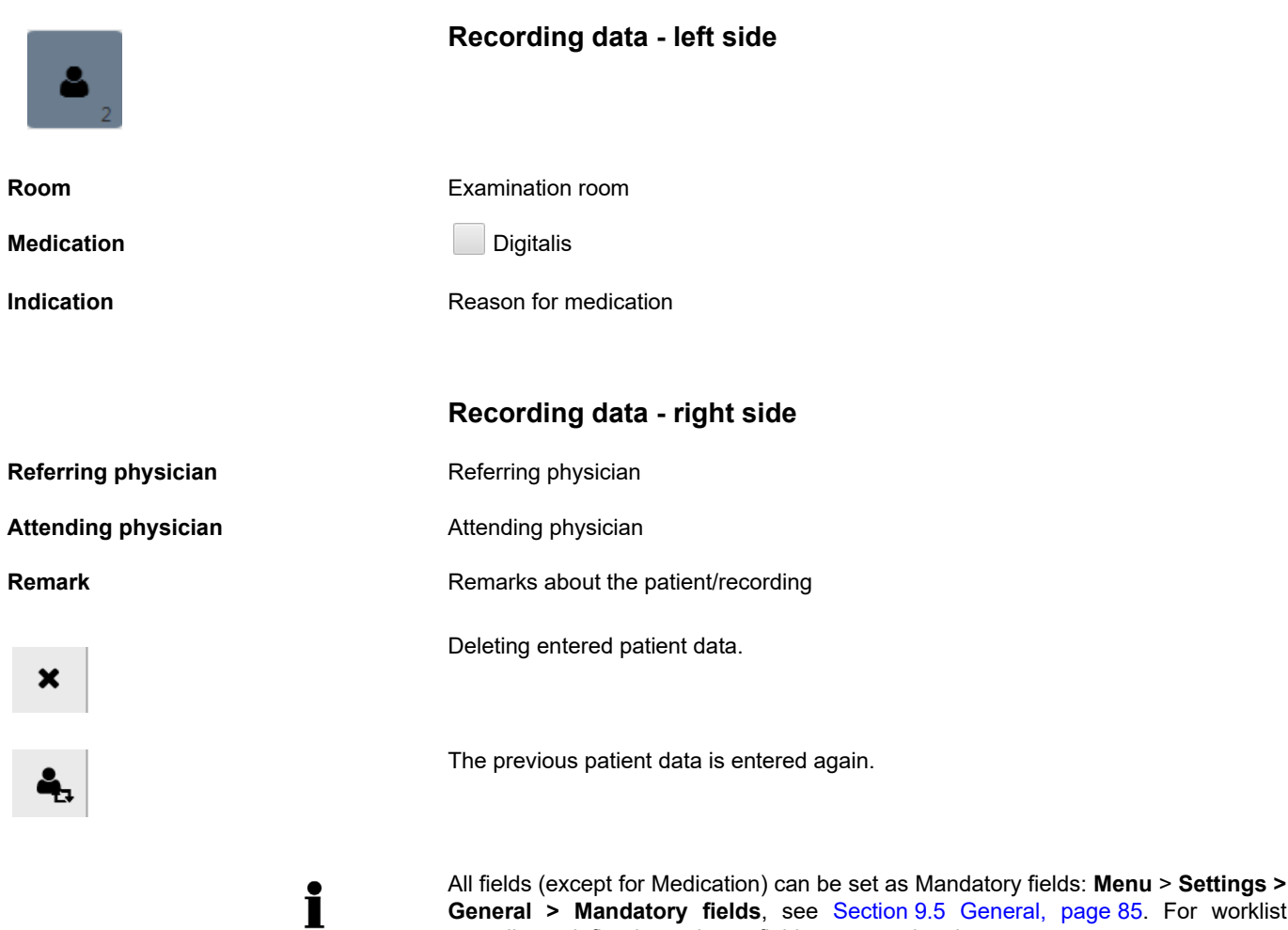

All fields (except for Medication) can be set as Mandatory fields: **Menu** > **Settings > General > Mandatory fields**, see [Section 9.5 General, page 85](#page-84-0). For worklist recordings, defined mandatory fields are not taken into account.

**Contract** 

### <span id="page-27-0"></span>**3.6.1 Patient data query (PDQ)**

When the unit is connected to SEMA or another hospital patient database (via network or WLAN), patient data can be filled in automatically when the **Patient ID** or **Visit ID** is entered. This is called **Patient Data Query** or **PDQ**.

Patient data query is possible as follows:

• The patient data is filled in automatically after the Pat ID/visit ID has been entered by the user or read with a barcode reader (confirm by pressing Enter) (see following).

The PDQ settings are defined in **Menu** > **Settings > General > Workflow** - the following options are available:

- **Patient data query (PDQ mode)** select one of the following:
	- Patient ID
	- Visit ID

These settings along with other transmission settings are detailed in the system settings (see [page 74\)](#page-73-1).

#### **PDQ with barcode reader**

If a barcode reader is attached (see next page), scan the barcode to enter the **Patient ID** / **Visit** ID. Patient data is filled in automatically when the **Patient ID**/**Visit ID** is read with a barcode reader.

### **3.6.2 PDQ in the worklist**

<span id="page-27-1"></span>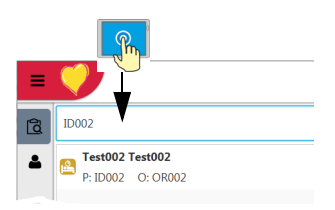

If you use the "Worklist" workflow, you can search/enter patient data in the same way (see [page 69](#page-68-0)).

Tap the Search field and read the **Patient ID** or **Visit ID** using the barcode reader. The corresponding work item is shown in the worklist.

<span id="page-28-0"></span>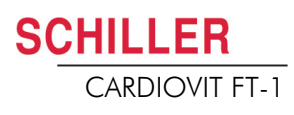

#### **3.6.3 Barcode reader**

Barcode scanner configuration: see document 2.510721.

Country-specific character sets can be defined in **Menu** > **Settings > Regional > Keyboard > External keyboard layout**.

A barcode reader can be attached to the USB port on the back panel to read the Patient ID / Visit ID. SCHILLER has tested the following barcode reader:

→ Symbol Model LS 2208, from Symbol Tech N.Y.

When a barcode reader is connected, the patient data is read from the barcode (generated by the hospital system). If an external hospital patient database is available, all patient data is entered in the patient data fields of the FT-1 as described on the previous page.

i

A worklist can also be downloaded from a hospital patient database giving patient data and specifying the type of recording to be carried out. The worklist is described on [page 69](#page-68-0).

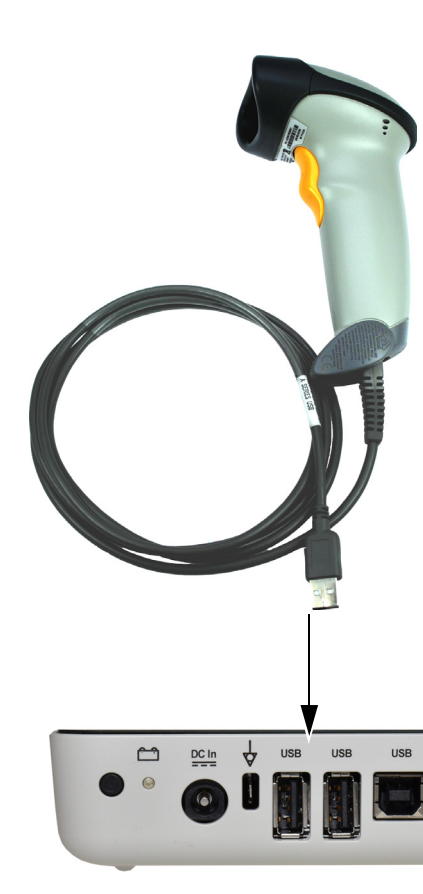

N

# **4 Placing the electrodes**

## <span id="page-29-1"></span><span id="page-29-0"></span>AWARNING

▲ Ensure that neither the patient nor the leading parts of the patient connection nor the electrodes (including the neutral electrodes) come in contact with other persons or conductive objects, even when these are earthed.

### **4.1 Basics**

Careful application of the electrodes and good electrode contact is important for a good recording (see electrode positioning on pages [32](#page-31-0) - [39](#page-38-0)).

A minimal resistance between skin and electrode is required to obtain the best ECG signal and ensure the highest quality ECG recording. Therefore, please note the following points:

- 1. Only use electrodes that are recommended by Schiller AG (see accessories)
- 2. Before using disposable electrodes, check that the expiration date has not yet passed.
- 3. To increase the electrode's conductivity and adherence:
	- Shave the areas where the electrodes are to be placed, if necessary.
	- Thoroughly clean the areas with alcohol or soapy water.
	- Let the skin dry before applying the electrodes.
	- $1$ When applying the electrodes, ensure that a layer of gel is between the electrode and the skin.
- 4. Check the electrode resistance as described in the section [4.10.](#page-38-0)
- 5. If the electrode resistance is higher than the acceptable level:
	- Remove the electrode and use an abrasive cleaning pad or abrasive cleaning gel  $2$  to remove the uppermost layer of epidermis.
	- Apply the electrode. Always use a new disposable electrode.
- 6. Ensure that the patient is warm and relaxed before you start the recording.
- 7. After the recording, remove the electrodes. Clean the suction or vacuum electrodes according to the manufacturer's instructions.

<sup>1.</sup> Electrode gel is integral with single-use electrodes and extra gel does not need to be applied when single-use electrodes are used. For biotab electrodes, solid conductive gel is incorporated in the adhesive.

<sup>2.</sup> Dedicated abrasive cleaning gel gives very good results in reducing the skin-electrode resistance.

i

<span id="page-30-0"></span>**SCHILLER** 

### **4.2 Electrode Identification and Colour Code**

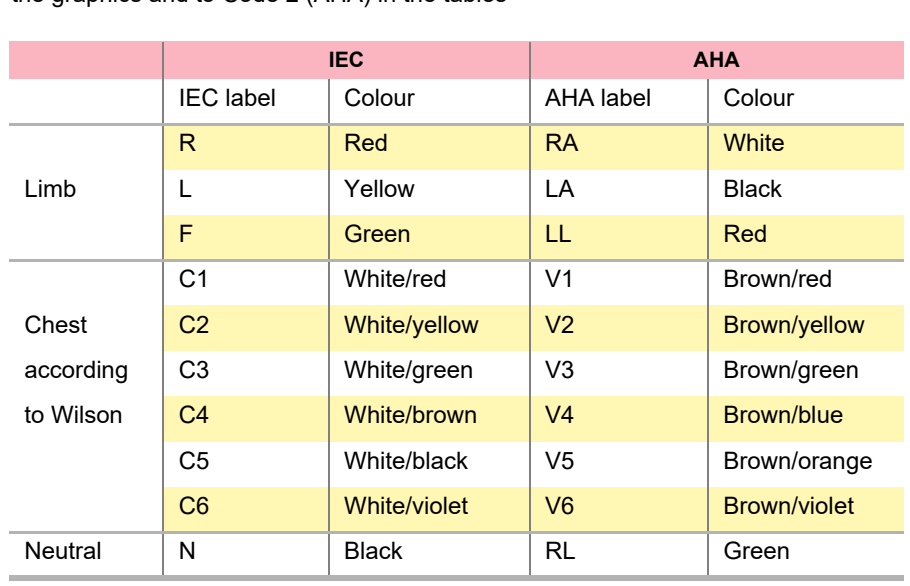

The electrode colour codes in the following sections correspond to Code 1 (IEC) for the graphics and to Code 2 (AHA) in the tables

The patient cable (type IEC or AHA) is set in the menu [section 5.6.1 Leads & cable](#page-51-1), see chapter [5.6.1.](#page-51-1)

**Common** 

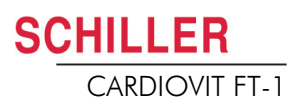

### <span id="page-31-0"></span>**4.3 Standard 10-lead resting ECG**

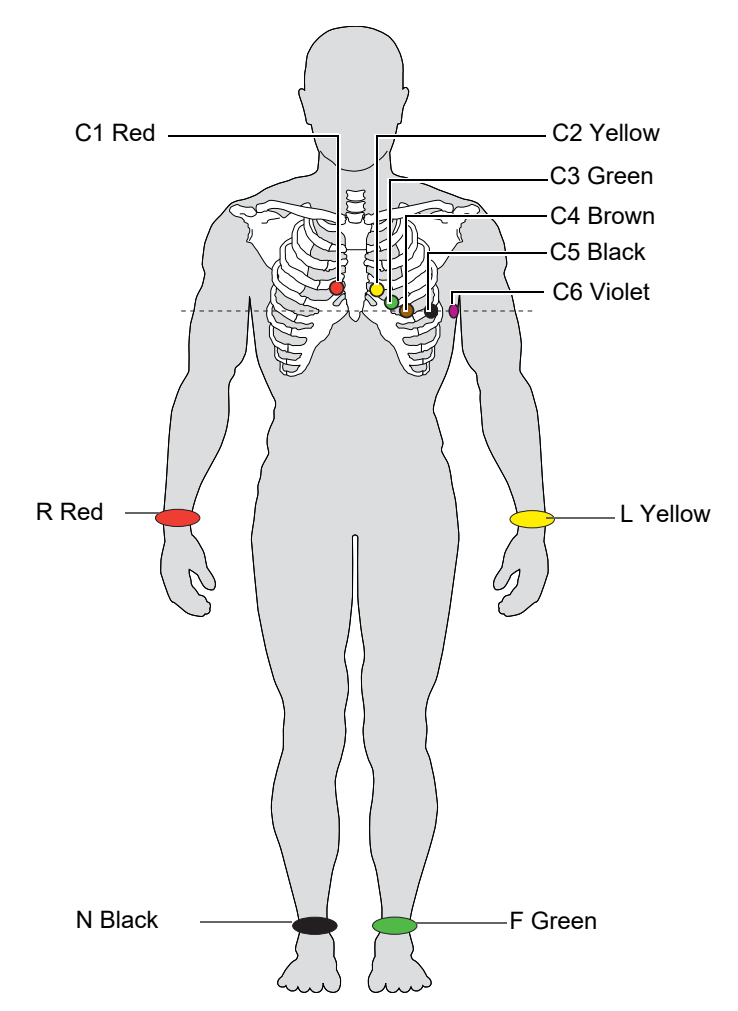

### **4.3.1 Electrode placement for standard leads**

<span id="page-31-1"></span>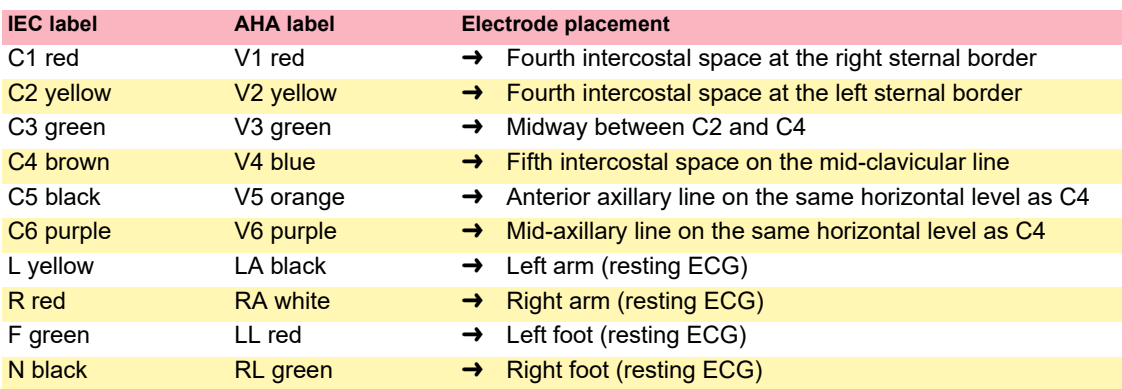

The electrode resistance can be checked in the electrode test screen (see [page 39](#page-38-0)).

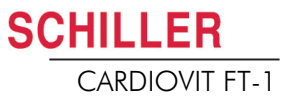

**4.4 Balanced**

<span id="page-32-0"></span>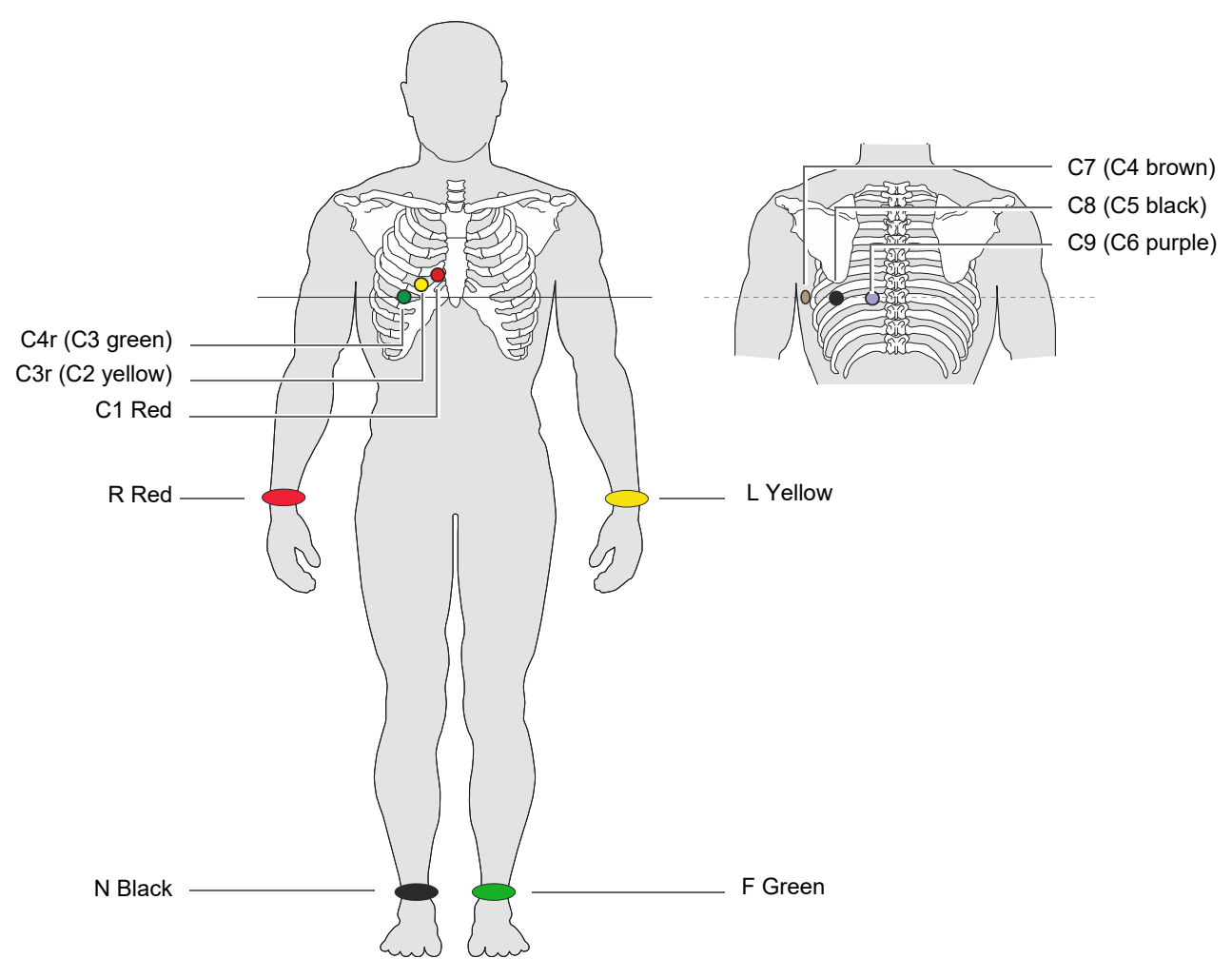

#### **Balanced, 10-wire cable**

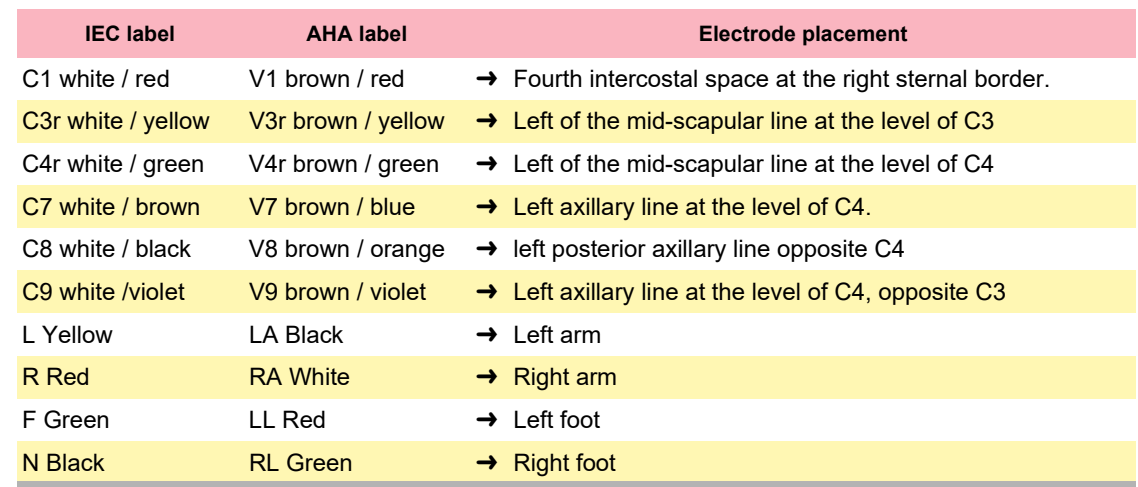

<span id="page-33-0"></span>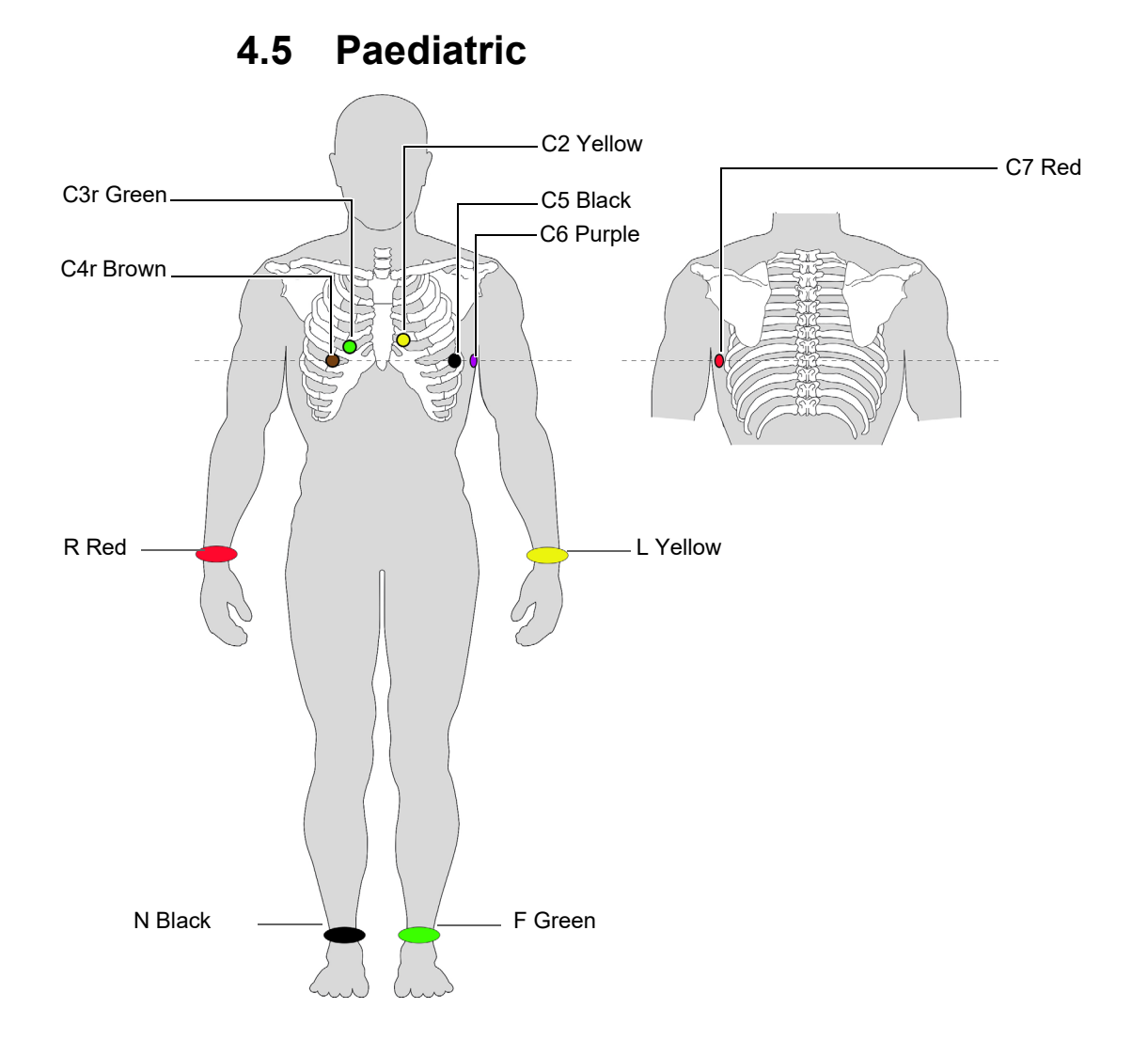

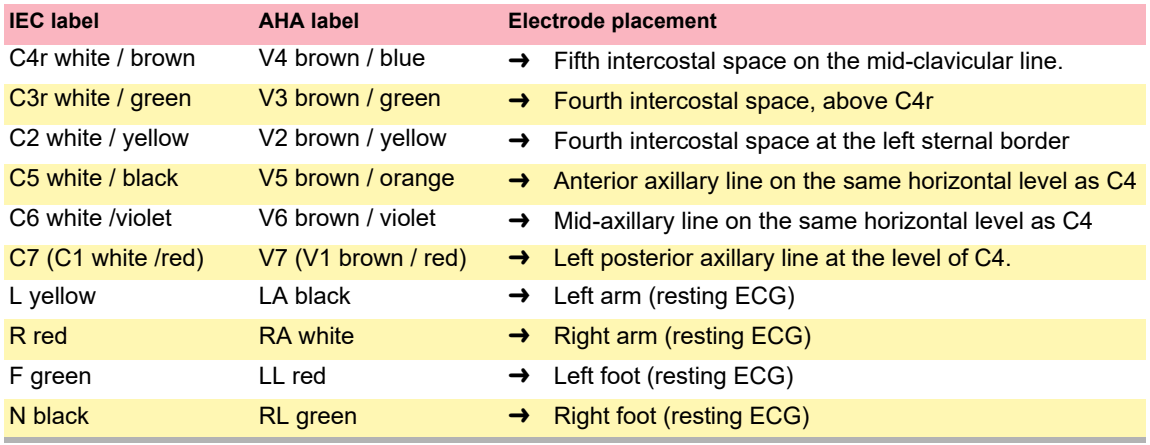

For paediatric patients, we recommend setting the myogram filter to Off = 250 Hz.

 $\mathbf{i}$ 

<span id="page-34-0"></span>**SCHILLER** 

### **4.6 Right precordials (C3r-C6r)**

Since the treatment of an infarction might depend on the influence of the right ventricle, it is suggested to perform additional recordings with right precordial leads in the case of an acute infarction of the right ventricle's inferior wall (Circulation 2007).

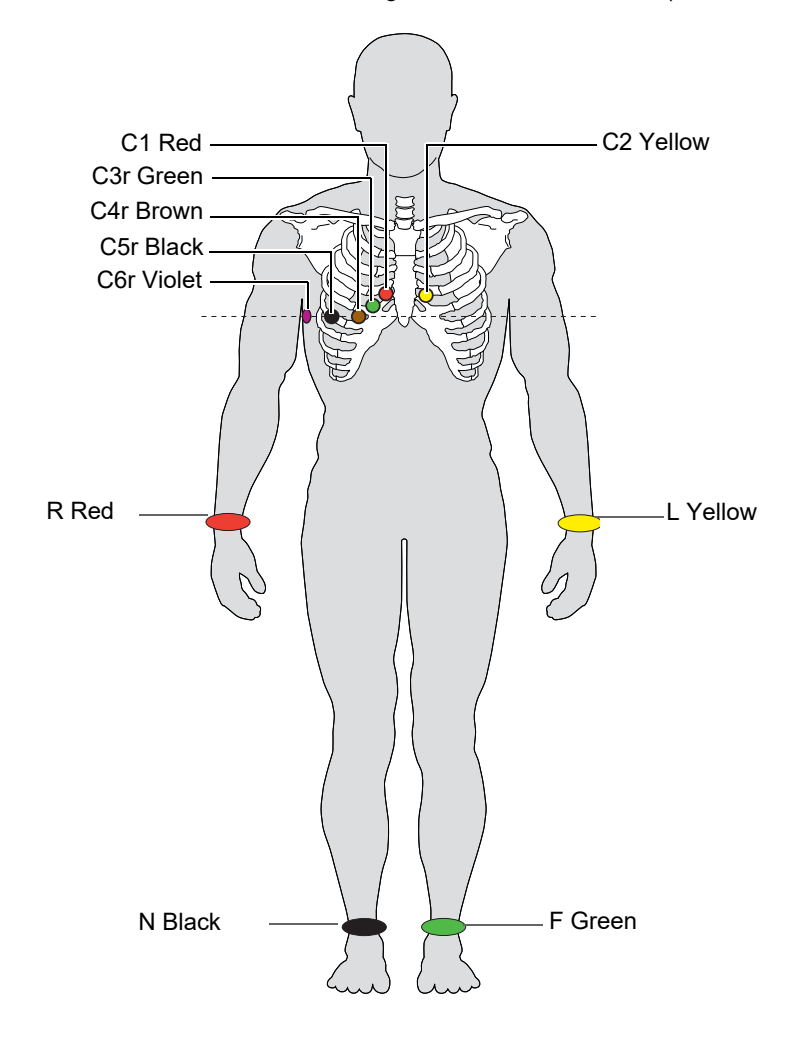

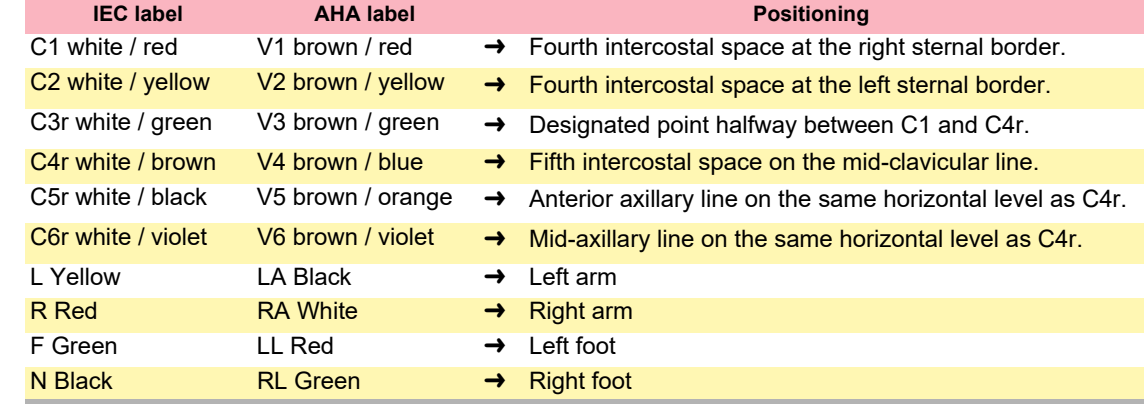

### <span id="page-35-0"></span>**4.7 Standard with C4r**

ACC/AHA guidelines recommend examining patients suffering from a myocardial infarction with inferior ST elevation for possible RV ischaemia or RV infarction; this examination should be performed with a right precordial C4r lead.

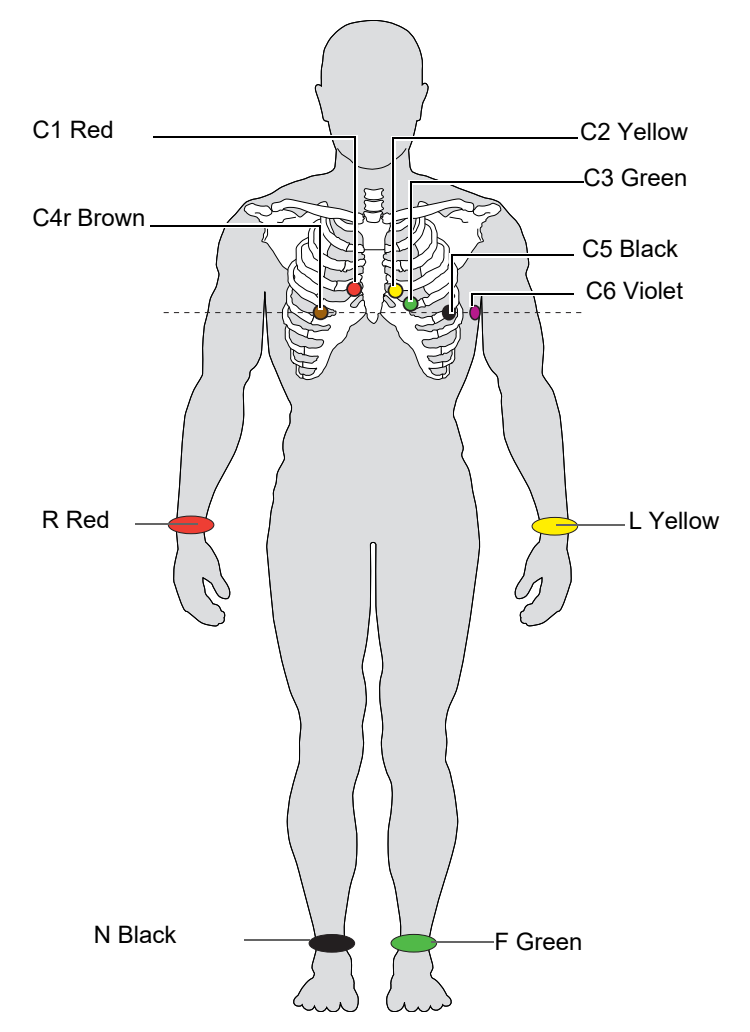

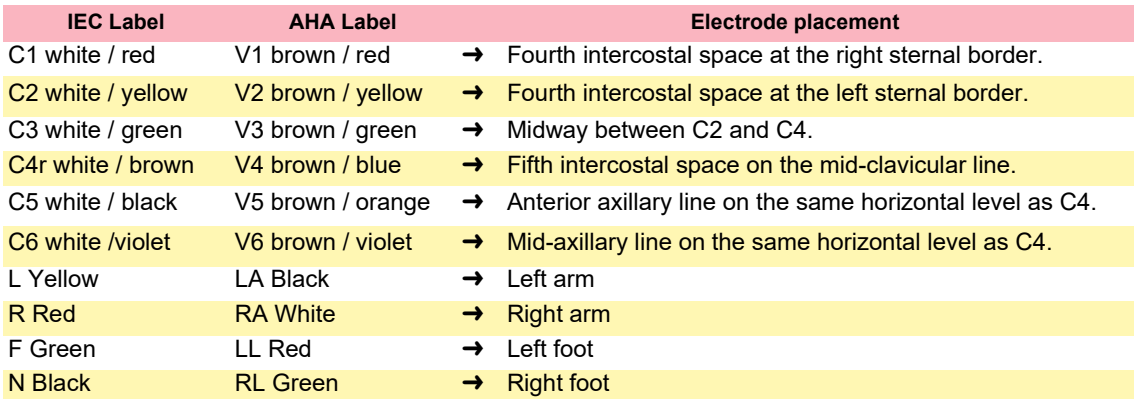
**SCHILLER** 

# **4.8 Left posterior C7-C9**

If an acute coronary occlusion is strongly suspected, it is recommended to also register posterior chest wall leads (C7–C9)

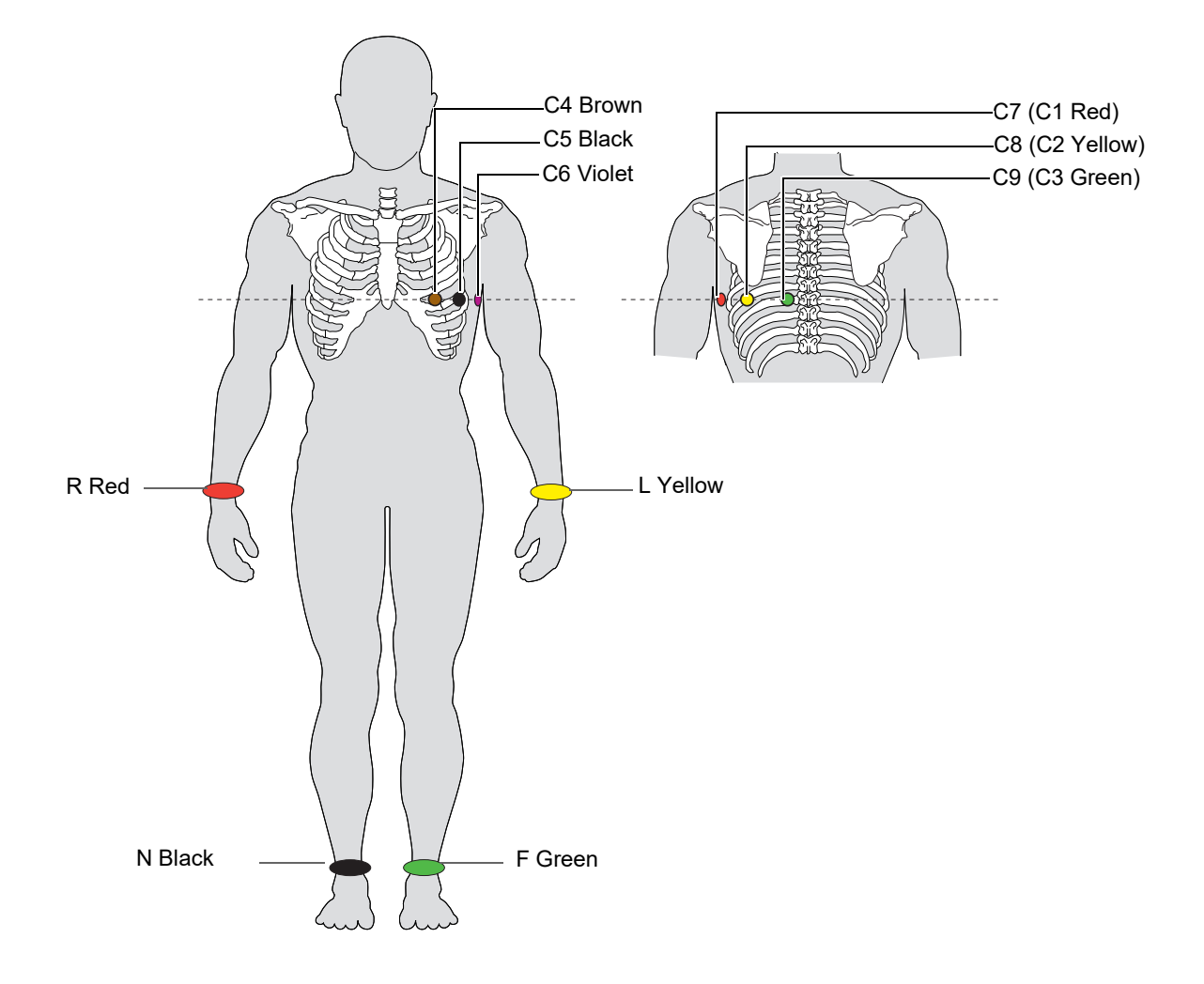

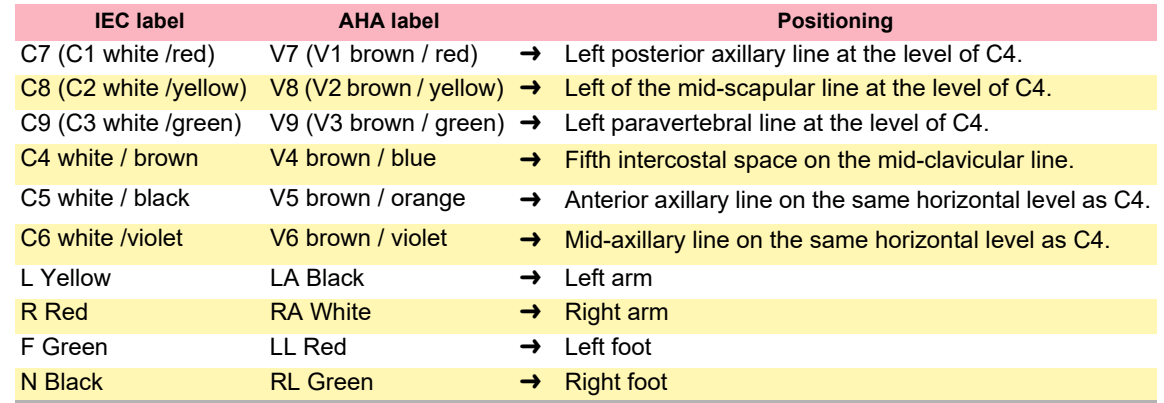

# **4.9 Nehb leads**

The Nehb leads are bipolar chest leads. They are of special interest for the diagnosis of changes in the posterior ventricle wall. Three leads are arranged in the form of a triangle, also called the "small cardiac triangle". Nehb dorsal (D) is measured between the electrode positions Nax and Nst; Nehb anterior (A) between Nap and Nst, and Nehb inferior (J) between Nap and Nax.

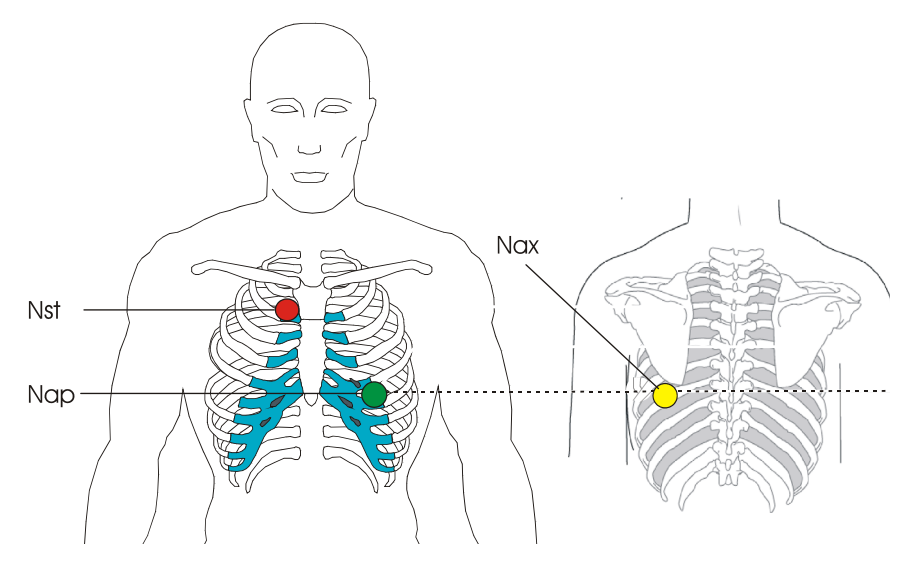

Place the electrodes as follows:

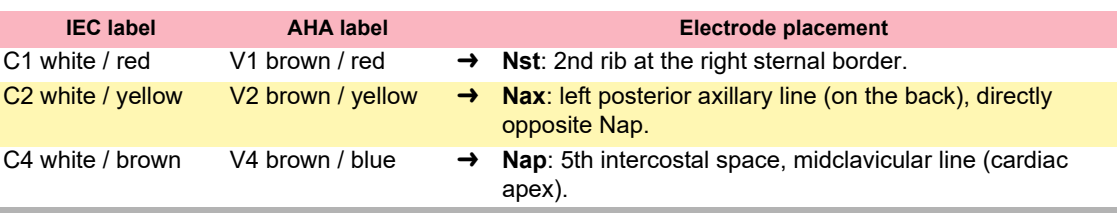

Place all other electrodes in the normal positions [\(page 32\)](#page-31-0).

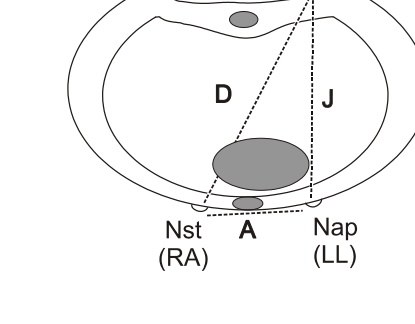

Nax  $(LA)$ 

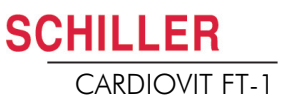

## **4.10 Skin/Electrode Resistance**

#### **4.10.1 Electrode and patient cable check**

The electrode check is part of step 2 before the start of an ECG recording. The following is checked and displayed:

- Excessive noise (signal noise too high)
	- Due to poor electrode contact
	- Mains interferences (mains filter not activated)
- Electrodes reversed
- Electrodes have come off

The electrode status is shown in the bottom right information field of the screen. If an electrode is displayed red, the suspected cause is displayed. Reapply the electrode.

• If F (LL) or N is not connected or has come off, the electrode resistance cannot be measured and all leads are marked red.

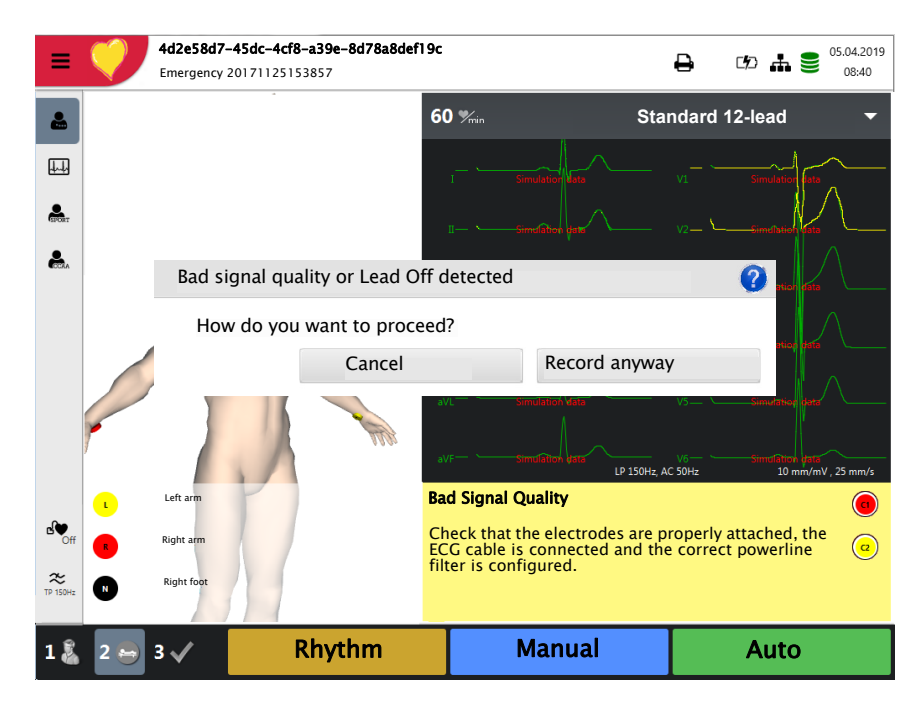

#### Lead Reversal

 $\odot$ Some of the electrodes seem to be interchanged. Please check that all electrodes are placed in the correct  $\Omega$ position.

Recorder

O عم

Main menu

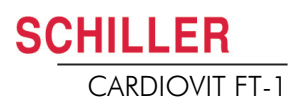

# **4.11 Lead sequence/lead view**

#### **4.11.1 Setting Standard or Cabrera lead sequence**

- $\rightarrow$  The lead sequence is defined in the settings. (**Menu > Settings > ECG > Leads & cable**).
- $\rightarrow$  In the Lead menu, select between Standard and Cabrera.

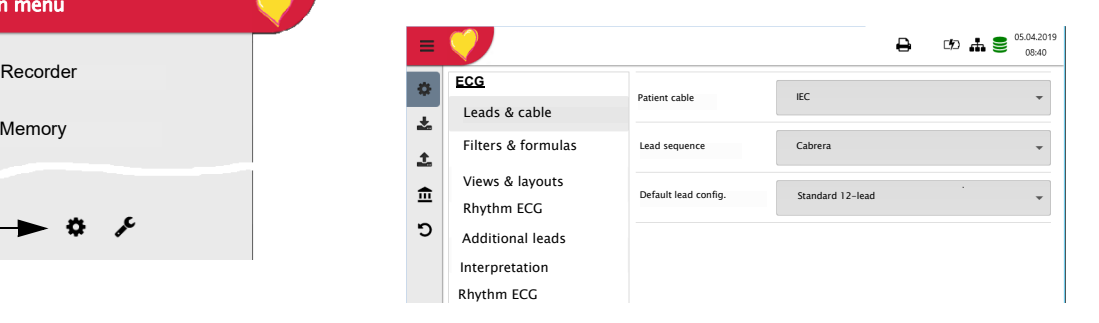

## **4.11.2 Select the lead view (Standard or other settings)**

The lead display can be set directly in the electrode screen in Step 2.

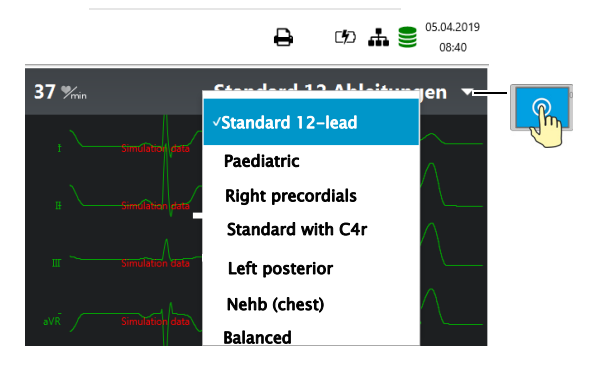

The lead labels on the display and on printouts change accordingly.

# i

#### **Important**

Automatic interpretation is only possible when **Standard 12 lead** is set.

For ETM Sport recordings, lead configuration Standard 12 lead is selected automatically.

For CCAA recordings, lead configuration Standard with C4r is selected automatically.

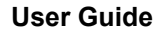

**SCHILLER** 

Resting ECG 5 CARDIOVIT FT-1 **User Guide Lead sequence/lead view 4.11** 

# **5 Resting ECG**

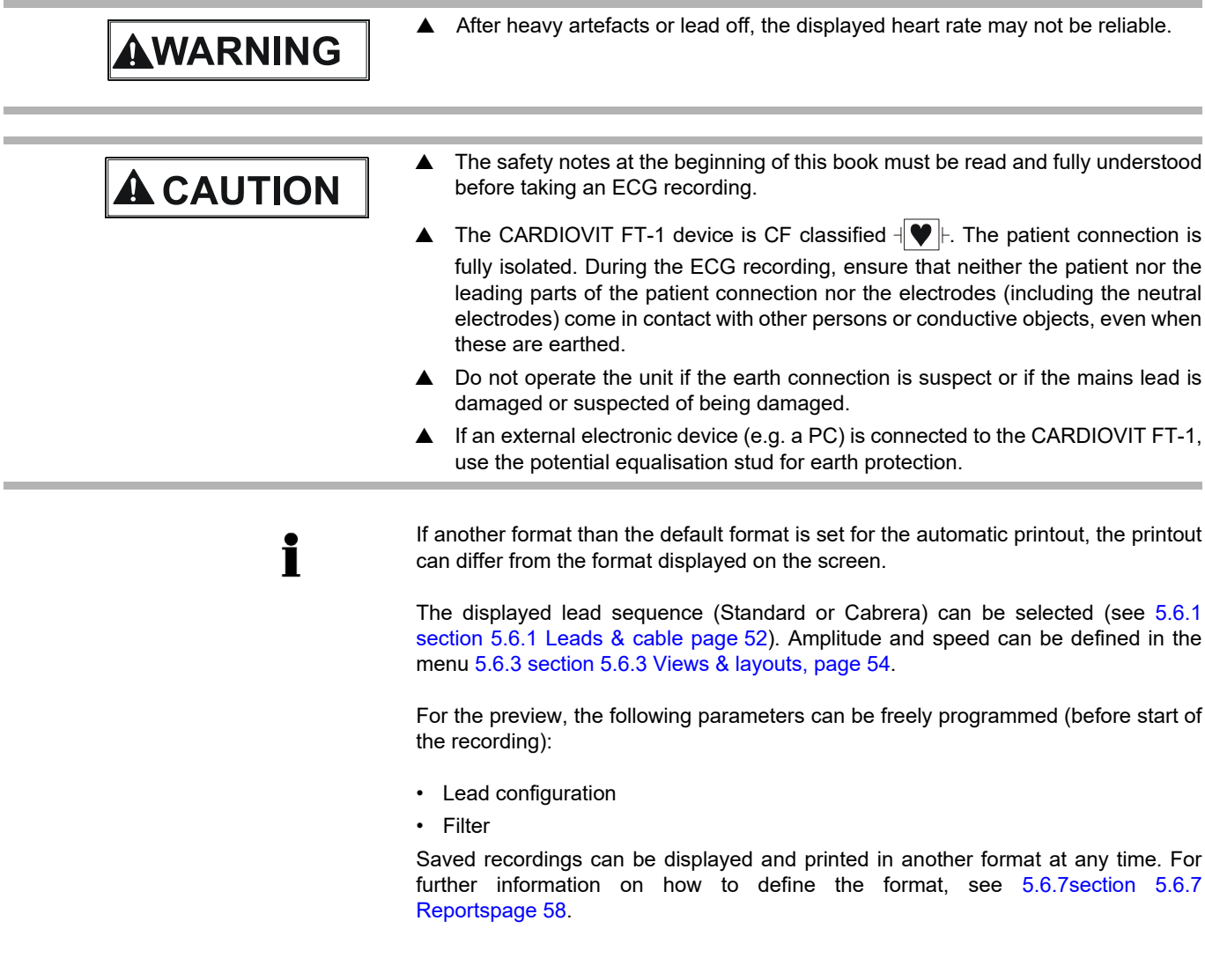

# **A CAUTION**

▲ When using the 25 Hz or 40 Hz filter, the displayed or printed ECG may not always fulfil the requirements for a diagnostic ECG.

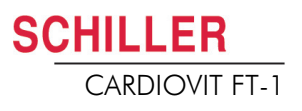

<span id="page-41-0"></span>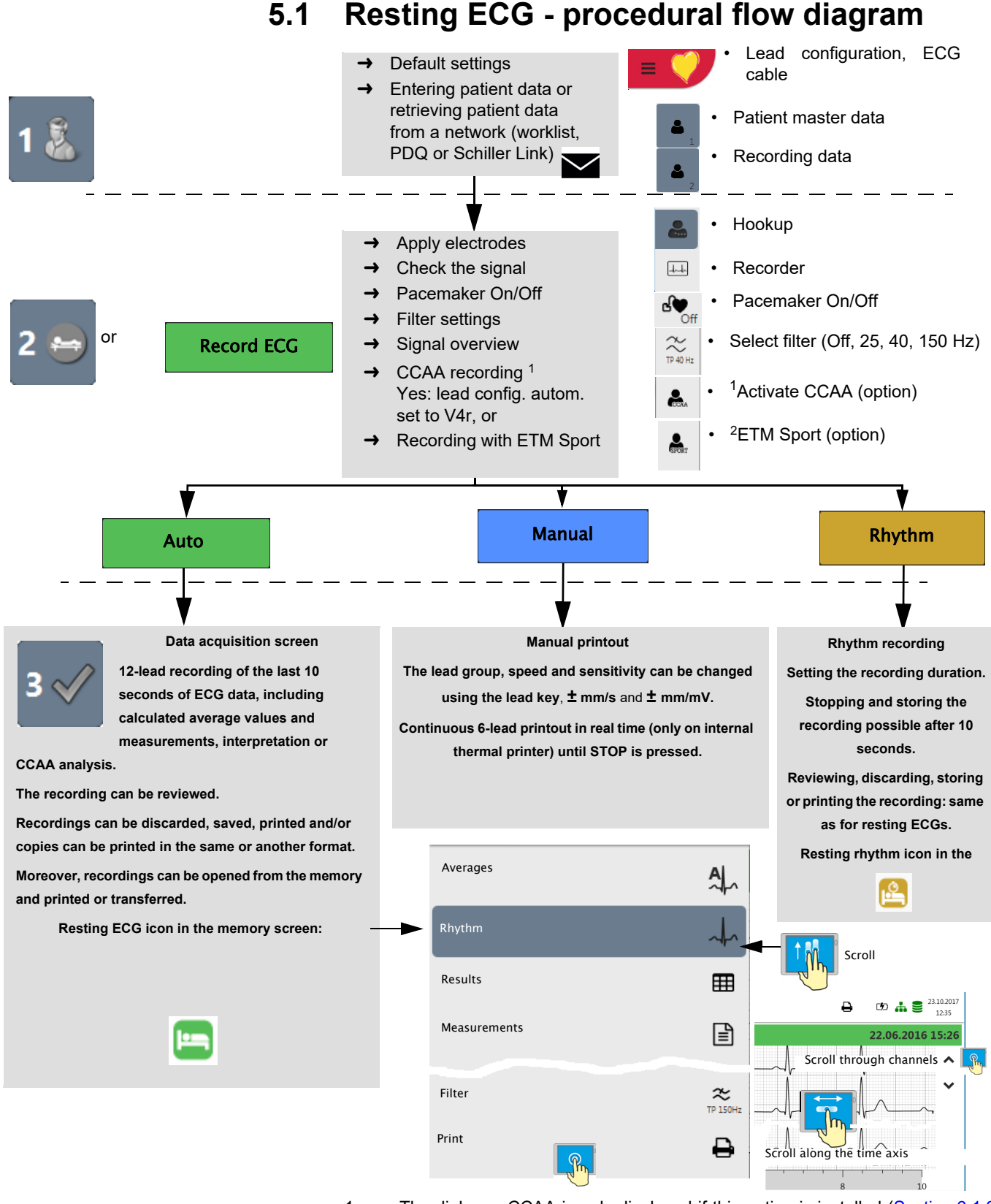

- 1. The dialogue CCAA is only displayed if this option is installed [\(Section 6.1.2](#page-63-0)) [Starting the CCAA analysis, page 64\)](#page-63-0).
- 2. The dialogue ETM Sport is only displayed if the Interpretation option is installed.

i

**SCHILLER** 

## **5.1.1 Printing, saving and transferring automatically**

**Menu > Settings > General** > **Workflow**

Activate **Print after acquisition**, **Transmit after acquisition** and **Delete after transmission** to automatically print and transmit a saved recording or to delete recordings after transmission.

- The transmission settings are detailed in the section Settings (see [page 83](#page-82-0)).
- Further ECG settings are described later in this section (see [page 52\)](#page-51-1).
- Printing and transfer from the memory is described in the section Memory (see [page 66\)](#page-65-0).
- The settings are saved automatically. The settings can be exported (see [page 76](#page-75-0)).

# **5.2 Automatic resting ECG recording**

To take an automatic ECG recording, press the **Auto** key. After approx. 10 seconds, the recording is analysed and the result displayed. The recording can be checked and saved and further printouts can be obtained in different formats. Depending on the setting, the recording is deleted automatically as soon as it has been transmitted, or it remains stored in the memory.

<span id="page-43-0"></span>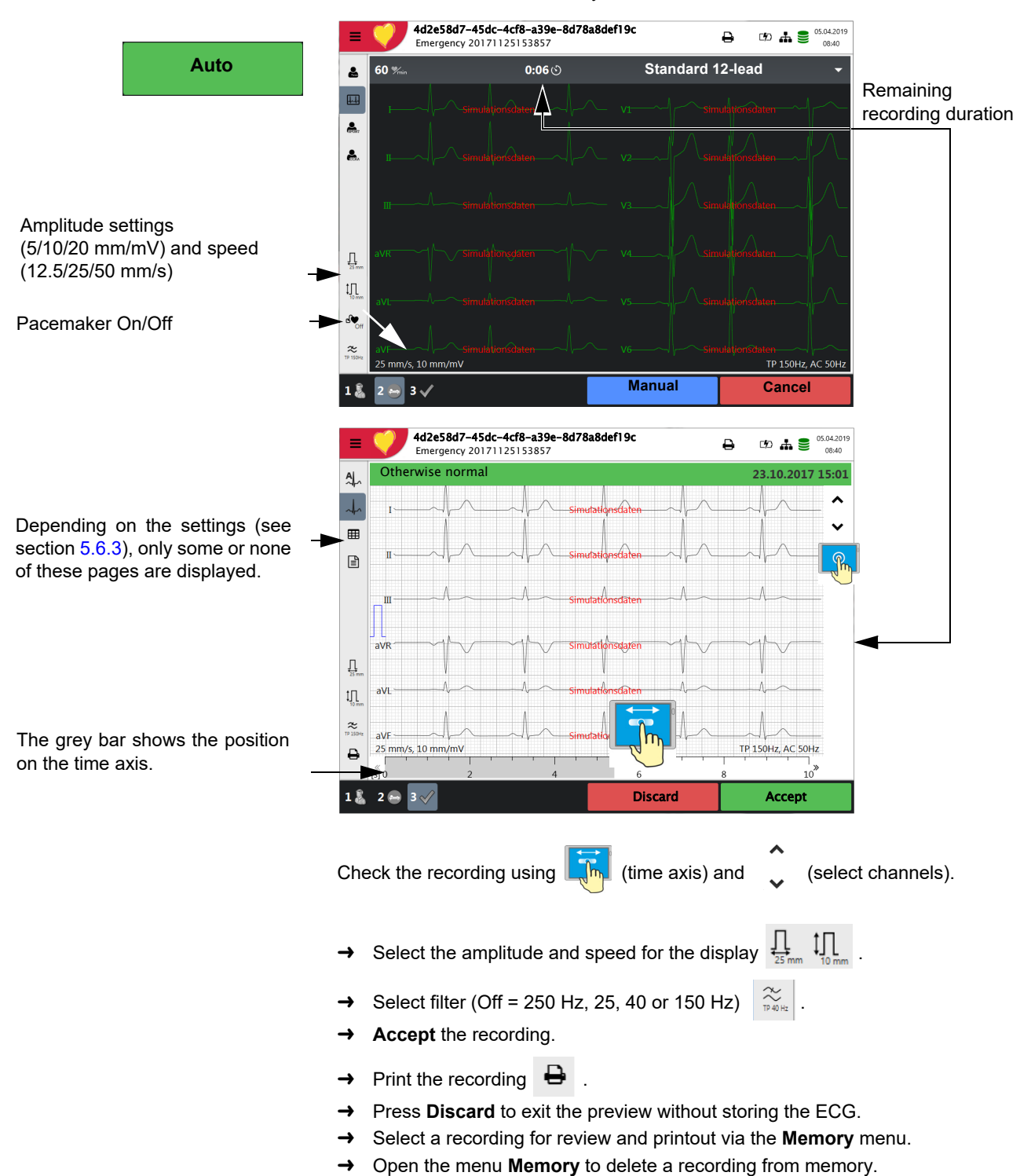

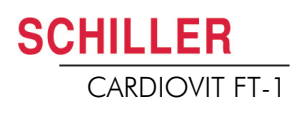

 $\Theta$ 

15:38

#### **5.2.1 ETM Sport**

When ETM Sport interpretation is selected before the start of a recording, the additional criteria for an athlete's ECG are analysed and displayed.

4d2e58d7-45dc-4cf8-a39e-8d78a8def19c

Emergency 20171125153857

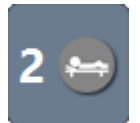

 $\sum_{\text{SFAI}}$ 

Activate ETM Sport

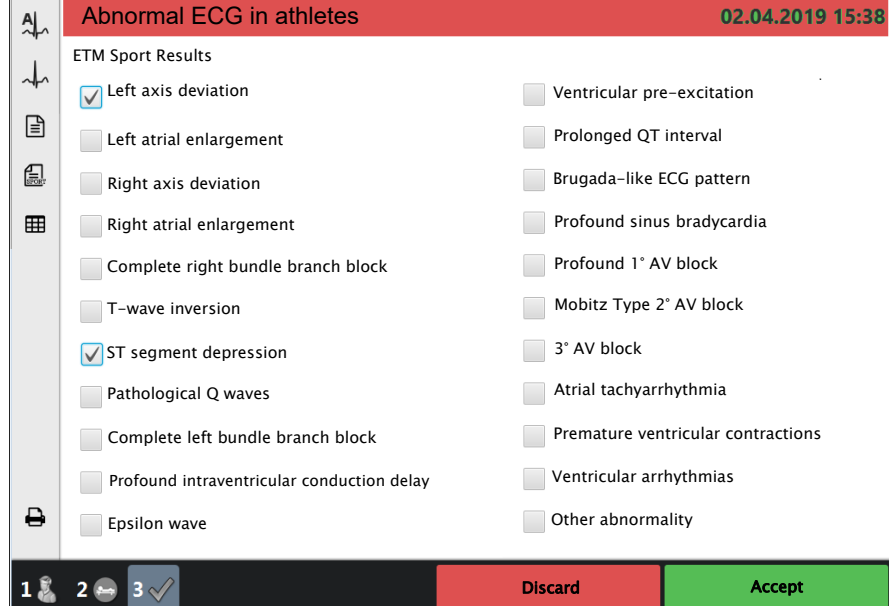

Example of an ECG rated normal for athletes, but rated abnormal when the standard interpretation is used.

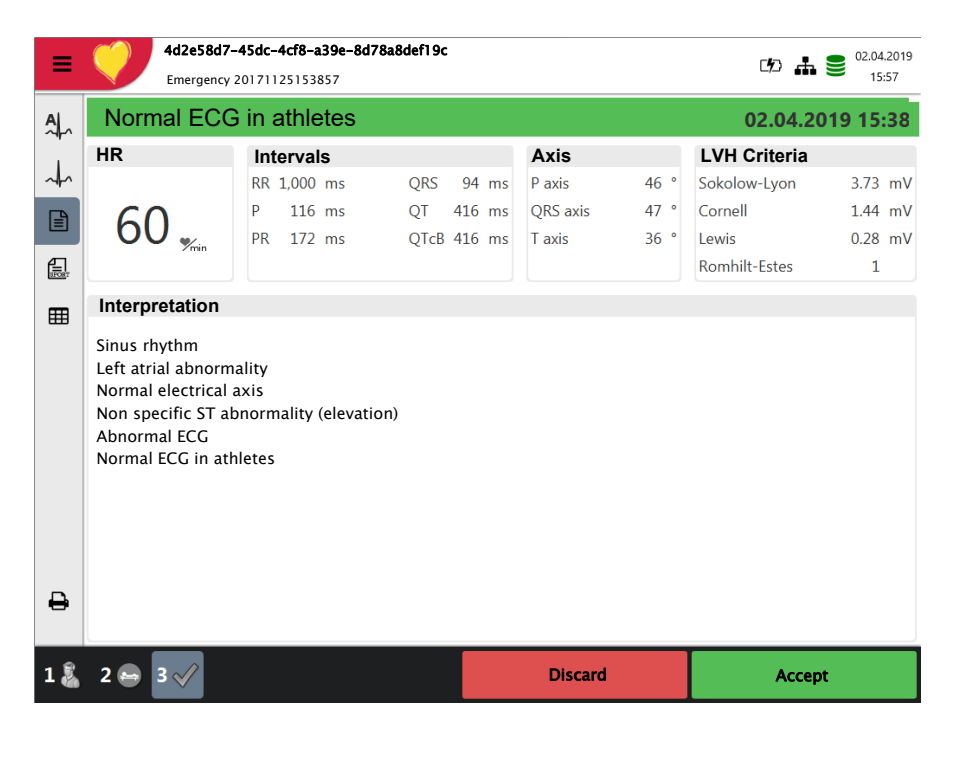

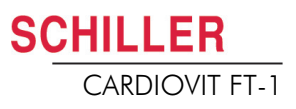

## **5.2.2 Automatic printout**

The printout gives the following:

- Heart rate
- Patient ID or Visit ID
- Time and date
- Speed
- Sensitivity
- Filter
- Device ID
- Serial number
- Software version
- Technician

And any combination of the following (for printout settings, see [page 58](#page-57-0)):

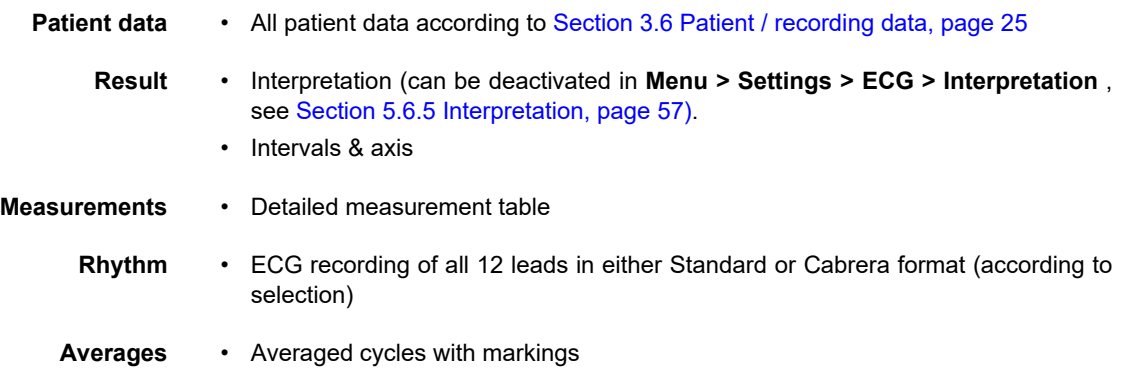

## **5.3 Manual rhythm printout**

Use this function to print a real-time ECG. The print parameters such as lead sequence, print speed and sensitivity can be changed by the user during the printout.

The real-time ECG is not saved. The chosen settings only apply to the printout.

#### **5.3.1 Starting manual printout**

To start a manual real-time printout, press the **Manual** key.

The default printout settings are **25 mm/s** and **10 mm/mV.** These settings can be changed, see [Section 5.6.7 Reports, page 58](#page-57-0)

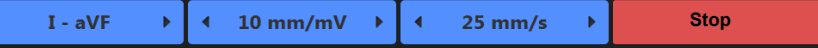

#### Select lead sequence → To change the lead sequence for the printout (Standard I, II, III, aVR, aVL, aVF),

press the key **- I - aVF +**.

The Standard and Cabrera lead sequences are as follows:

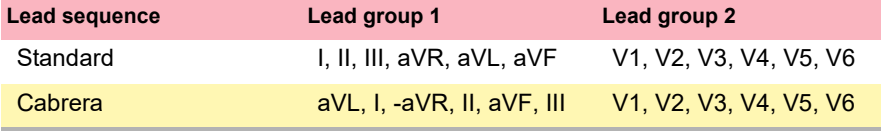

The lead group is selected in the ECG settings (see [page 52](#page-51-1)).

- Select speed → To change the printout speed (5, 12.5, 25 and 50 mm/s), press the key "- mm/s **+".**
- Select sensitivity  $\rightarrow \text{To change the printout sensitivity } (5, 10 \text{ and } 20 \text{ mm/mV})$ , press the key "- mm/ **mV +".**
- **Stopping the printout**  $\rightarrow \text{To stop the manual recording (printout), press the Stop key.$

The printout provides the following information:

- Selected leads
- Heart rate, averaged over four beats
- Patient ID or Visit ID
- Time and date
- Speed
- **Sensitivity**
- Filter
- Device ID
- Serial number
- Software version

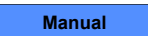

# **5.4 Rhythm recording**

Press **Rhythm** to perform a rhythm recording. Select the recording duration in the dialogue that pops up. If a recording is cancelled after more than 10 seconds, it can still be stored. The recording can be checked and saved and further printouts can be obtained in different formats. Depending on the setting, the recording is deleted automatically as soon as it has been transmitted, or it remains stored in the memory.

<span id="page-47-0"></span>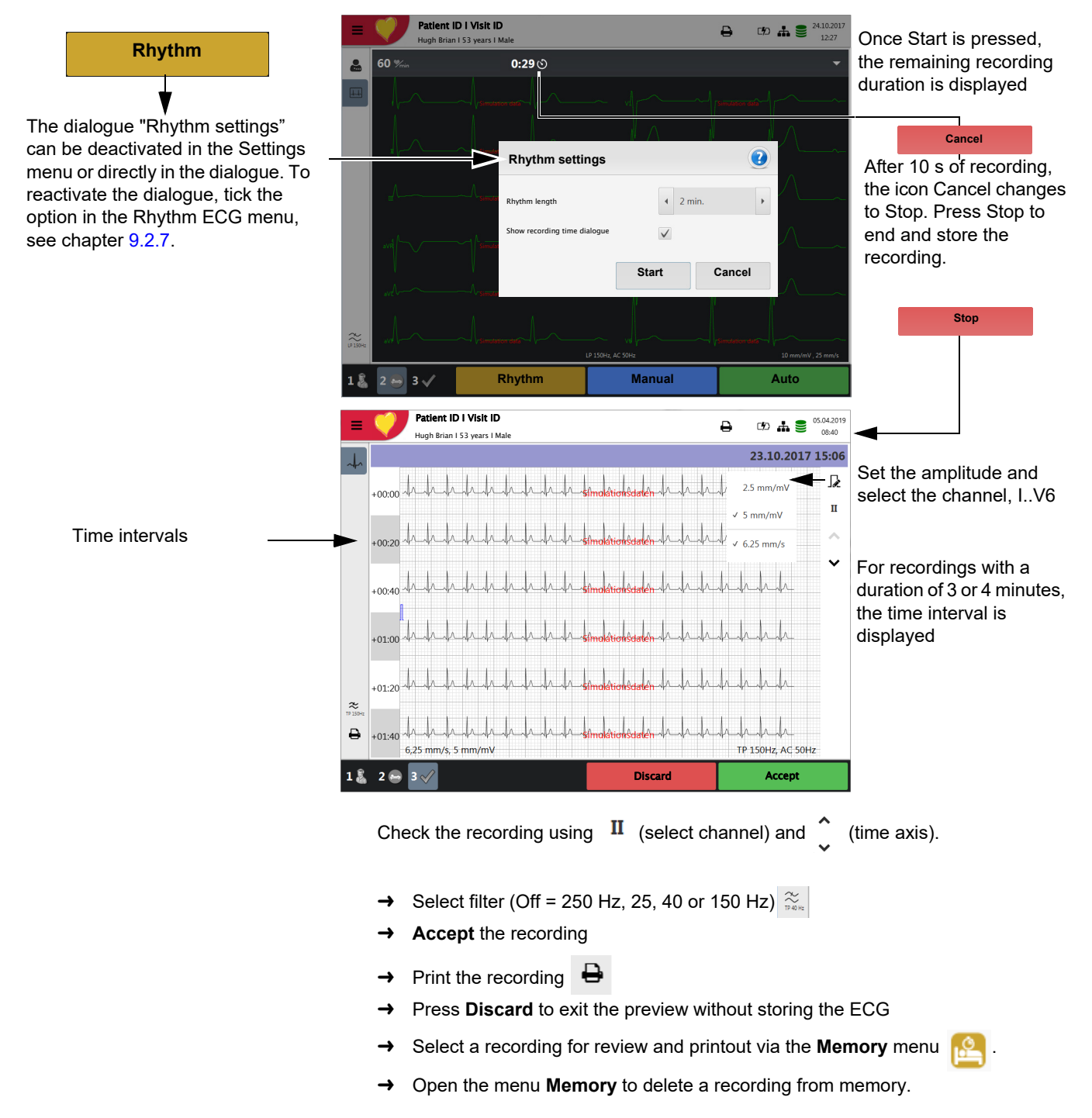

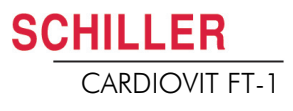

## **5.4.1 Automatic printout**

The printout gives the following:

- Heart rate
- Patient ID or Visit ID
- Time and date
- Speed
- Sensitivity
- Filter
- Device ID
- Serial number
- Software version
- Technician
- Resting rhythm curves, see [page 61](#page-60-0).

i

# **5.5 Changing the ECG preview layout**

The ECG preview is optimised for 2 columns with 6 leads each, or for 3 columns with 4 leads each. The amplitude and speed can be set to 5, **10** or 20 mm/mV, and to 12.5, **25** or 50 mm/s. For the settings, see [Section 5.6.3 Views & layouts, page 54.](#page-53-0)

The hookup preview layout is always set to 2 columns with 6 leads each.

### **5.5.1 Display**

**Leads**  The following presentation can be selected in **Menu > Settings > ECG > Leads & cable**:

The Standard and Cabrera lead sequences are as follows:

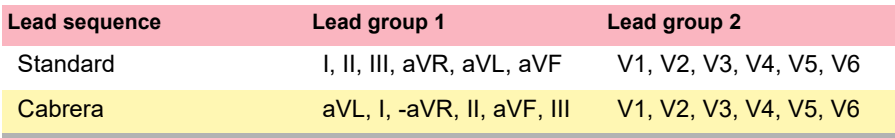

The factory setting for the Default lead configuration is Standard 12 lead. The following settings can be made:

- Standard 12-lead
- **Paediatric**
- Right precordials
- Standard C4r
- Left posterior
- Nebh (chest)
- Balanced

<span id="page-50-0"></span>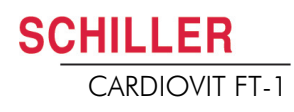

LP 40Hz, AC 50Hz

#### **5.5.2 Myogram filter**

The myogram filter suppresses disturbances caused by strong muscle tremor. In **Menu > Settings > ECG > Filters & formulas,** the **myogram filter is** defined.

In the information field, **LP 25 Hz, LP 40 Hz** or **LP 150 Hz** is displayed.

- The **default** cut-off frequency is user-defined at LP 25 Hz, 40 Hz,**150** Hz or 250 Hz (Filter Off) (see chapter [5.5.2,](#page-50-0) page [53](#page-52-0)).
- An ECG recorded in auto mode is stored unfiltered. It is therefore possible to print the stored ECG either with or without applying the myogram filter.
- For paediatric patients, we recommend setting the myogram filter to Off = 250 Hz.
- ▲ When using the 25 Hz or 40 Hz filter, the displayed or printed ECG may not always fulfil the requirements for a diagnostic ECG.

#### **5.5.3 Other filters**

The following additional filters are available:

#### **Baseline filter**

The cut-off frequency for the baseline filter is based on IEC 60601-2-25 and cannot be changed.

#### **Notch filter**

This filter prevents recording interference due to mains frequency oscillation. If the filter is active, "AC 50 Hz" or "AC 60 Hz" is displayed.

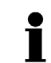

 $10 \text{ mm/mV}$  25 mm/s

i

 $\mathbf A$  CAUTION

The filters are activated/deactivated or changed in the ECG settings (see following description).

# **5.6 ECG settings**

When pressing the Menu key  $\begin{bmatrix} 1 & 1 \\ 1 & 2 \end{bmatrix}$ , the option **Settings**  $\begin{bmatrix} 1 & 1 \\ 1 & 2 \end{bmatrix}$  is displayed. The following table gives an overview of all the settings concerning the ECG acquisition:

<span id="page-51-1"></span>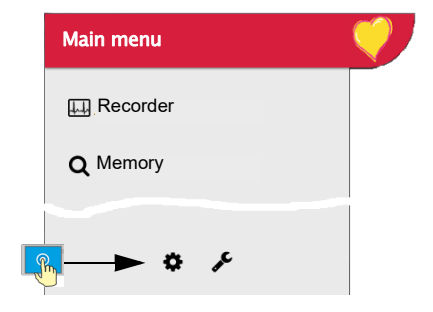

i

 $\overline{r}$ 

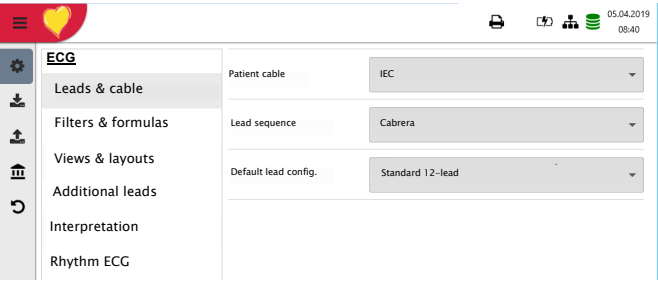

#### Overview **Menu > Settings**

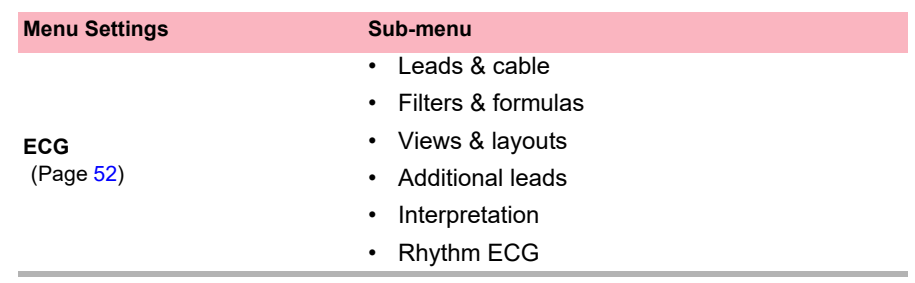

Changed settings are saved automatically. In **Menu > Import**, settings from another device can be imported, or a backup of the settings can be restored (see [page 76\)](#page-75-0).

### **5.6.1 Leads & cable**

<span id="page-51-0"></span>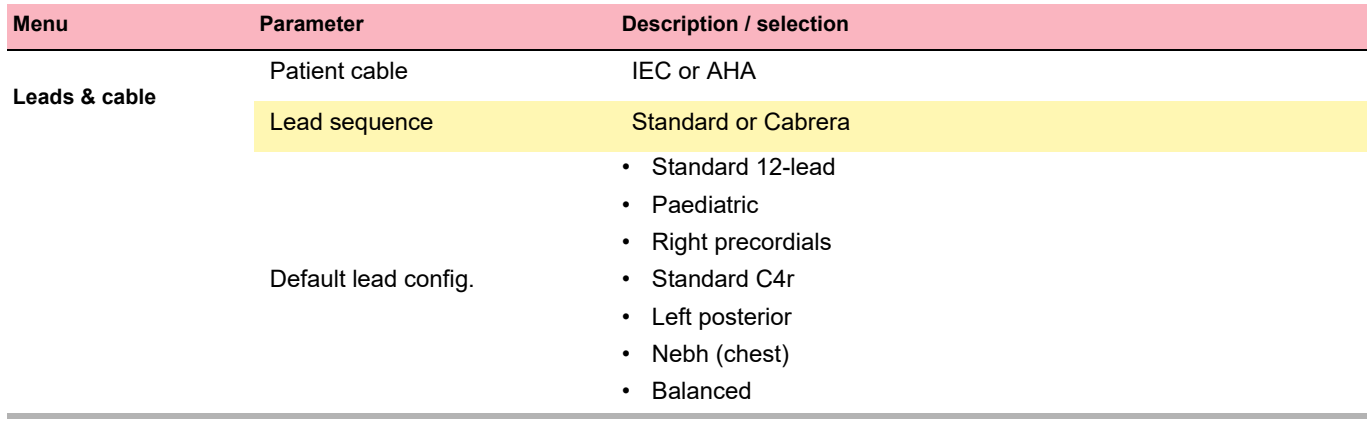

Art. no.: 2.511158 Rev.: g Art. no.: 2.511158 Rev.: g

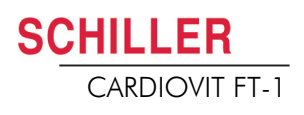

<span id="page-52-0"></span>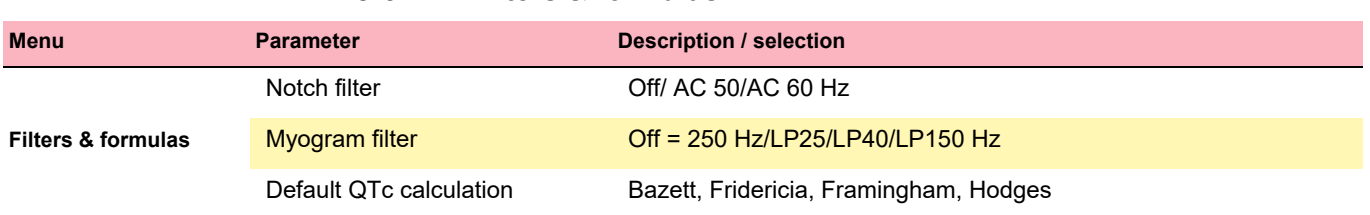

## **5.6.2 Filters & formulas**

**Contract** 

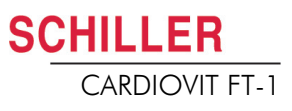

## <span id="page-53-0"></span>**5.6.3 Views & layouts**

In this menu, the views and layouts for the **Preview, RECG review** and **Resting rhythms** are defined.

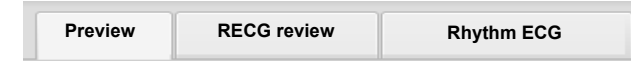

#### **Preview**

 $\overline{2}$ ÷

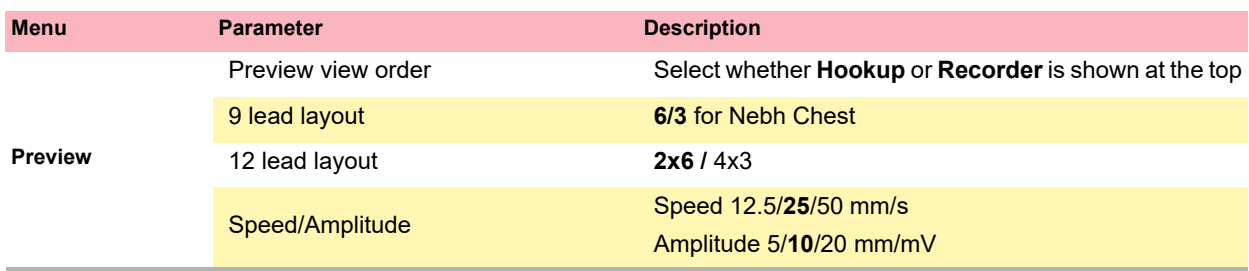

Order of preview views in Step 2

View in Step 2: either Hookup or Recorder is shown at the top

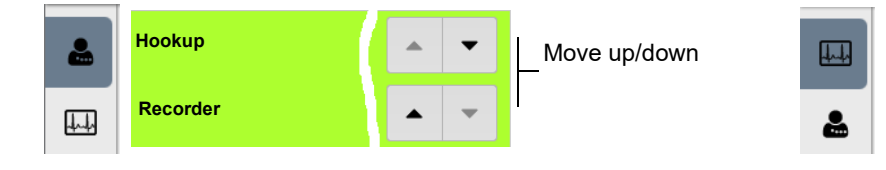

**SCHILLER** 

#### **RECG review**

These settings apply to current resting ECG recordings and recordings from the memory. Therefore, saved ECGs can be displayed with different settings at any time.

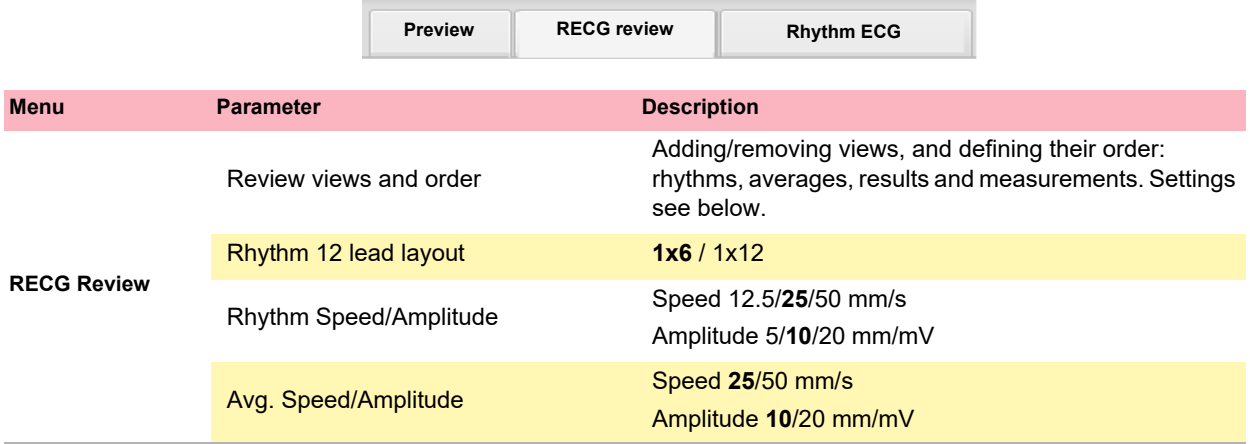

#### View and order in Step 3 of the Review

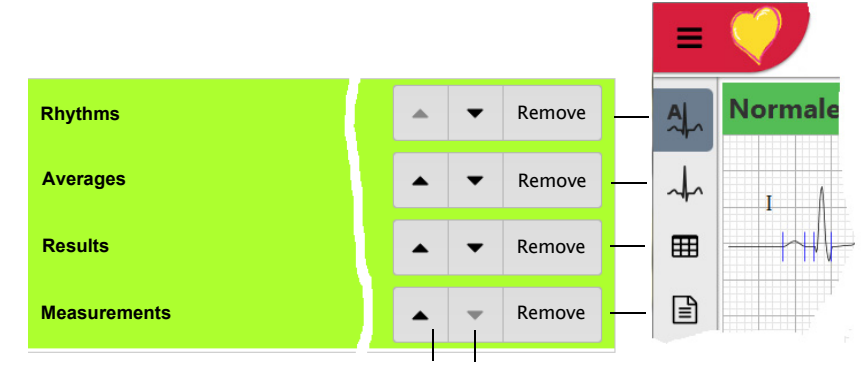

Move up/down

#### **Rhythm ECG**

These settings apply to current resting rhythm recordings and recordings from the memory. Therefore, saved ECGs can be displayed with different settings at any time.

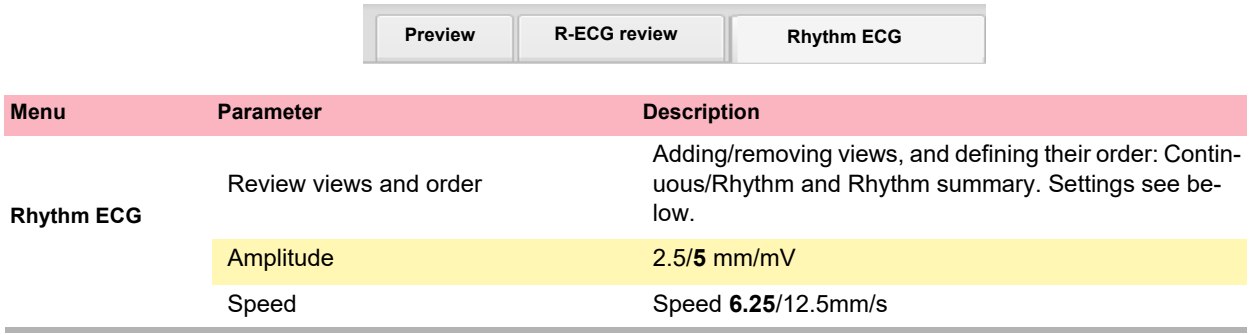

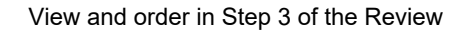

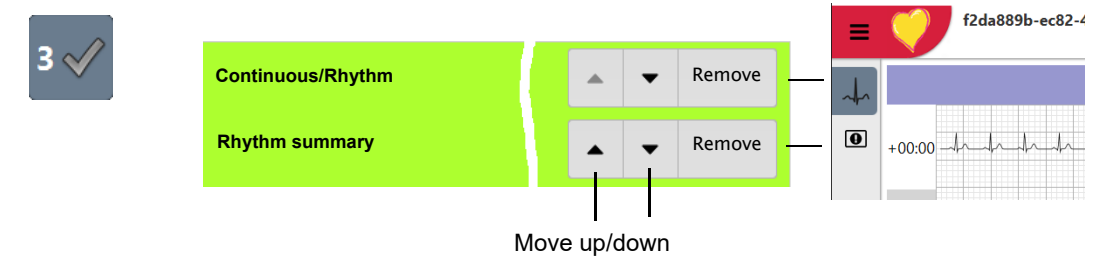

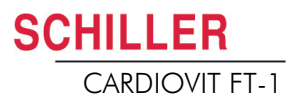

### **5.6.4 Additional leads**

Default leads per lead configuration

These settings apply to the current resting rhythm recording, recordings from the memory, and the printout. Therefore, saved ECGs can be displayed or printed with different settings at any time.

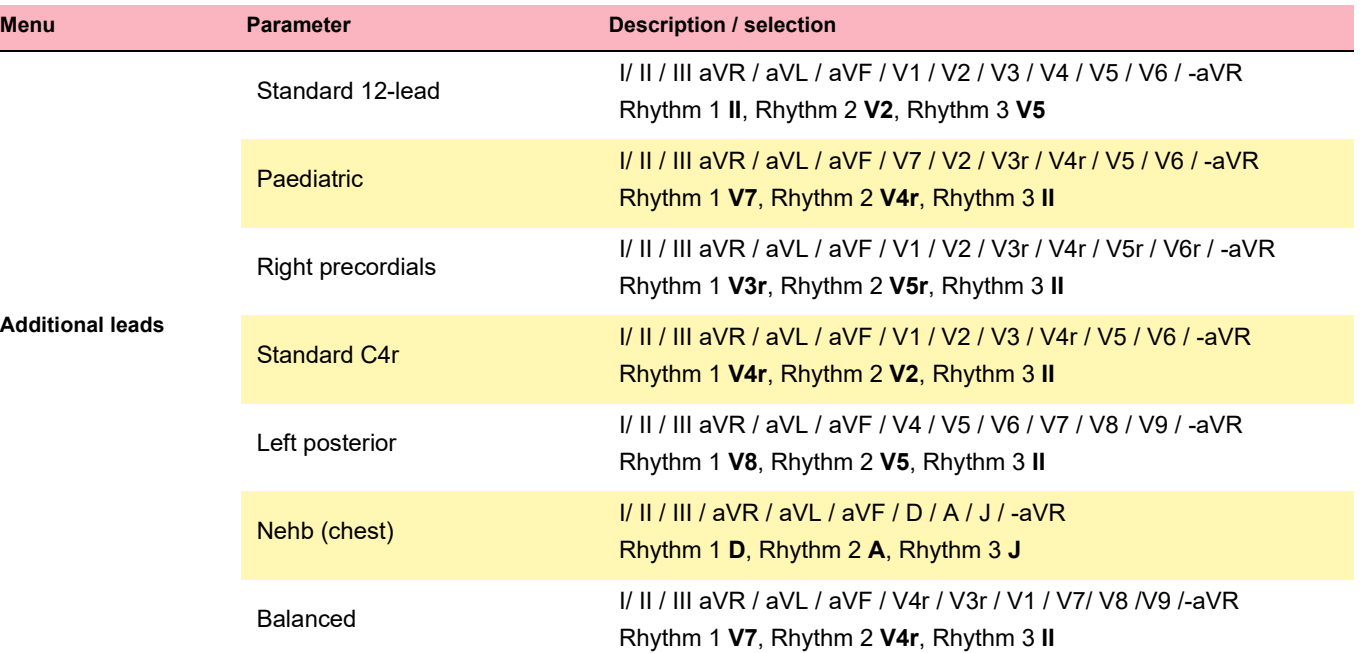

#### <span id="page-56-0"></span>**5.6.5 Interpretation**

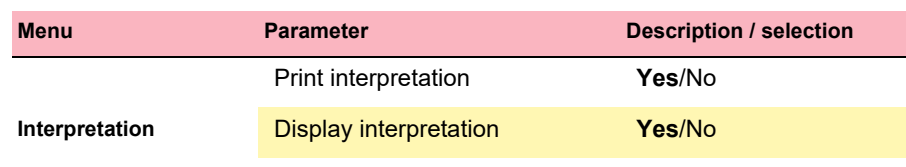

## **5.6.6 Resting rhythm**

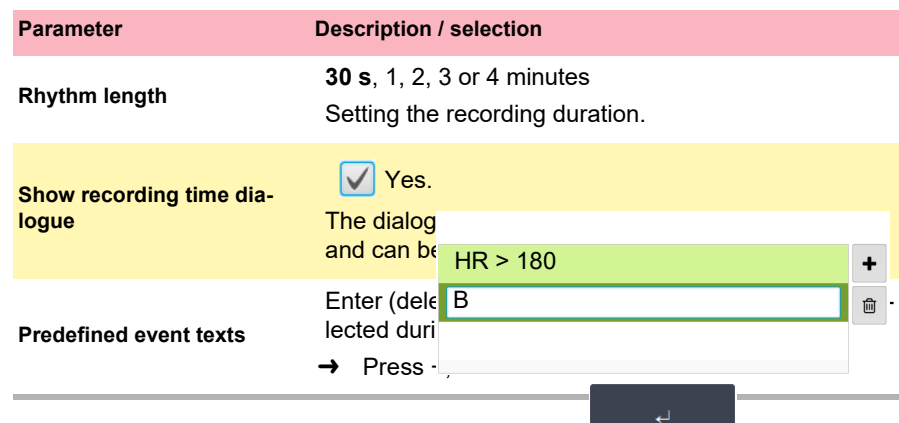

## **5.6.7 Reports**

In this menu, the **Print layout** is defined.

#### **General**

<span id="page-57-0"></span>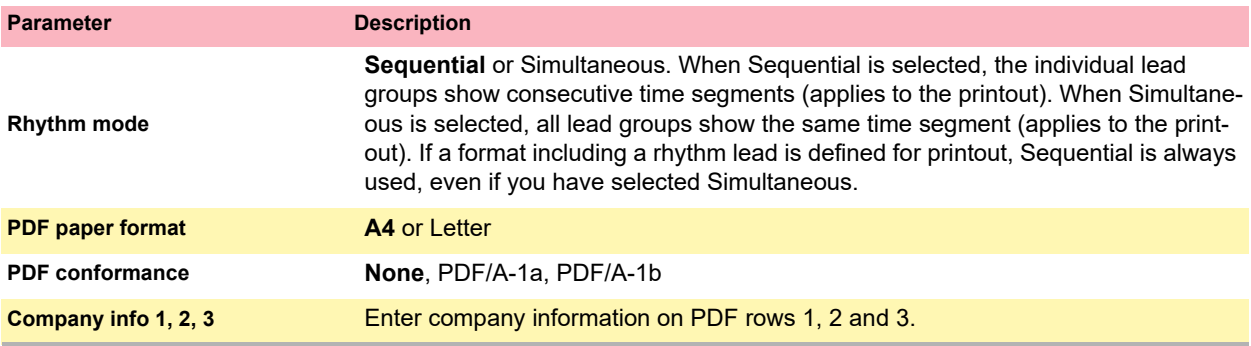

#### **Manual printout**

In this menu, the default settings for manual printouts are defined.

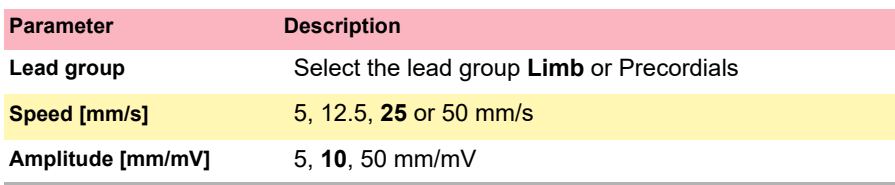

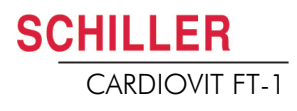

## **Resting ECG**

These settings apply to current resting ECG recordings and recordings from the memory. Therefore, saved ECGs can be printed with different settings at any time.

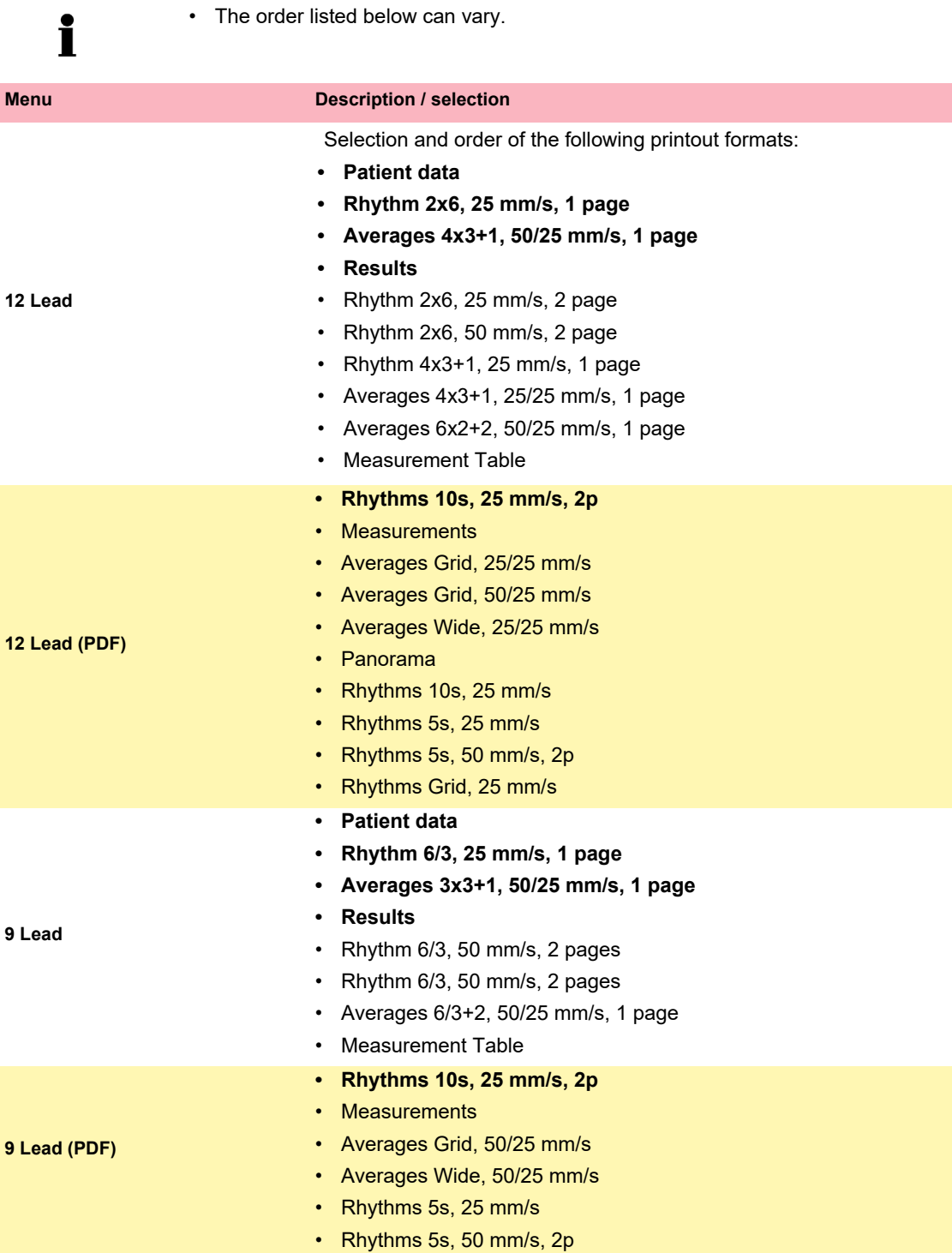

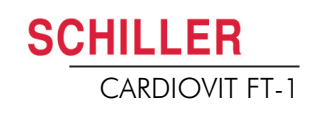

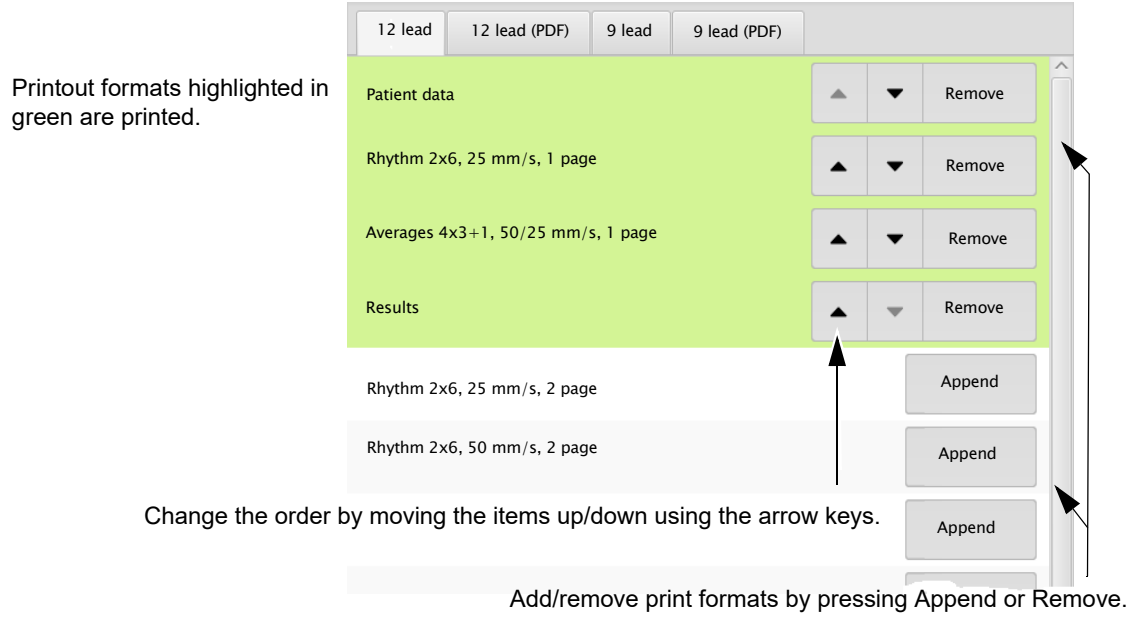

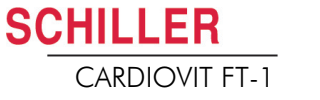

## <span id="page-60-0"></span>**Rhythm ECG**

These settings apply to current resting rhythm recordings, resting rhythm recordings from the memory (Internal, display and printout), as well as PDF. Therefore, saved resting rhythm ECGs can be printed with different settings at any time.

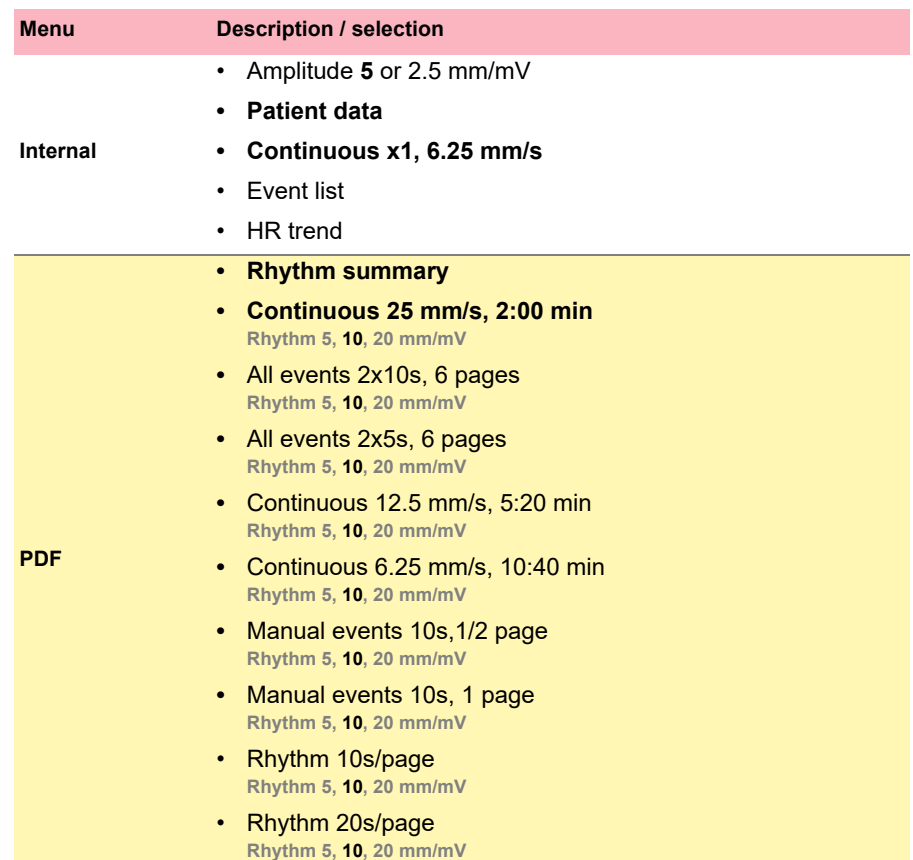

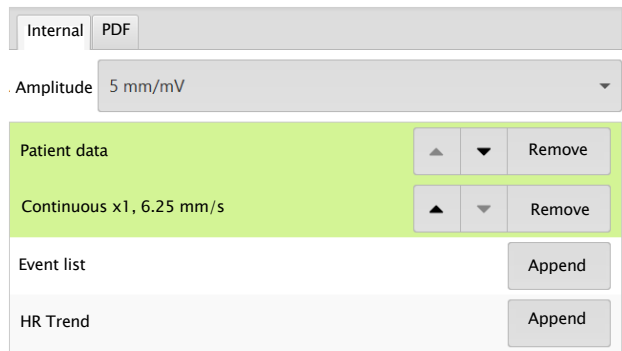

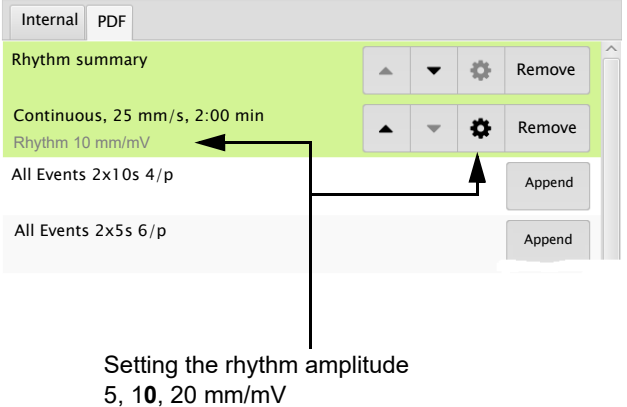

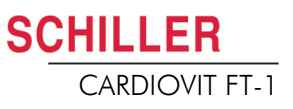

# **6 Culprit Coronary Artery Algorithm**

# **6.1 Introduction**

The Culprit Coronary Artery Algorithm developed by Professor Hein Wellens is designed to determine the size of the cardiac area at risk by localising the occlusion site in the coronary artery and to provide clinical data to shorten the time interval between the onset of chest pain and restoration of myocardial blood flow, as well as to ensure that the patient is assigned to the most suitable hospital. The algorithm uses the ST segment deviation of 12 ECG leads to indicate the site of occlusion in the culprit artery.

The closer the occlusion site to the origin of the coronary artery, the larger the size of the area at risk. The algorithm indicates the location of the occlusion site and issues a recommendation based on the ECG data and patient history. The recommendation is based on the following:

- **Prior Bypass/ Stent.** This data is entered before the ECG recording is taken (see [Section 5.1 Resting ECG - procedural flow diagram, page 42\)](#page-41-0). If the patient has had prior bypass or stent, the ECG is not analysed further and the advice **Go to PCI centre (P**ercutaneous **C**oronary **I**ntervention) is given.
- **ST Score**. The sum of the absolute ST deviations in mm in 12 leads (excluding V4r). That is the total ST deviation (mm) of all leads (I, II, III, aVR, aVL, aVF, and all leads V1 to V6).
- **Occlusion Site.** The calculated occlusion site.
- i

The site of occlusion is determined by the following:

- 1. The number of leads indicating a occlusion are counted (= sum)
- 2. The occlusion site with the highest number is chosen as the occluded location.
- 3. If two locations have an equal value, then the more critical occlusion site (highest in the artery) is selected.

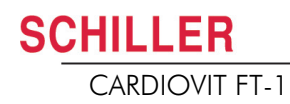

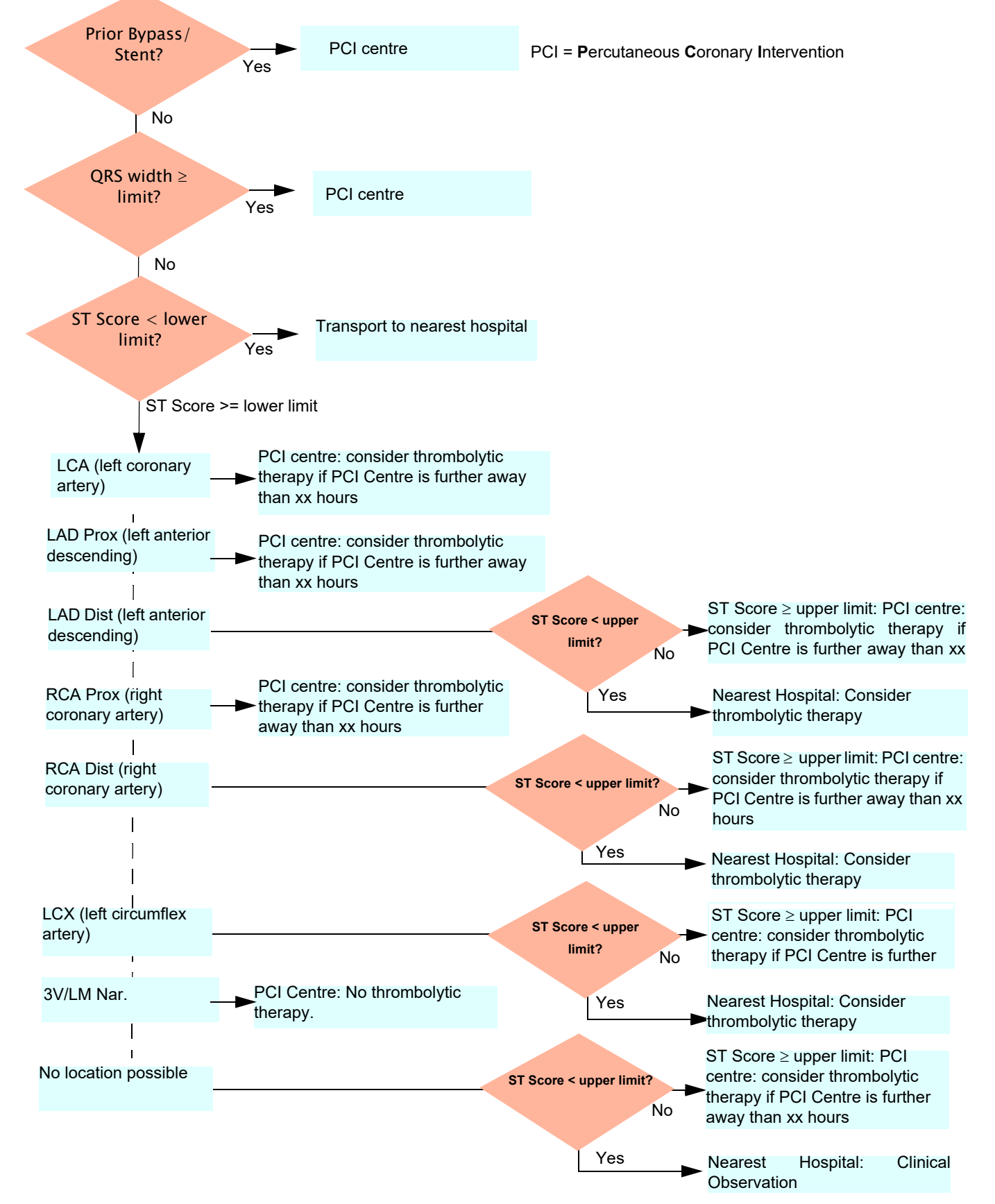

## **6.1.1 Culprit Artery Algorithm Decision Overview**

<span id="page-63-0"></span>i

# **SCHILLER** CARDIOVIT FT-1

## **6.1.2 Starting the CCAA analysis**

When CCAA analysis is set, the following applies:

• The lead setting is automatically set to Right Precordial (V4r). Ensure that the C4 electrode is placed in the C4r (precordial) position.

#### **Procedure**

- 1. Enter the patient data.
- 2. Press Record ECG to proceed to the next dialogue.
- 3. To take an automatic ECG recording including CCAA analysis, press **CCAA**.
- 4. Activate the CCAA analysis: parameter Chest pain " $\checkmark$ ".

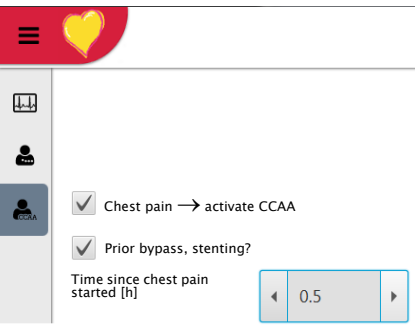

- 5. Enter the additional parameters Bypass, stenting and time since chest pain started.
- 6. Check the electrode placement (V4r) and record the ECG.

The data is shown in the print preview. The recording can be checked, accepted and further printouts obtained in different formats.

 $\mathbf i$ 

All other settings and features (saving, printing etc.) are the same as described in [Section 5.2 Automatic resting ECG recording, page 44.](#page-43-0)

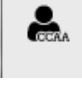

# **CHILLER**

Ť

## **6.1.3 CCAA information on print preview/printout**

### **Information on LAD (left anterior descending)**

▲ For men under the age of 40 showing early repolarisation in the anterior leads, false LAD diagnoses may occur.

The following CCAA information is given on the print preview/printout:

#### **Manual entry before the start of the recording:**

- Previous bypass or stenting (Yes/No)
- Time since chest pain started, in hours

#### **Measured values:**

- QRS width (averaged) [ms]
- ST score (averaged) [mm]

#### **Assessed area of an occlusion:**

- LCA (left coronary artery)
- LAD Prox (left anterior descending)
- LAD Dist (left anterior descending)
- RCA Prox (right coronary artery)
- RCA Dist (right coronary artery)
- LCX (left circumflex artery)
- 3V/LM narrowing (all three vessels or left main is affected)

#### **Advice:**

Recommendations based on the ST score and additional information:

- Transport to PCI centre
- Transport to nearest hospital
- Consider thrombolytic therapy if PCI centre is further away than 1.5 hours.
- Consider thrombolytic therapy
- No thrombolytic therapy

**Recorder** 

Q Memory

Main menu

# <span id="page-65-0"></span>**7 Memory**

Recordings can be stored locally and transmitted automatically to Schiller Link or SEMA. Recordings stored in the memory can be viewed, printed, transmitted or deleted at any time.

Approx. 350 resting ECGs and 100 resting rhythms can be stored on the CARDIOVIT FT-1. Recordings are stored manually after completion of the acquisition.

Memory capacity is indicated by the icon  $\geq$  . A green icon means Memory OK, a yellow icon means Memory almost full, a red icon means Memory full, no recording possible. Chapter [7.1.2](#page-67-0) describes how to delete recordings.

# **7.1 Editing the memory**

- When **Menu > Memory** is selected, stored recordings are displayed
- The recordings are listed by date/time; however, different listing criteria can be selected and recordings can also be searched via the search function.

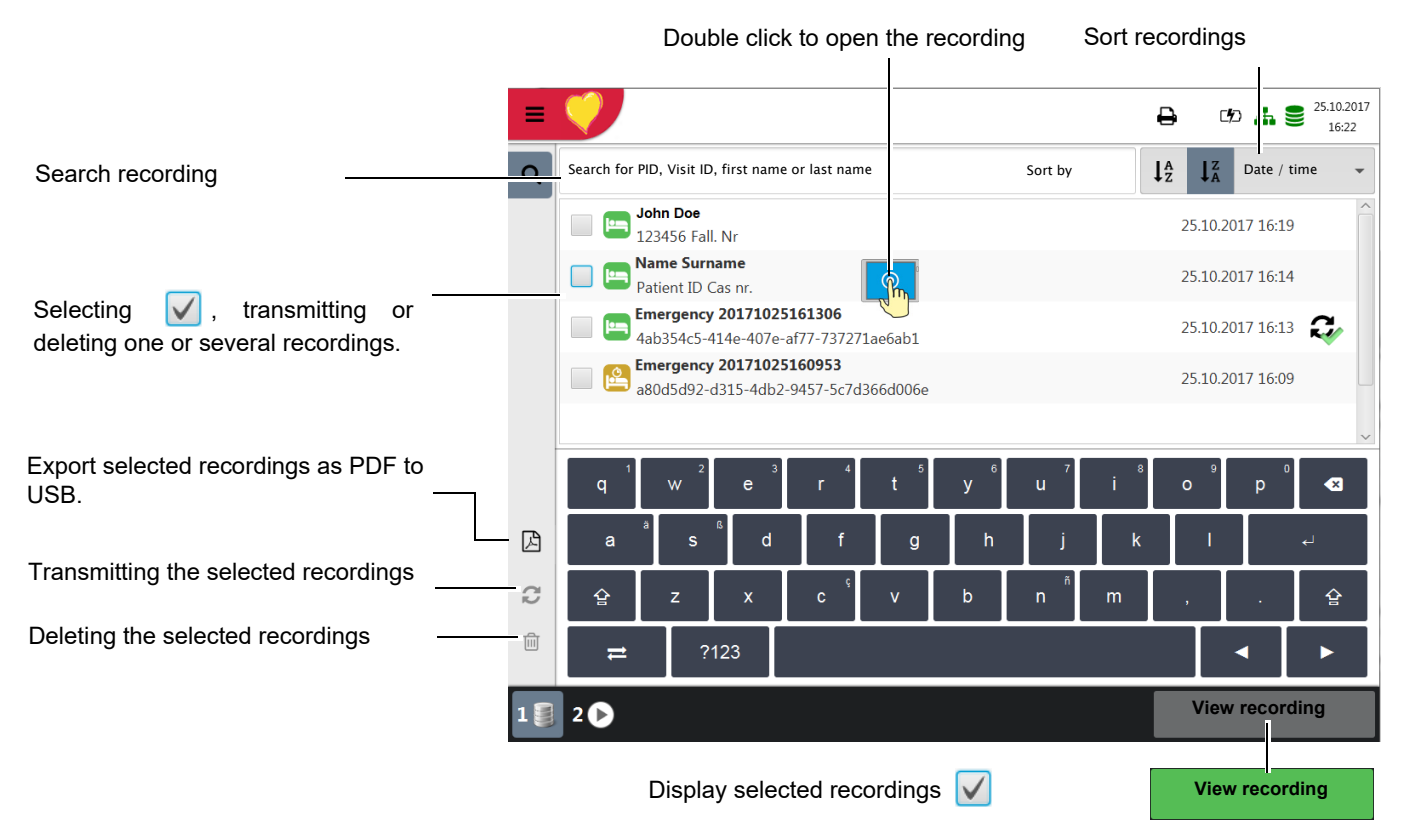

### **7.1.1 Opening the print preview from the memory and printing a recording**

If the recording cannot be printed (e.g. no paper), the printout can be generated again by pressing the icon **(1)** Print jobs in the status bar at the top.

Recordings can be searched using the Patient ID, Visit ID or first/last name. Enter the search term via keyboard or via barcode reader.

- 1. Search and select the desired recording.
- 2. Press the key View recording.
- The recording is displayed according to the settings in **Menu > Settings > Resting ECG > Vies & layouts > RECG Review**, and the layout can be changed for the displayed recording at any time.
- 3. Press **(2)** to print the recording in the selected format, see [Section 9.2.7](#page-79-0)  [Reports, page 80.](#page-79-0)

Example: resting ECG

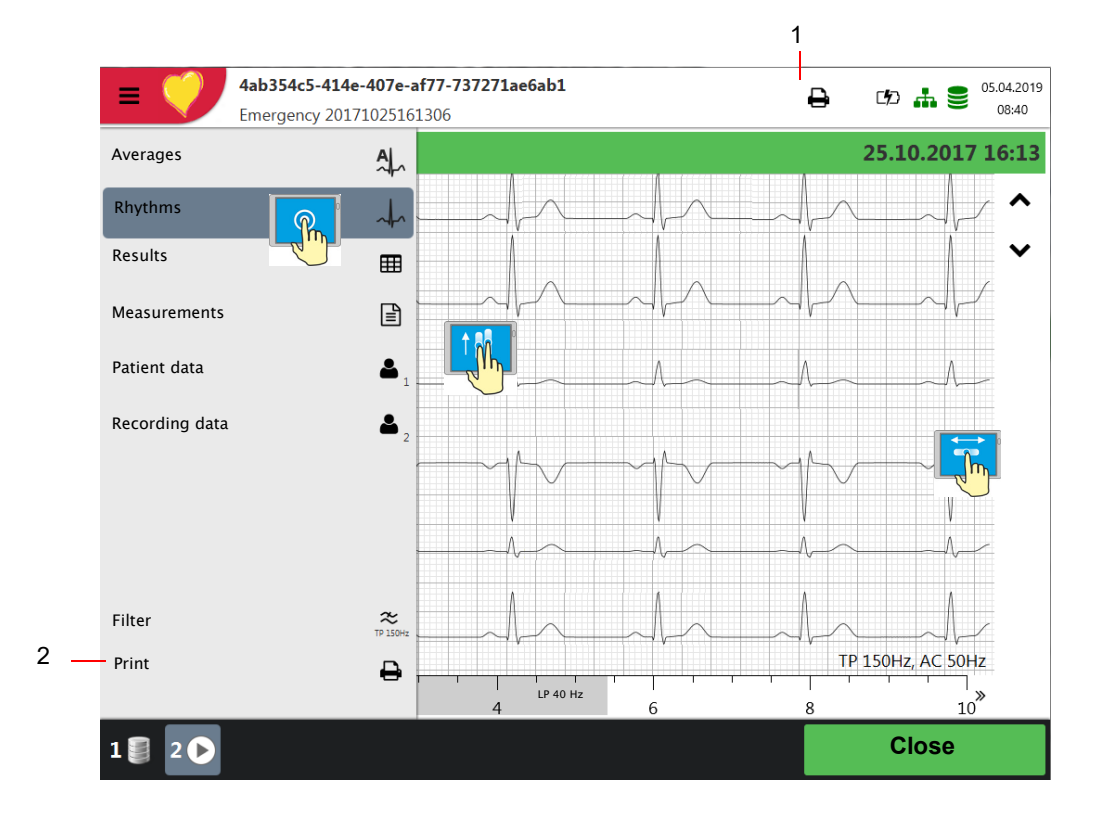

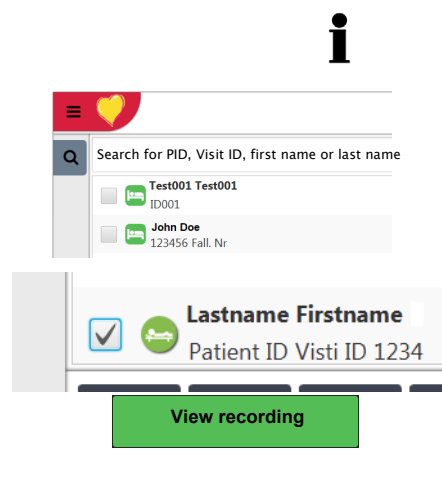

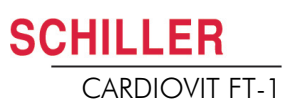

## <span id="page-67-0"></span>**7.1.2 Transmitting and deleting stored recordings**

Depending on the settings in **Menu > Settings > General > Workflow**, the recording is transmitted and deleted automatically as soon as it has been recorded. If automatic transmission is not activated, recordings can be transmitted as follows.

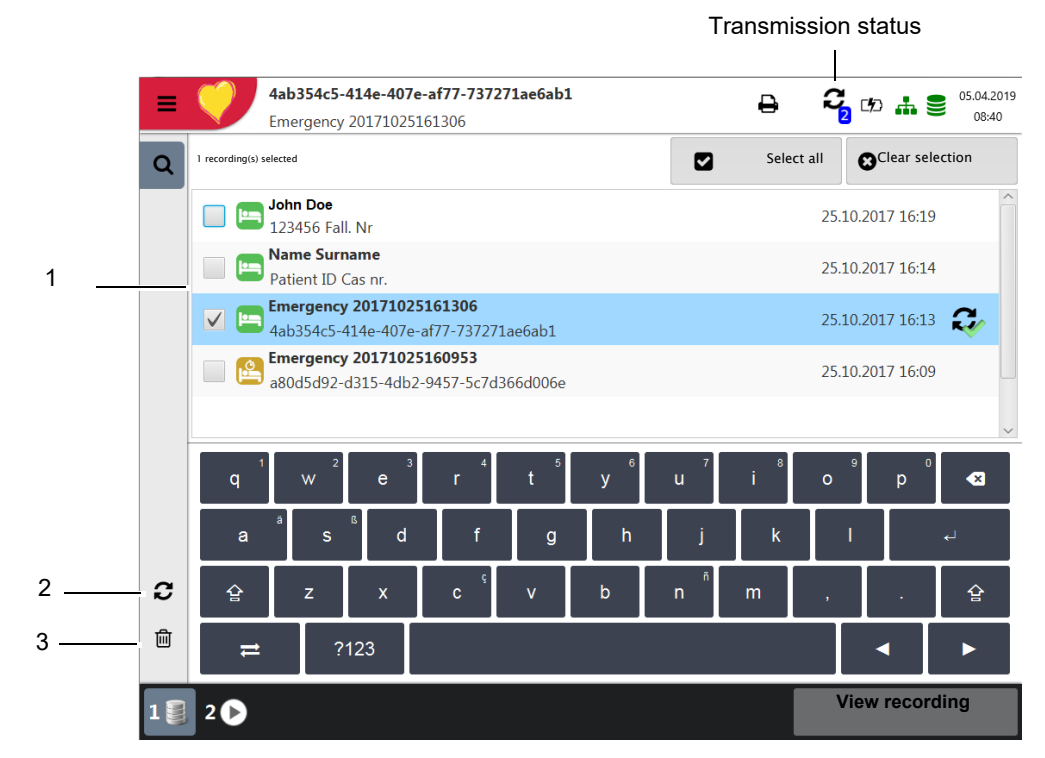

- 1. Select one or more recordings directly on the screen **(1)**.
- 2. To select all recordings, press the key **Select all**.
- 3. Select one of the following options:
	- Export **(2)**
	- Delete **(3)** (automatic deletion after transmission can be set in **Settings > General > Workflow**).

If the selected operation cannot be carried out due to an error, an error message is issued (see [page 92\)](#page-91-0) and the following symbols/buttons are displayed for each recording:

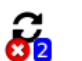

Indicates faulty recordings or recordings that have not been transmitted.

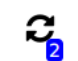

Indicates recordings that have not been transmitted.

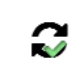

ĭ

Exported recordings.

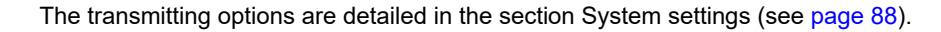

# **8 Worklist (Option)**

# **8.1 General information**

The Worklist function enables a doctor / administrator to define a worklist of patients that require recordings to be made. The doctor can define the patient, room / department, and specify the type of recording to be made. The worklist is defined directly from the Hospital information system (HIS) (e.g. SEMA or GDT) and after the recording has been made by the CARDIOVIT FT-1, the recordings are sent back to the HIS for analysis, examination and storage.

Instead of the type of recording, "Undefined" can be set. When this is the case, only the patient demographics are sent to the unit.

- To be able to use the worklist function, the unit must be set up to communicate with SEMA (see [page 83\)](#page-82-0).
- The SEMA user guides describes how to define worklists from SEMA.

SEMA has options to send a worklist to a specific unit or to all units on the system. To receive a specific worklist from SEMA, the unit identification of the CARDIOVIT FT-1 (device ID in the system) must be the same as the one defined for SEMA. This is usually set when the unit is first commissioned. The Device ID is shown in **Menu** > **Settings > General > Station**.

#### **8.1.1 Worklist settings**

If worklists are to be used, the workflow can be adapted accordingly. To do so, set the Default workflow in **Menu** > **Settings > General > Workflow** to Record from worklist ([Section 9.5 General, page 85\)](#page-84-0). In this way, the worklist is shown directly after powerup. However, worklist can also be selected manually from the menu.

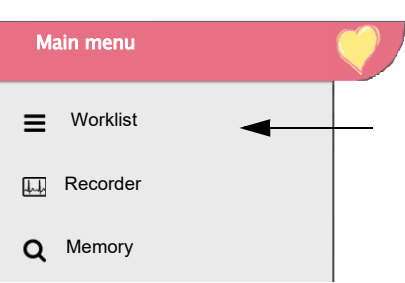

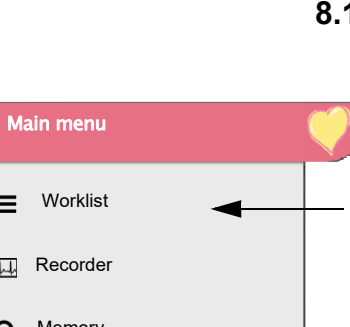

Ť

Ť

**SCHILLER** 

# **8.2 Receiving a worklist**

To open the worklist proceed as follows:

1. Press **Menu** > **Worklist**.

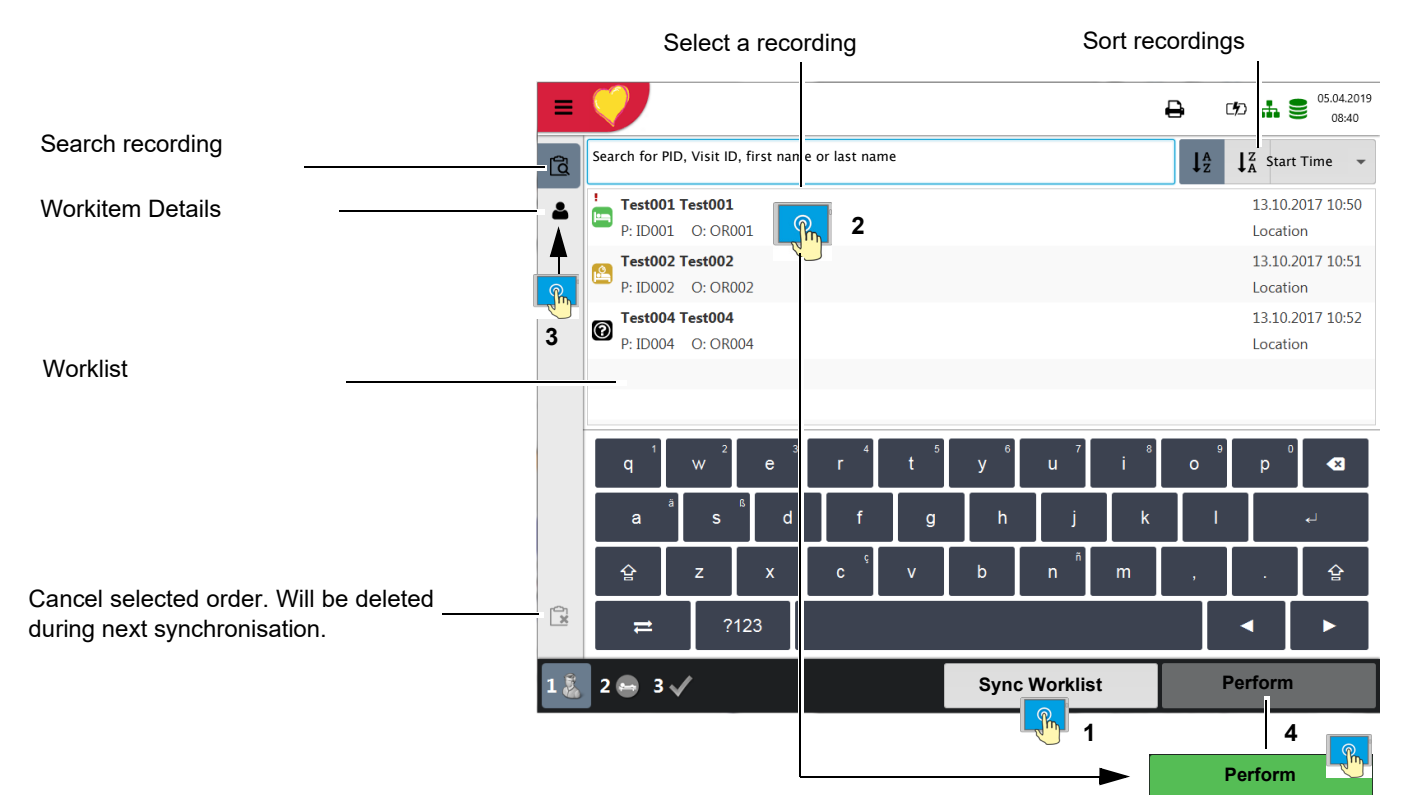

| <b>Sync Worklist</b>             |  |
|----------------------------------|--|
| <b>Sync Worklist</b><br>12:35:11 |  |

If **Menu** > **Settings > General > Workflow**  Auto sync worklist is activated, the list is updated every minute and the time for the next update is shown on the key.

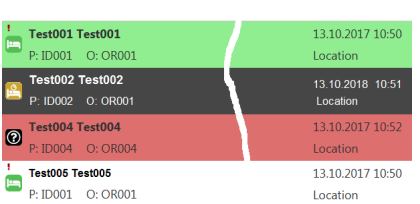

2. To receive a worklist from a HIS, press the **Sync worklist (1)** key to download the worklist from the server. Wait (up to a few minutes) for the worklist to be

populated. Select a work item **(2)**. You can check the work item by pressing **(3)**, return to the worklist and/or perform the work item **(4)**.

- 3. All patients given in the worklist are displayed with their last/first name, patient ID, order ID and room number. The following recording types are available:
- **Resting ECG**
- Resting rhythm
- Undefined recording type. The recording type is assigned when the recording is performed.

#### **Recording status:**

- White background = recording to be performed.
- Blue or grey background = selected recording.
- Green background = already performed recording. This work item will be deleted from the device during the next synchronisation.
- Red background = recording was cancelled. Will be deleted during next synchronisation.

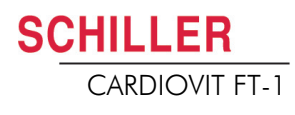

### **8.2.1 Taking a Worklist Recording**

- This procedure corresponds with the worklist mode "Record from worklist", see setting [Section 9.5 General, page 85](#page-84-0), workflow.
- Patient data provided by the HIS cannot be edited (except for height and weight).
- If you have selected an incorrect work item, press the key  $\boxed{3}$ , but **not** the key (Cancel order). Select the new work item from the list, or use the Search field.
- 1. Prepare the patient and select a work item.
- 2. Select **Work item details b** to check the work order or to complement patient data.
- 3. Press the Perform key.
- 4. The corresponding recording acquisition screen (resting ECG or resting rhythm) is opened. If no recording type has been defined, both options are available.

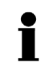

i

Press  $\mathbf{I}_i$   $\mathbf{F}_i$  to return to the worklist without performing the recording (last chance to

do so).

- 5. Take the recording:
	- Resting ECG (see [page 44](#page-43-0))
	- Resting rhythm (see [page 48](#page-47-0))

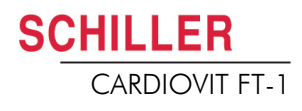

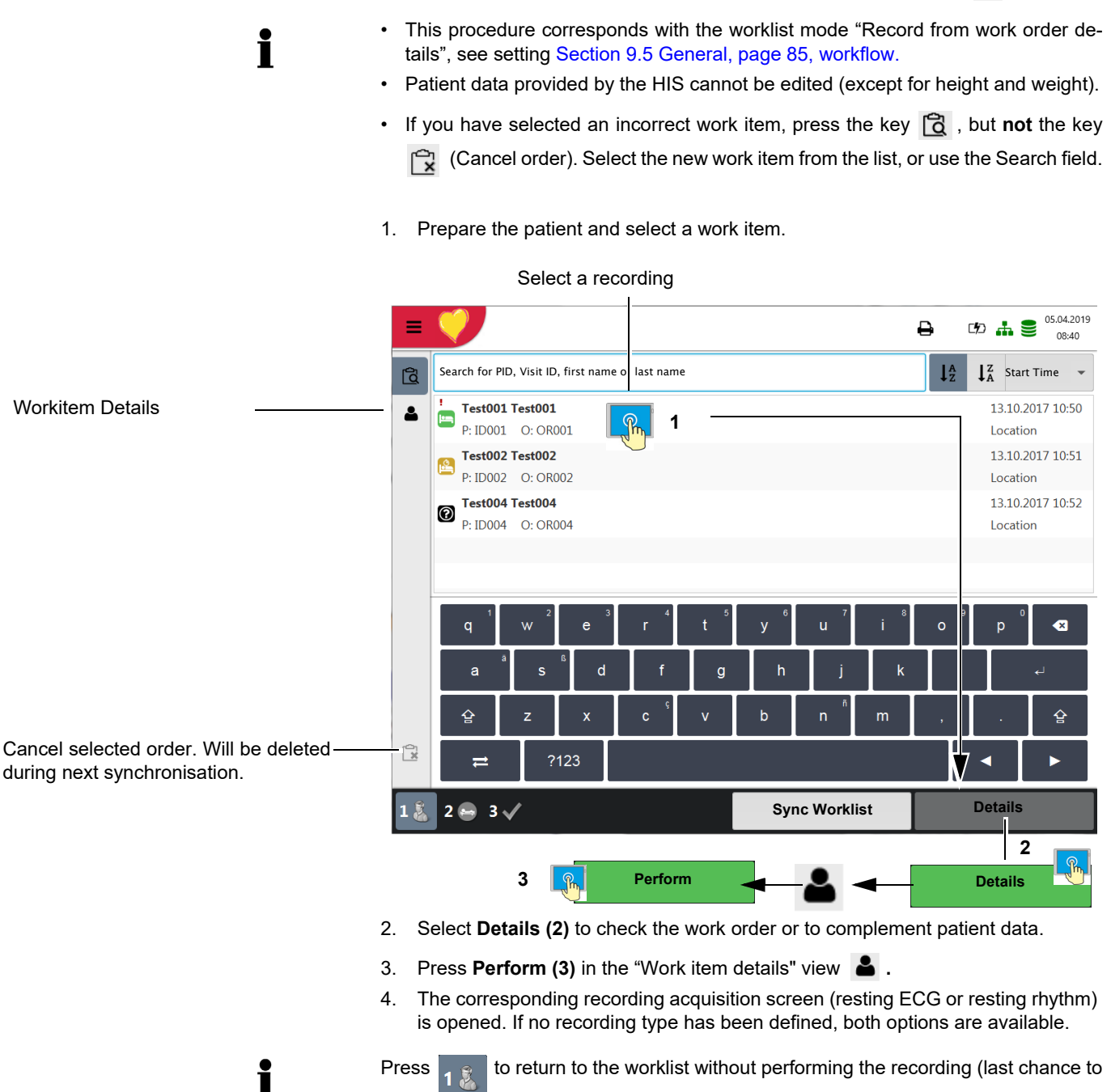

**8.2.2 Performing a recording from work order details** 

do so).

- 
- 5. Take the recording:
	- Resting ECG (see [page 44](#page-43-0))
	- Resting rhythm (see [page 48](#page-47-0))
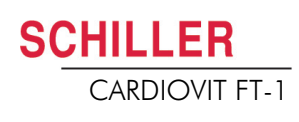

i

### **8.2.3 Sending worklist recordings to the HIS**

- It is possible to automatically send performed worklist recordings; alternatively, you can have the unit prompt you to manually send worklist items. This is defined in system settings (**Menu** > **Settings > General > Workflow** [page 85](#page-84-0)).
- → In order to manually transmit recordings to SEMA, press **Sync worklist.** Wait (up to a few minutes) while the recordings are sent - the Worklist will go blank after the files have been sent.

Pending work items are indicated by a white background and selected work items by a blue or grey background. Already performed recordings (green background) can be sent at any time without losing pending work items.

Cancelled work items (red background) are deleted from the worklist during the next synchronisation.

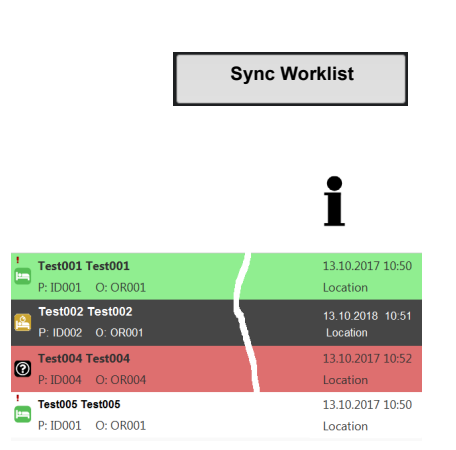

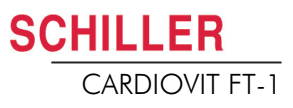

# **9 General and system settings**

## **9.1 System settings**

When pressing the Menu key, the options Settings and Memory are displayed. The following table gives an overview of all the settings available.

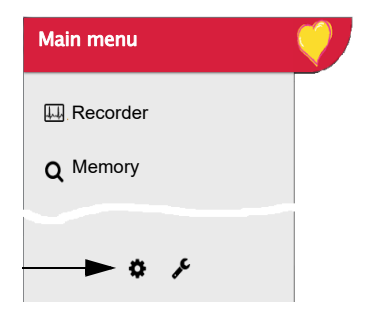

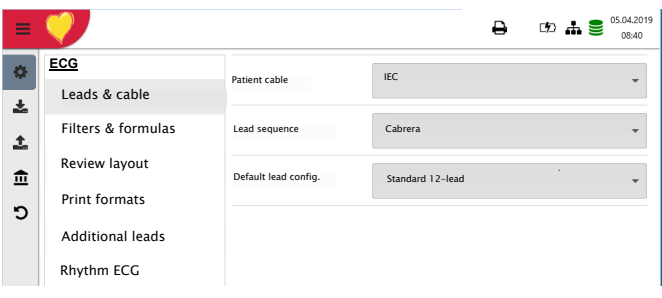

#### Overview **Menu > Settings**

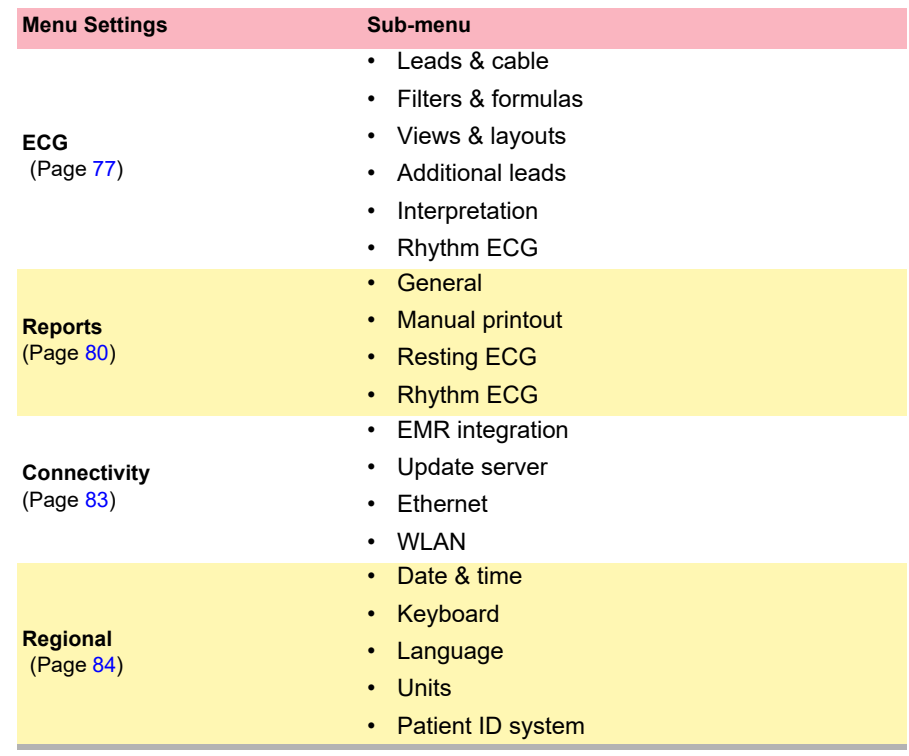

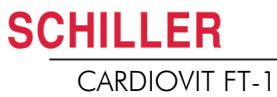

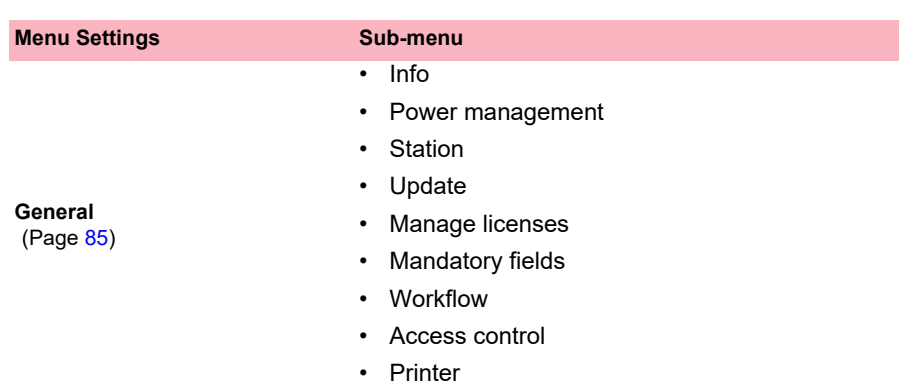

**Contract Contract** 

## **SCHILLER** CARDIOVIT FT-1

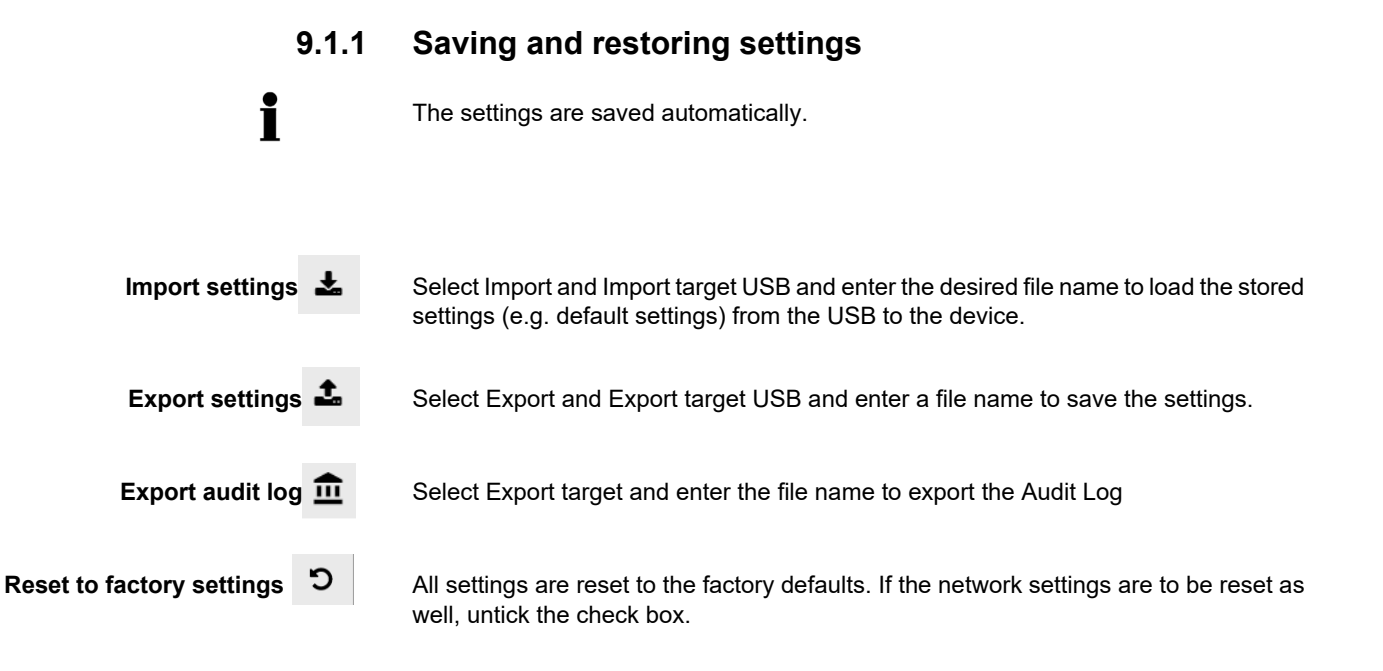

<span id="page-76-0"></span>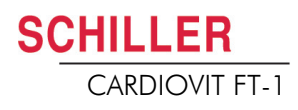

## **9.2 ECG**

The default settings are printed **bold**

### **9.2.1 Leads & cable**

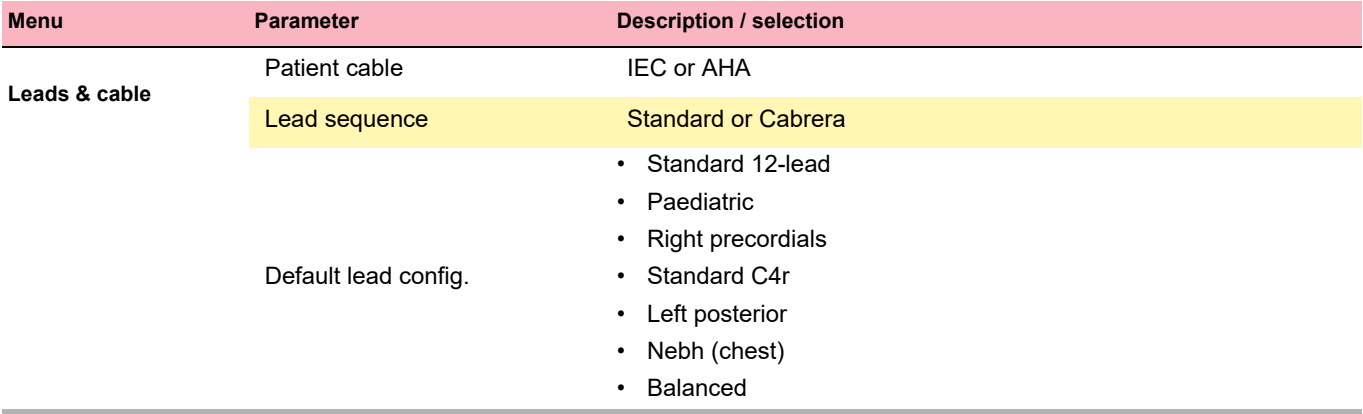

### **9.2.2 Filters & formulas**

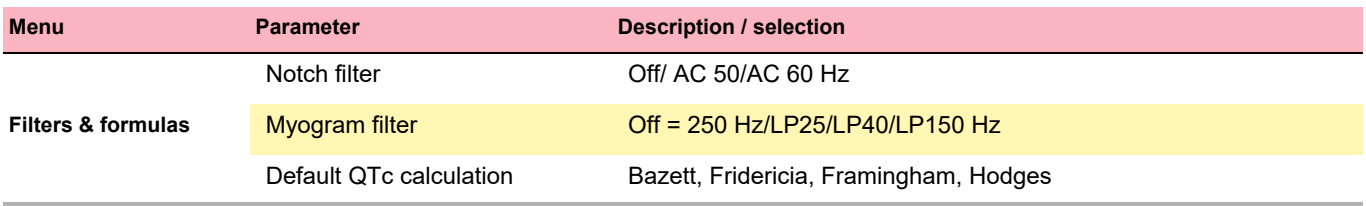

**Contract** 

### **9.2.3 Views & layouts**

In this menu, the views and layouts for the **Preview, RECG review** and **Resting rhythms** are defined.

#### **Preview**

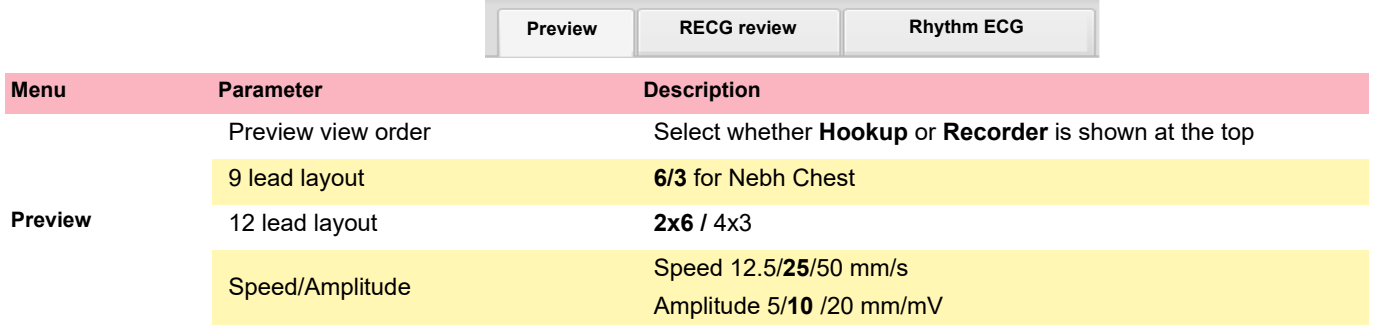

#### **RECG Review**

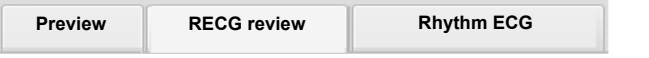

These settings apply to current resting ECG recordings and recordings from the memory. Therefore, saved ECGs can be displayed with different settings at any time.

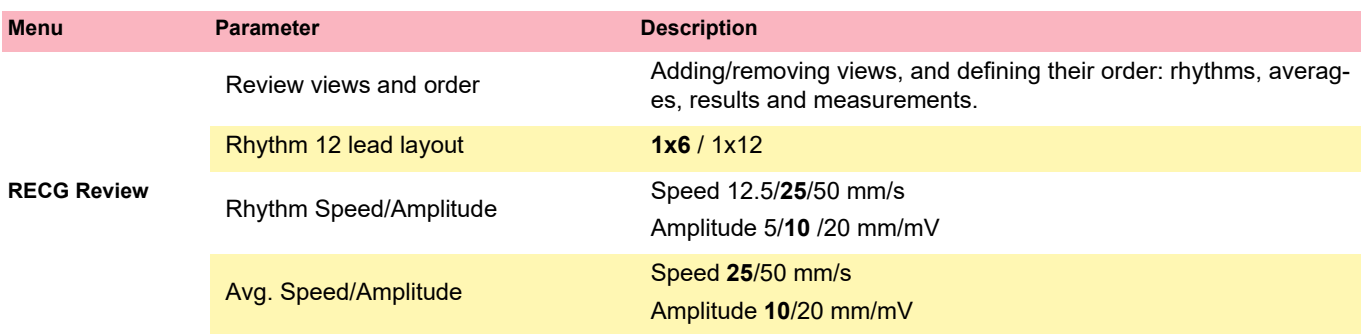

### **Rhythm ECG**

These settings apply to current resting rhythm recordings and recordings from the memory. Therefore, saved ECGs can be displayed with different settings at any time.

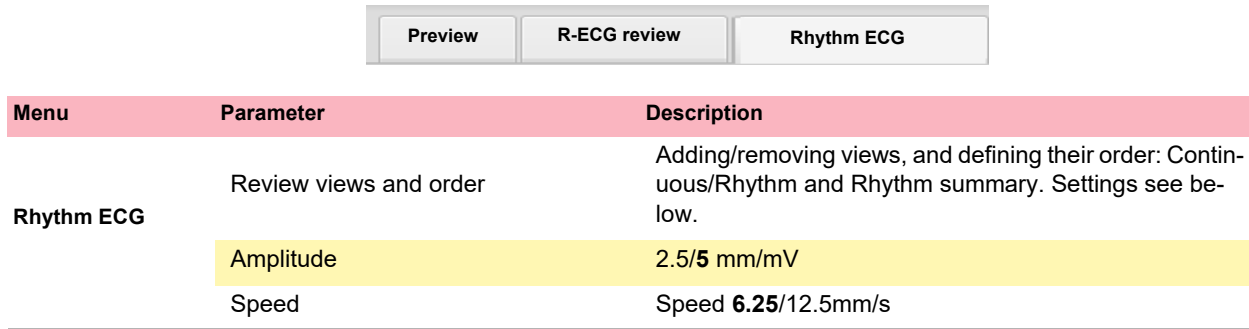

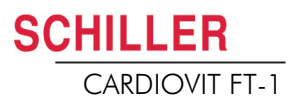

### **9.2.4 Additional leads**

Default leads per lead configuration

These settings apply to the current resting rhythm recording, recordings from the memory, and the printout. Therefore, saved ECGs can be displayed or printed with different settings at any time.

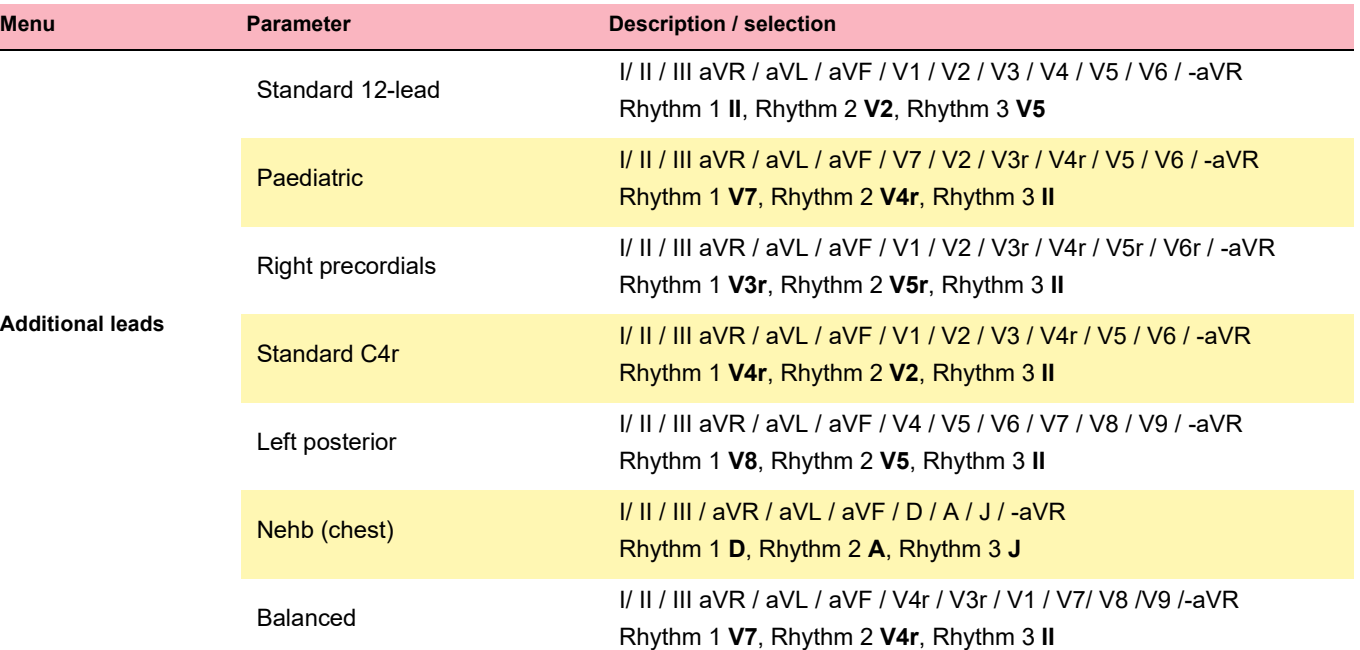

### **9.2.5 Interpretation**

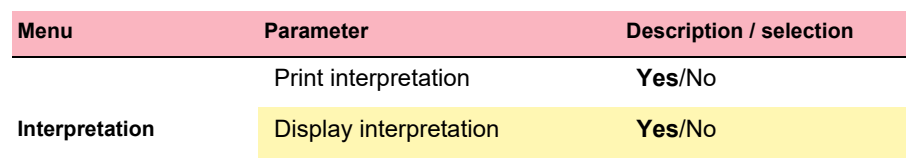

### **9.2.6 Resting rhythm**

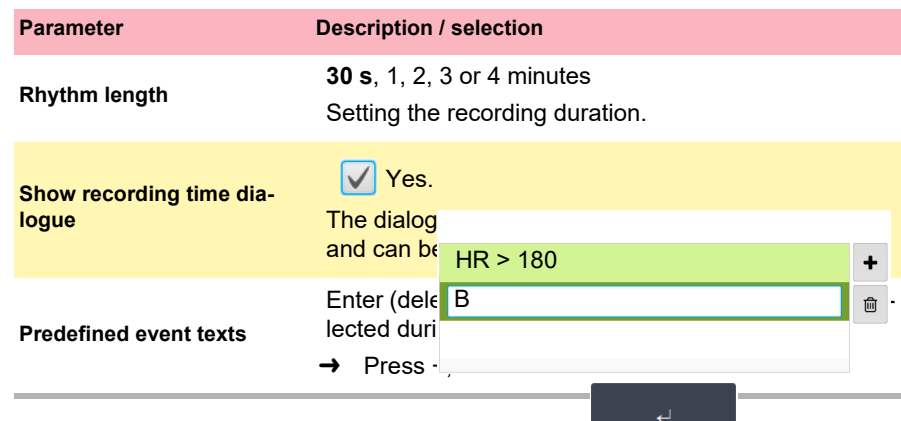

### **9.2.7 Reports**

In this menu, the **Print layout** is defined.

#### **General**

<span id="page-79-0"></span>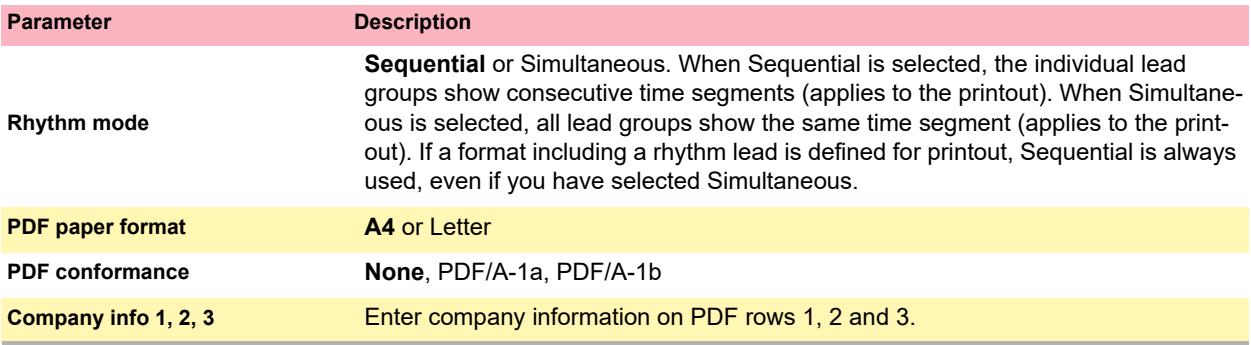

### **Manual printout**

In this menu, the default settings for manual printouts are defined.

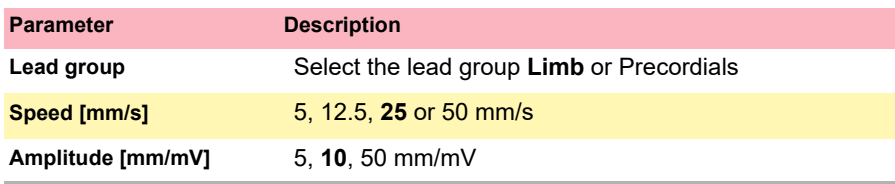

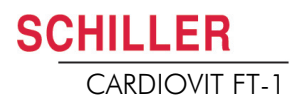

### **Resting ECG**

These settings apply to current resting ECG recordings and recordings from the memory. Therefore, saved ECGs can be printed with different settings at any time.

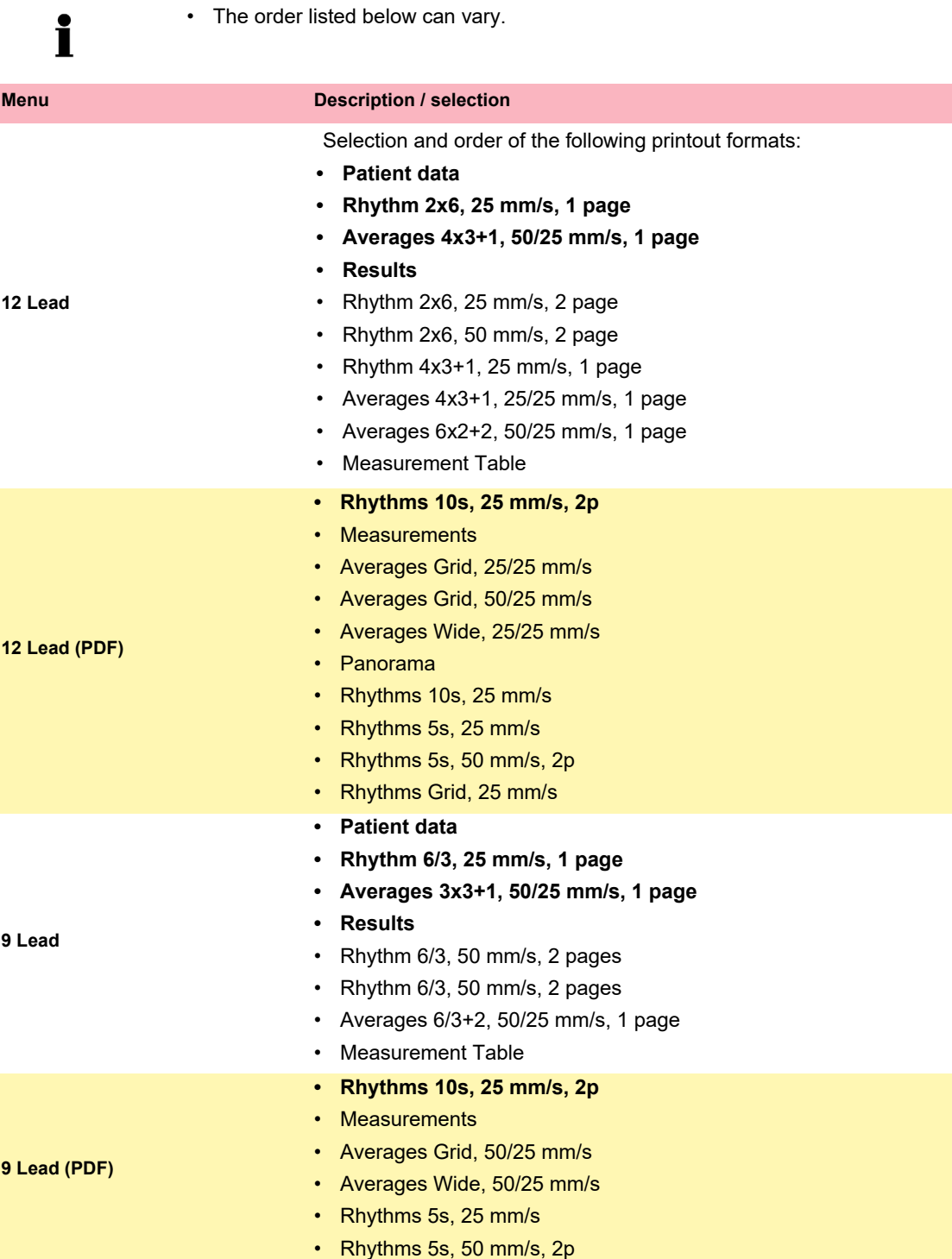

### **Rhythm ECG**

These settings apply to current resting rhythm recordings, resting rhythm recordings from the memory (Internal, display and printout), as well as PDF. Therefore, saved resting rhythm ECGs can be printed with different settings at any time.

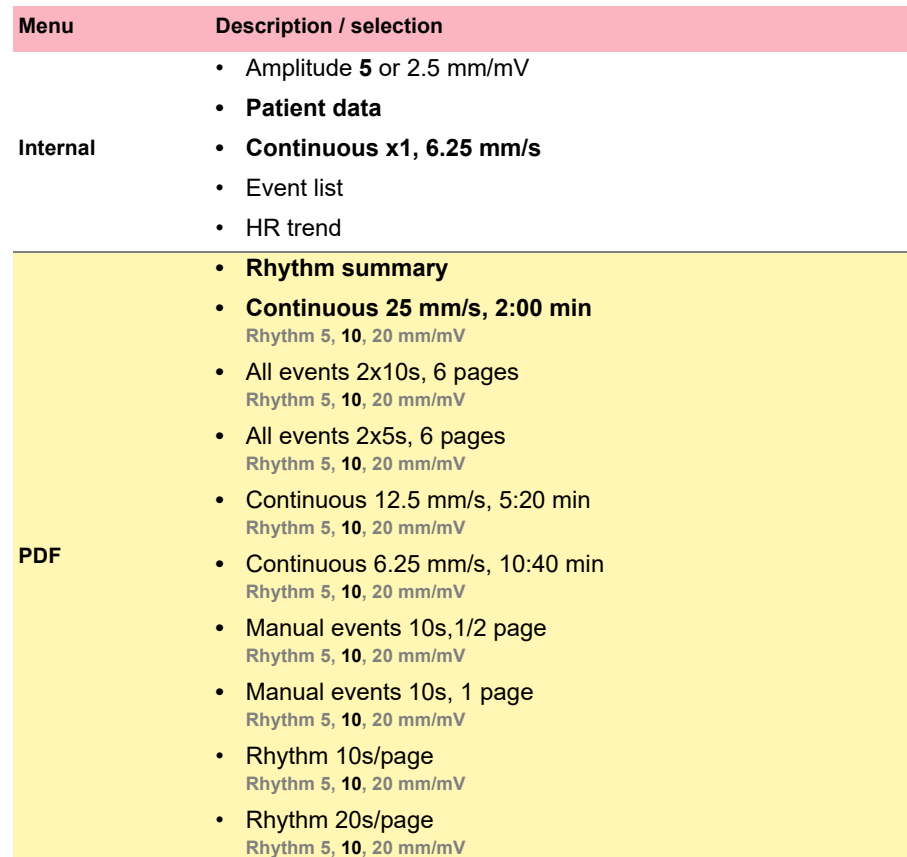

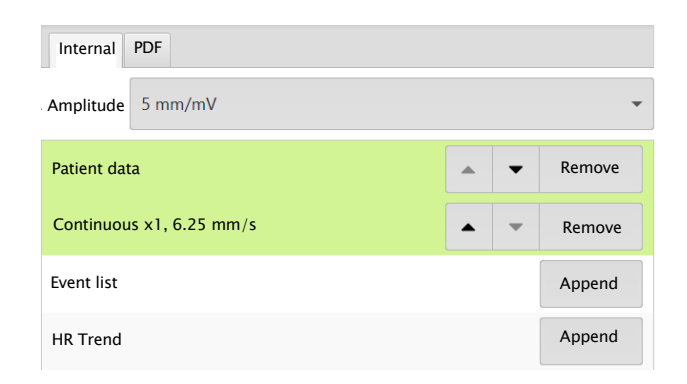

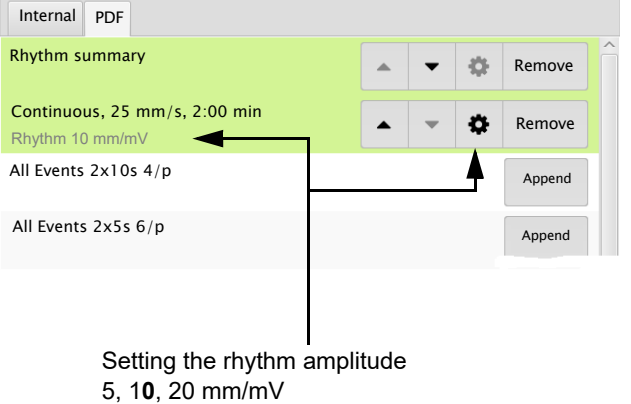

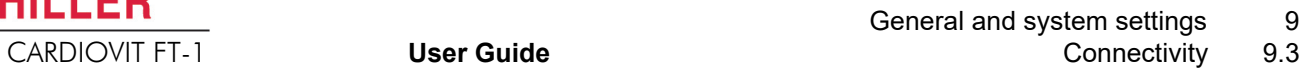

**SCHILLER** 

## **9.3 Connectivity**

<span id="page-82-0"></span>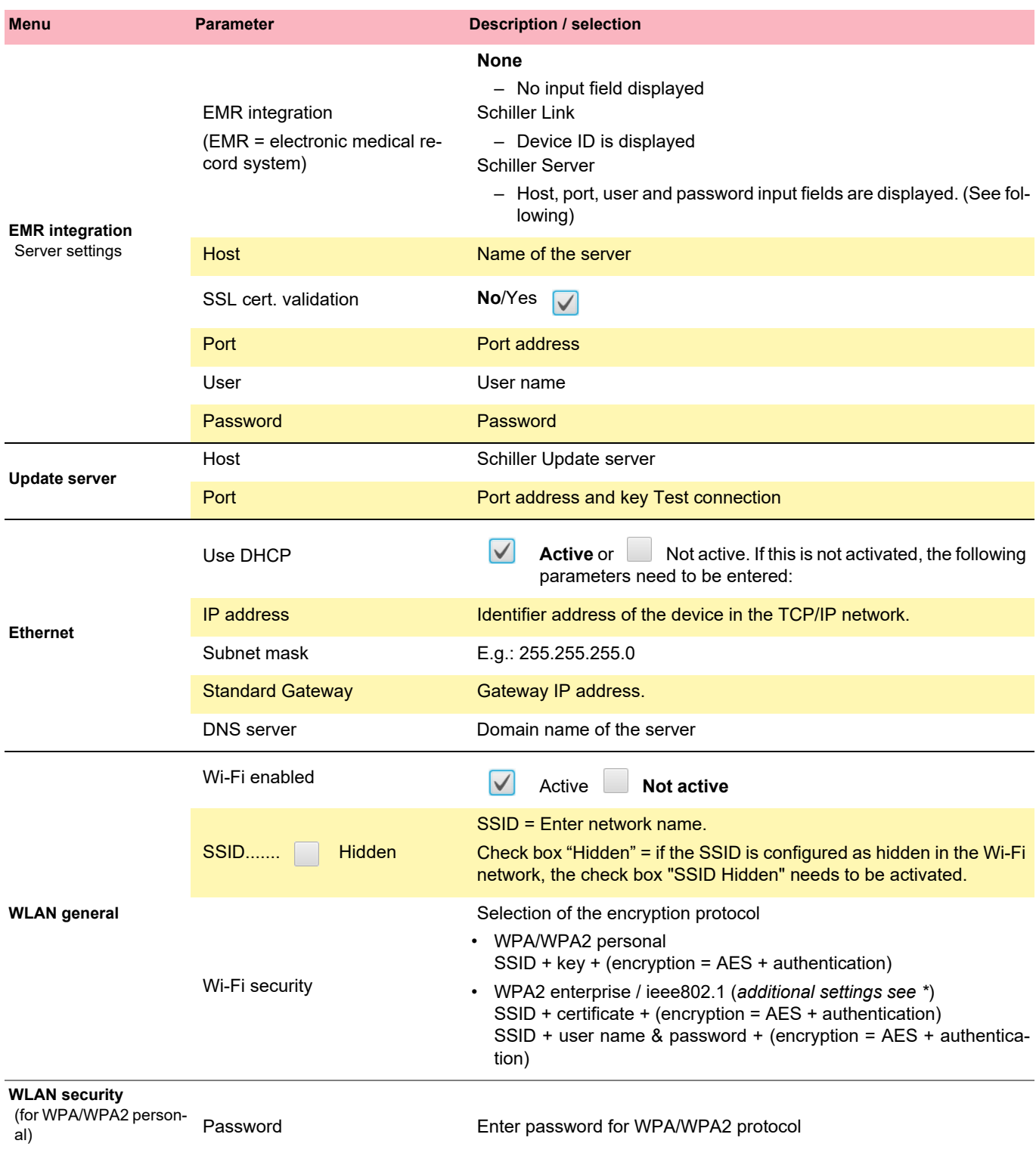

### 9 General and system settings

### 9.4 Regional settings

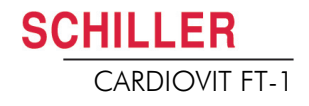

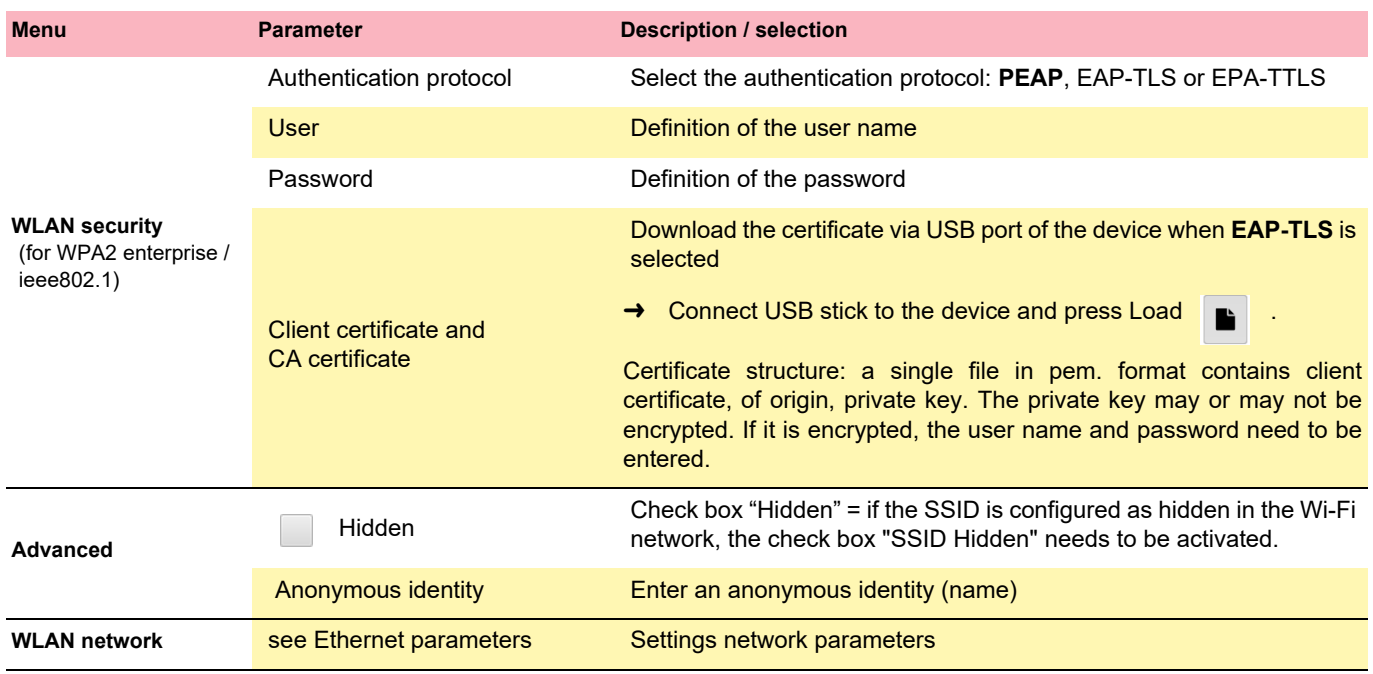

## **9.4 Regional settings**

<span id="page-83-0"></span>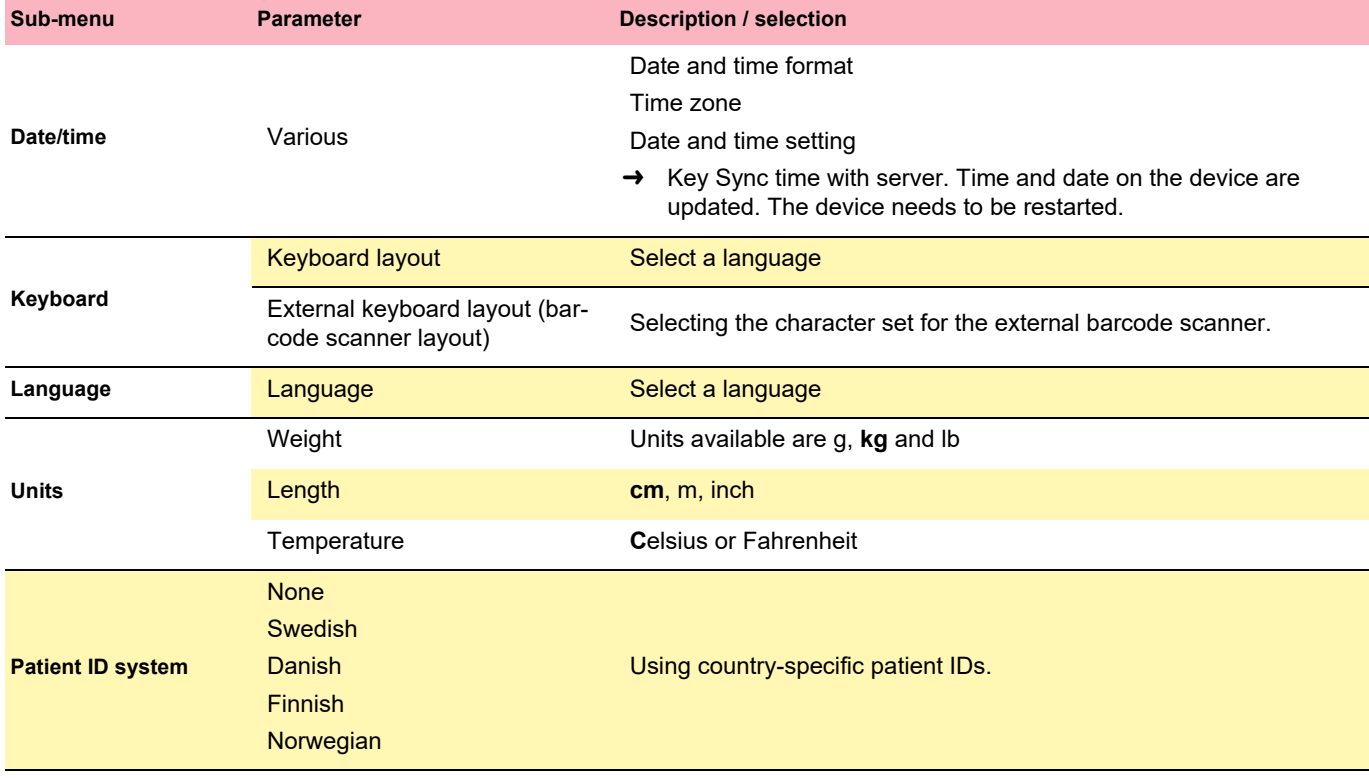

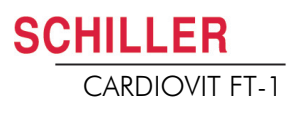

## **9.5 General**

<span id="page-84-0"></span>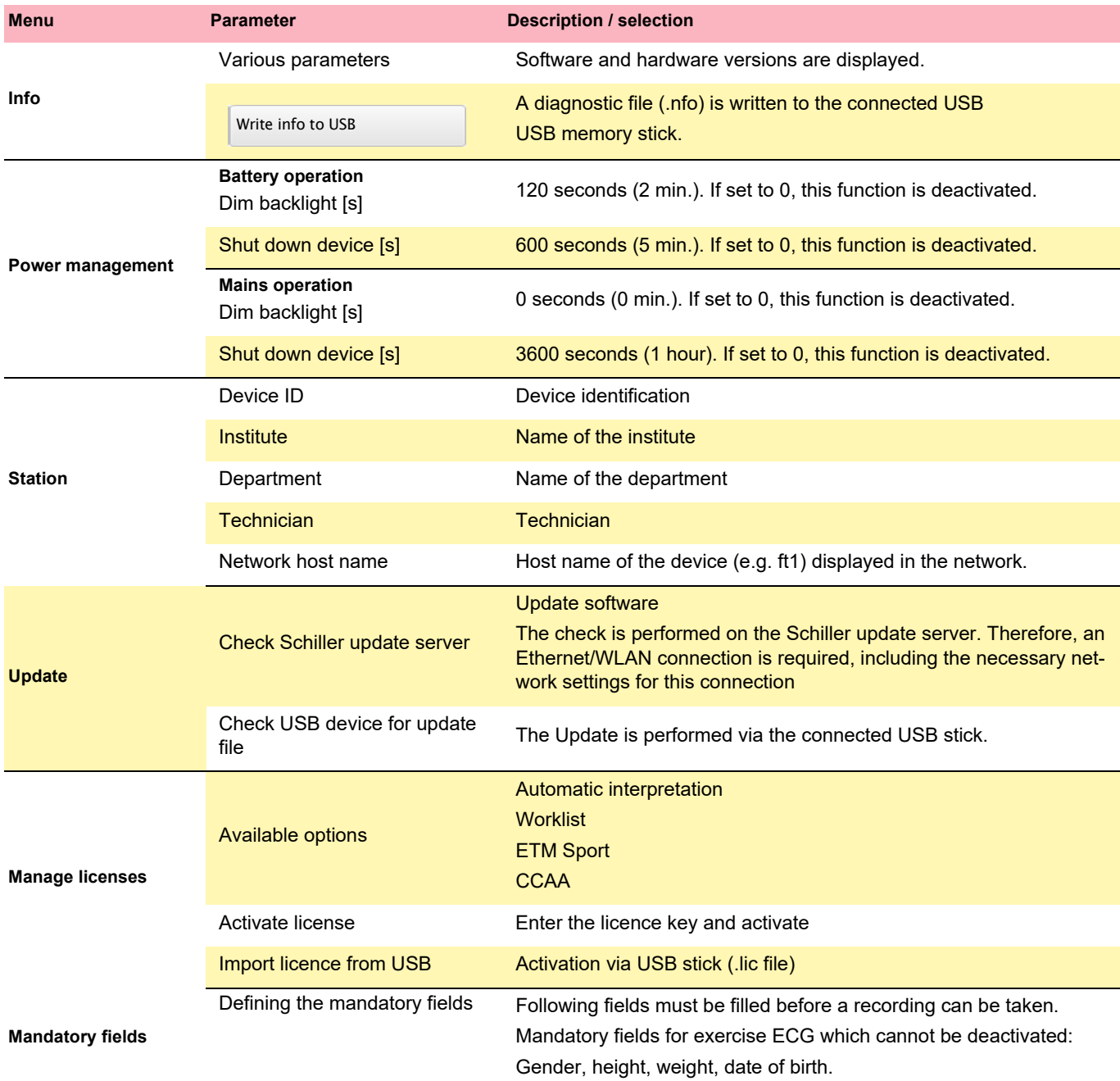

**The Company** 

#### 9.5 General

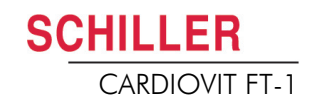

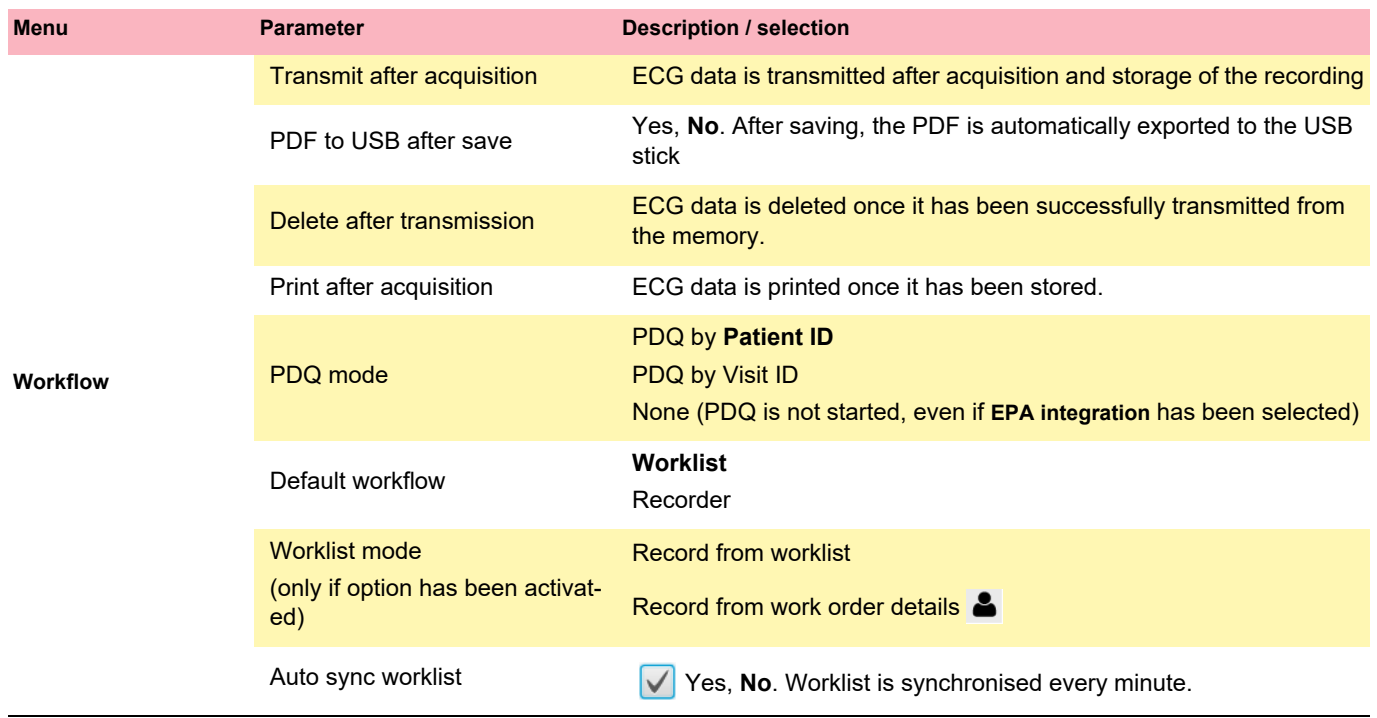

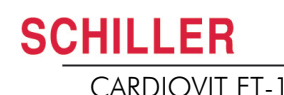

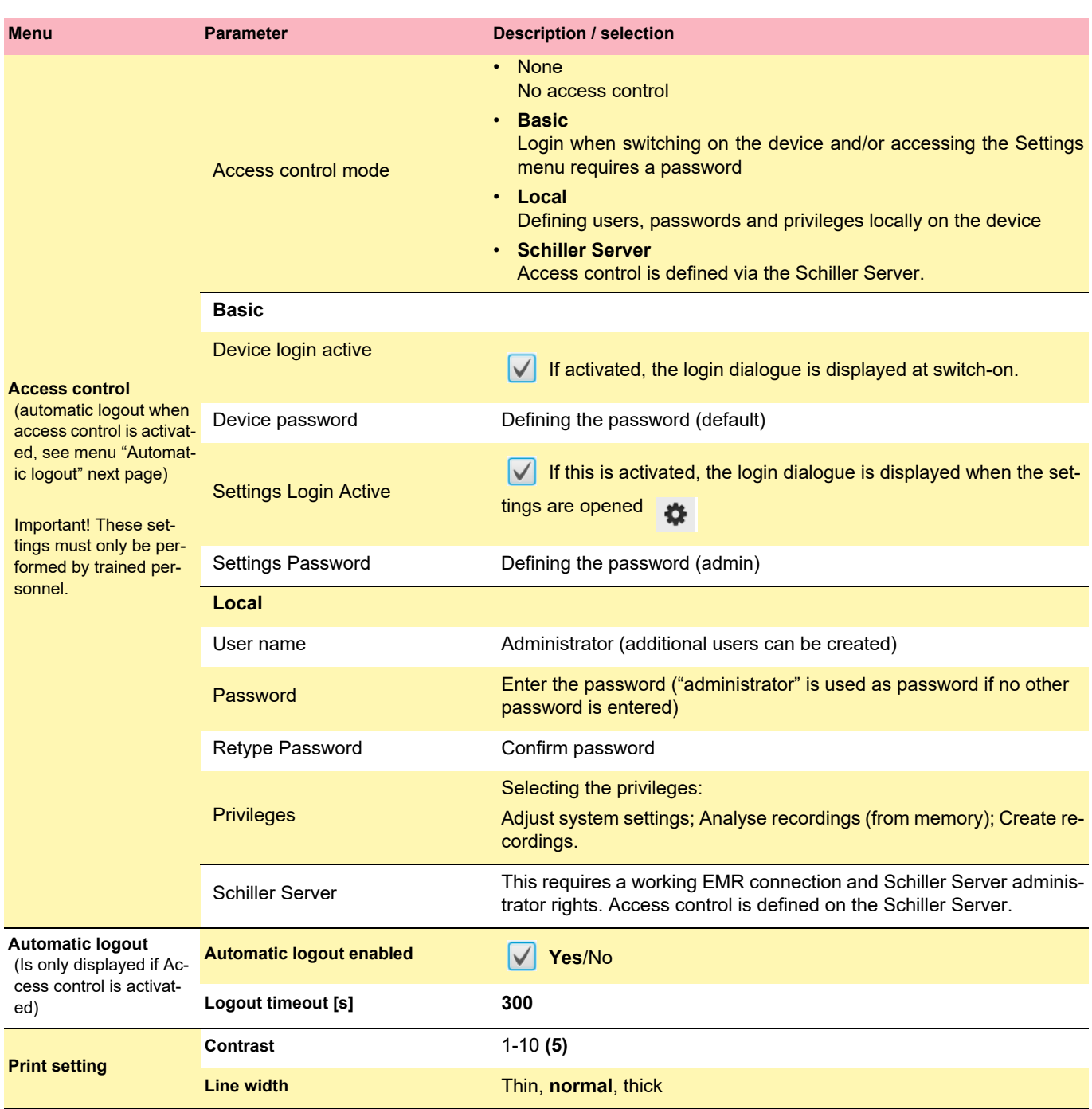

<span id="page-86-0"></span>**Contract** 

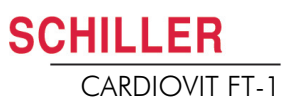

# **10 Transmission - Overview**

## **A CAUTION**

- Security of the network is the sole responsibility of the network operator.
- ▲ SCHILLER AG takes no responsibility for the configuration of Windows.
	- In order to guarantee the security of the network, Schiller AG recommends the following:
	- isolating the FT-1 network from other networks
	- defining access authorisation for the configuration of the host system, incl. FT-1, so that no unauthorised alterations of the system are possible
	- limiting the data transmission between the host and other systems/networks to a minimum
	- installing the latest antivirus/firewall programs on the host in order to prevent malware from affecting the system
	- regularly installing security updates on the host
	- installing software updates that increase the FT-1's security
	- taking the appropriate measures to check the system's security and ensure safe operation when changing the network configuration, installing security updates and adding/removing devices.

## **10.1 Transmission Options**

With the FT-1, transmission is possible via a network or Wi-Fi. The transmission options are as follows:

▲ When a non-medical device is connected to the interface, ensure that both units are securely connected to the same earth potential.

- An external device must only be connected using the original interface cable assembly.
- ▲ The transmission of ECG data via WLAN can disturb other devices, including pacemakers. Therefore, keep a distance of at least 20 cm from the patient while an ECG is transmitted.

### **LAN**

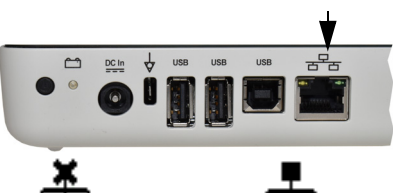

AWARNING

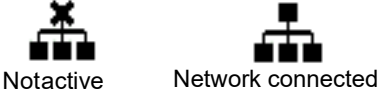

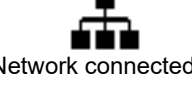

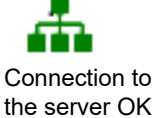

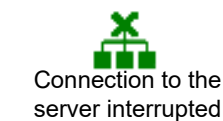

data transmission via local LAN network (Ethernet) to the EMR system. For an Ethernet (network) connection, connect the cable assembly to the RJ-45 connector.

### **LAN or WLAN not active/active**

The network symbol in the status bar at the top right indicates with a square  $\blacksquare$  that the connection (WLAN or LAN) is active.

Green = connection to network/server established

Black = no connection to network/server

**Wifi**

If Wifi is activated, the following symbols are displayed

- Green symbol: connected to the Wifi network and the SCHILLER Server.
- Black Symbol: connected to the network but no connection to the SCHILLER Server
- Signal strength is displayed with bars.

```
Schiller Link Schiller Link offers easy communication with an EMR system within the same net-
      work. This communication comprises the following: import (GDT) of examination re-
      quests including patient data and recording type from an EMR system, export of re-
      cordings to an EMR system in the formats GDT, Sema2 or PDF. To activate this
      communication, set Schiller Link in the menu Connectivity > EMR integration (see
      page 83).
```
The transmitted patient data is displayed automatically when the patient data screen is open, if it does not contain any entries and is not in review mode after a recording.

- **SEMA** For patient data queries from the EMR system, the SCHILLER SEMA Server is required. A more detailed description of the transmission settings are given in the SCHILLER Communication Handbook 2.520036.
- **PDF export** Simple export of a recording as PDF to a memory stick

### **10.1.1 Automatic transmission**

The automatic transmission setting is defined in Settings:

**Menu > Settings > General** - **Workflow**- **Transmit after acquisition** (Yes/No - see [page 85\)](#page-84-0).

When auto transmission is defined, a recording is transmitted automatically after it has been saved.

### **10.1.2 Manual transmission**

To transmit a recording, select the recording in the **Memory** and press **Export** (see [page 68\)](#page-67-0)

i

### **10.1.3 PDF export**

### **Data integrity**

## **A CAUTION**

Ĭ

- When exporting patient data to a memory stick*,* the responsible user needs to protect the data with appropriate security measures:
	- Make sure that only authorised people have access to the memory stick.
	- Once the data has been transmitted from the memory stick to a secure system, delete all data from the memory stick.
	- Deactivate the PDF export function if it is not used.

### **Settings**

Activate **PDF export** in the **Menu > Settings > Workflow > PDF to USB after save**. If **PDF export** is active, the recordings from the memory are transmitted as soon as

a USB stick is connected. The symbol  $\Box$  PDF export is displayed when data has successfully been transferred to the memory stick.

#### **Caution**

If **"Delete after transmission"** is activated in the same menu, the recordings are deleted from the memory.

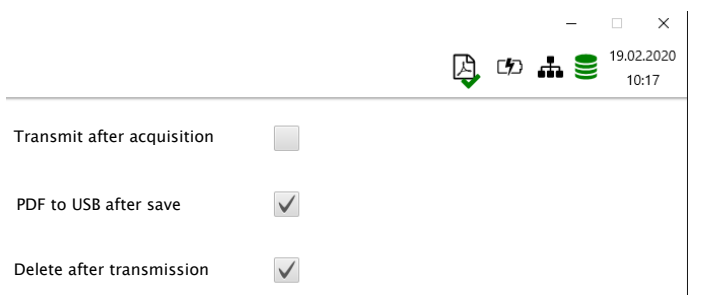

### **Manual PDF export from memory**

An individual recording can be exported to a USB stick from the memory if the setting above "Delete after transmission" has been selected.

 $\rightarrow$  Open the Memory, select the recording and export with the  $\mathbb{R}$  key. Storage progress is shown in the status bar with the PDF symbol.

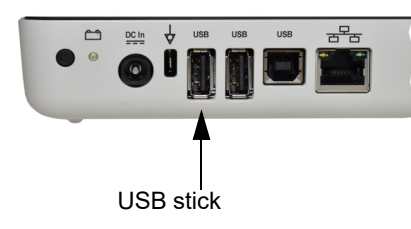

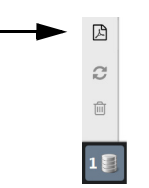

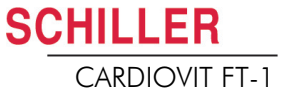

### **10.1.4 Schiller Link**

Schiller Link is a PC application/service which communicates between the EMR system and the FT-1.

- To activate this communication, set Schiller Link in the menu **Connectivity > EMR integration** (see page [83\)](#page-82-0).
- Integration in the network is automatic, provided the FT-1 is part of the same network

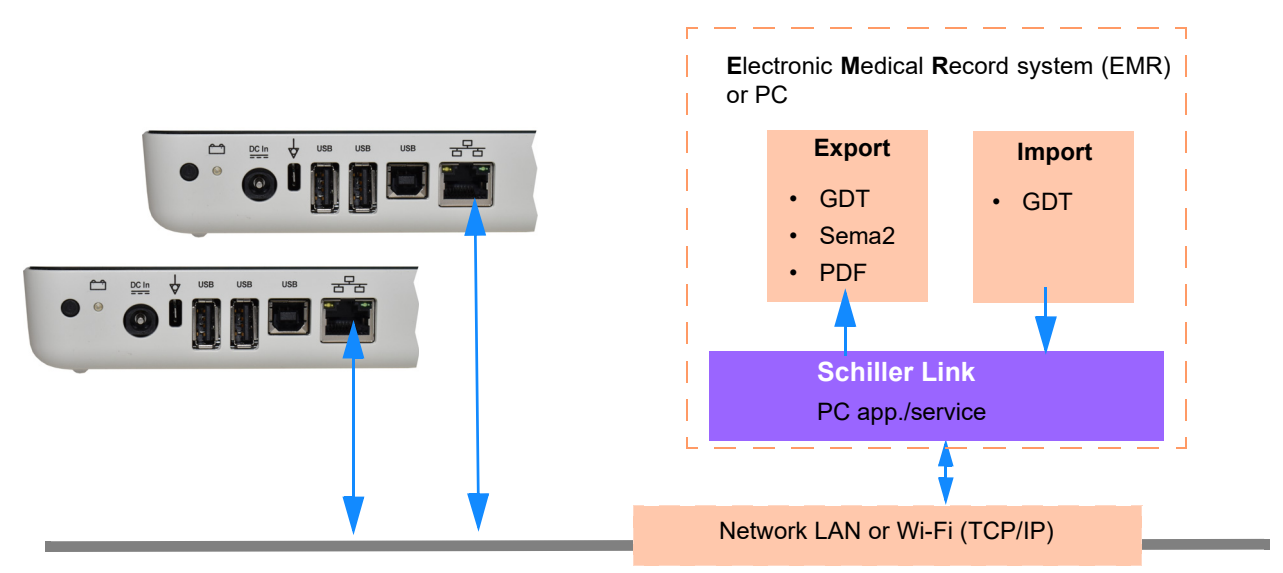

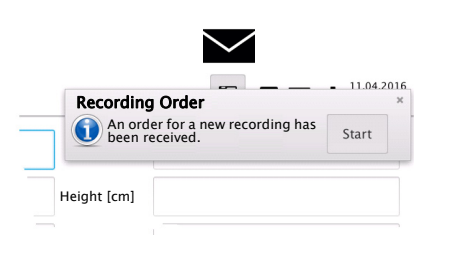

#### **Procedure with EMR system**

- 1. Enter/select a patient in the EMR system
- 2. Generate a new order for this patient
- 3. Upload the GDT file into the import folder of the Schiller Link service
- 4. Start and check the order incl. patient data on the FT-1.
- 5. Perform the recording on the FT-1.
- 6. Store the recording and export it automatically or manually to the export folder.
- 7. The EMR system imports the recording for review in the EMR system.

#### **Procedure without EMR system**

- 1. Manually enter the patient data on the FT-1 (via keyboard or barcode reader).
- 2. Perform the recording on the FT-1.
- 3. Store the recording and export it automatically or manually to the export folder.
- 4. Review the recording (PDF) on the PC and print or transmit it via e-mail.

If necessary, successfully exported recordings can be exported again. This feature is not available for the Schiller Server.

Ť

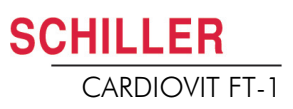

### **10.1.5 Receiving data from SEMA**

Patient data can be received from a Schiller SEMA server and automatically entered on the CARDIOVIT FT-1. This is called patient data query (PDQ). To do this, the Patient or Visit ID is entered in the patient data screen manually or via a barcode reader (see [page 29](#page-28-0)).

- Patient data query requires the Schiller SEMA Server being available via network.
	- The server name, URL, TCP/IP address etc. as well as all other transmission settings are defined in the system settings (see [page 83](#page-82-0)).
	- A communication overview is given in the SCHILLER Communication Handbook (Art. No. 2.520036).

### **10.1.6 Failed data transmission**

Failed transmission of data is indicated with the symbol  $\overline{u}$  in the status bar.

- 1. The blue figure indicates the number of failed transmissions.
- 2. Data that was not transmitted can be resent from the memory. See [Section 7.1.2](#page-67-0)  [Transmitting and deleting stored recordings, page 68](#page-67-0).

If no data can be transmitted, check the following:

- $\rightarrow$  Network settings (see [page 83](#page-82-0))
- → Network connection WLAN or LAN
- Encryption settings on the server
- 

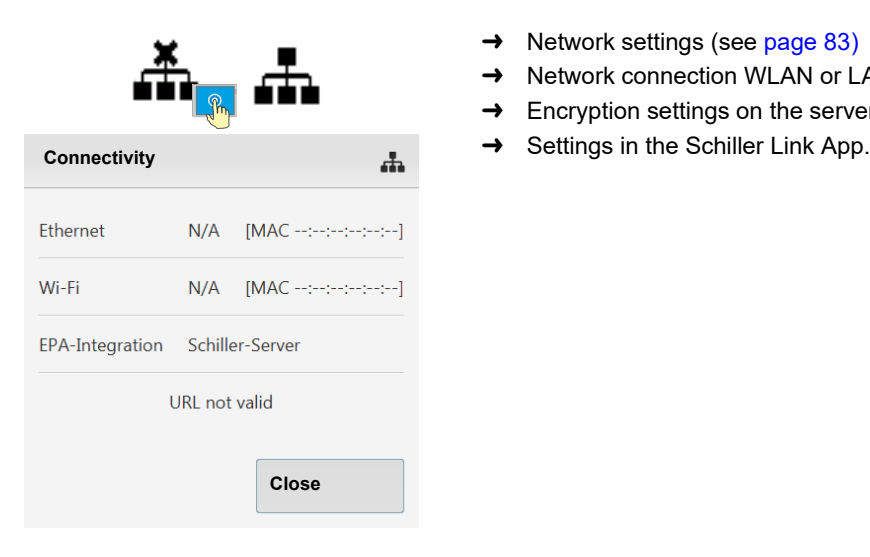

 $\overline{ab}$ 

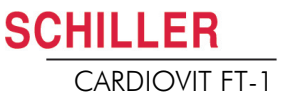

## **10.2 FT-1 streaming**

As soon as the switched on FT-1 is connected to a PC via the USB interface type B, the device indicates "Ready for streaming".

As soon as a recording is started with the CS-104 application on the PC, the FT-1 indicates "Streaming.." and transmits the ECG raw data to the PC where the data is displayed online in the CS-104 application. In addition to the raw data, the lead-off status and detected pacemaker pulses are transmitted.

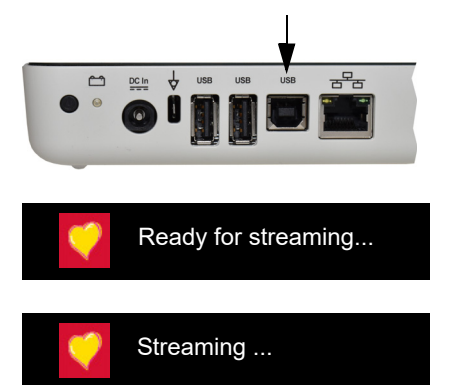

Ť

# <span id="page-93-0"></span>**11 Maintenance**

The regular system maintenance must include a software check according to the manufacturer's instructions. The test results must be recorded and compared to the values in the accompanying documents.

Maintenance work not described in this section may only be accomplished by a qualified technician authorised by SCHILLER AG.

The following table indicates the intervals and responsibilities of the maintenance work required. Local regulations in your country may stipulate additional or different inspection intervals and tests.

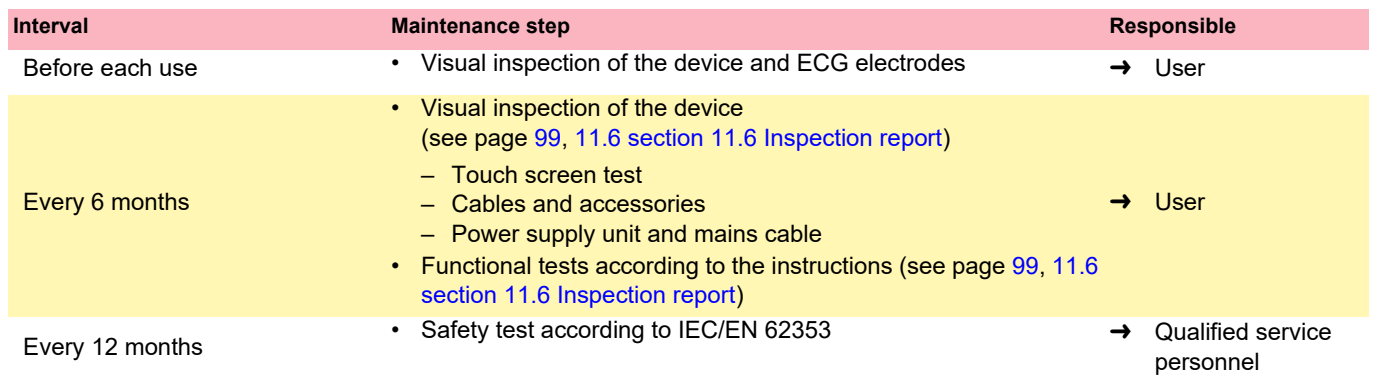

## <span id="page-93-1"></span>**11.1 Visual Inspection**

Visual inspection of the unit and the cable assembly for the following:

- $\rightarrow$  Device casing and power supply unit not broken or cracked
- → LCD screen not broken or cracked
- $\rightarrow$  Electrode cable sheathing and connectors not damaged
- No kinks, abrasion or wear in any cable assembly.
- $\rightarrow$  Input/output connectors not damaged.

In addition to the visual inspection, switch on the CARDIOVIT FT-1, toggle through the menu and check some functions randomly. In this way, you can check that:

- the device performs faultlessly
- the display works
- the touch screen works

## **▲** Defective units or damaged cables must be replaced immediately. **AWARNING**

## **11.2 Cleaning the casing and cables**

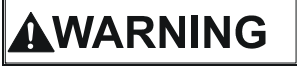

**SCHILLER** 

## **A CAUTION**

- Switch the device off before cleaning and disconnect it from the mains by removing the plug. Do not, under any circumstances, immerse the device in cleaning liquid and do not sterilise it with hot water, steam or air.
- Do not autoclave the device and accessories.
- **▲** Do not immerse the device in liquid.
- ▲ Do not spray liquid onto the device/cable.
- The use of detergents with a high acid content or detergents that are otherwise unsuitable can damage the device (i.e. cracks and wear of the plastic casing).
- Always follow the usage instructions provided by the manufacturer of the cleaning solution.
- With time, the casing may become less resistant:
	- if an alcaline cleaner or a cleaner with a high alcohol concentration is left for a long time on the surface, or
	- if a warm disinfectant or detergent is used. Schiller AG therefore recommends using only cleaning agents that are adequate for sensitive materials such as plastics, and using them at room temperature (approx. 20°C).
- A Never use any of the following solutions or similar products to clean the equipment: ethyl alcohol, acetone, hexane, abrasive or scouring powder or material, any cleaning material that damages plastic.
- The patient cable and other cable assemblies must not be exposed to excessive mechanical stress. Whenever disconnecting the leads, hold the plugs and not the cables. Store the leads in such a way as to prevent anyone stumbling over them or any damage being caused by the wheels of instrument trolleys.
- When cleaning, ensure that all labels and safety statements, whether etched, printed or stuck to the device, remain in place and remain readable.

Thoroughly inspect the device and the accessories before cleaning.

- Look for any signs of damage and make sure that the keys and connectors work correctly.
- Gently bend and flex cables, inspecting them for damage or extreme wear, exposed wires, and bent connectors.
- Confirm that all connectors engage securely.

The casing of the CARDIOVIT FT-1 and the cable assemblies can be cleaned with a cloth slightly moistened (not wet) on the surface only. If necessary, a domestic noncaustic cleaner or a 50 % alcohol solution can be used to remove grease stains and finger prints. Wipe the equipment with a cloth slightly moistened (not wet) with one of the approved cleaning solutions (see section [11.2.2\)](#page-95-0). Thoroughly wipe off any excess cleaning solution. Do not let the cleaning solution run into or accumulate in connector openings, switches, or gaps. If liquid gets into connectors, dry the area with warm air and check that the device operates properly.

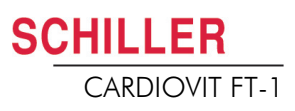

### **11.2.1 Cleaning the cable assembly**

- 1. Before cleaning, inspect the cable for damage. Gently bend and flex all parts of the cable. Inspect for splits in the sheathing, damage or extreme wear, exposed wires or bent connectors.
- 2. Wipe the cable with a cloth slightly moistened (not wet) with one of the approved cleaning solutions listed below.
- 3. Gently grip the cable with the damp cloth in the centre of the cable and slide the cable through the cloth 20 cm at a time until clean. Do not clean the whole length in one single action as this may cause 'bunching' of the insulation sheathing.

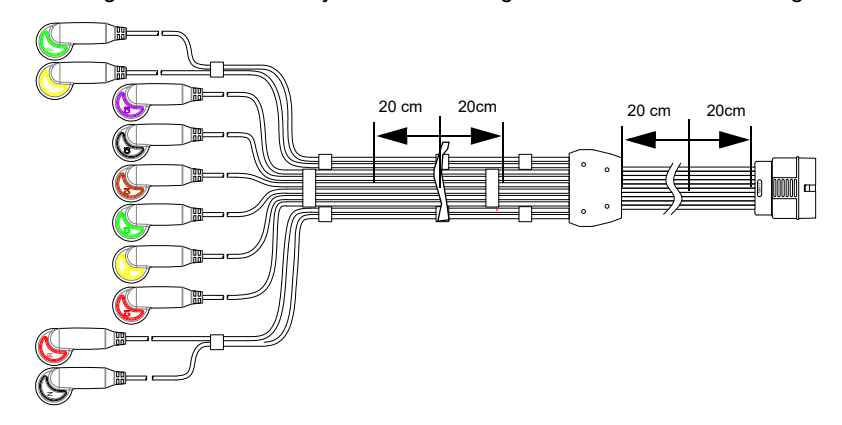

4. Thoroughly wipe off any excess cleaning solution. Do not let the cleaning solution run into or accumulate in connector openings, switches, or gaps. If liquid gets into connectors, dry the area with warm air.

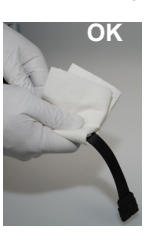

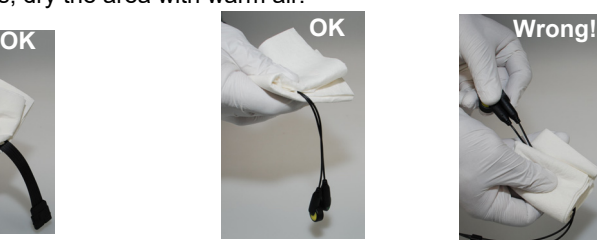

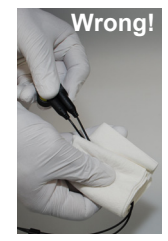

### <span id="page-95-0"></span>**11.2.2 Approved cleaning solutions**

- 50 % isopropyl alcohol
- neutral, mild detergent
- all products designed for cleaning plastic.

### **11.2.3 Non-admissible detergents**

Never use products containing the following:

- Ethyl alcohol
- **Acetone**
- Hexane
- Abrasive cleaning powder
- Plastic-dissolving products

**CHILLER** 

## **11.3 Disinfection**

Disinfection removes certain bacteria and viruses. Please refer to the manufacturer's information. Use commercially available disinfectants intended for clinics, hospitals and medical practices.

Disinfect the units in the same way as described for cleaning the units (previous page).

### **11.3.1 Approved disinfectants**

- Isopropyl alcohol 50%
- Propanol (35%)
- Aldehyde (2-4 %)
- Ethanol (50%)
- all products that are suitable for sensitive surfaces, such as:
	- Bacillol® 30 foam/ Bacillol® 30 Tissues
	- Mikrozid® AF

### **11.3.2 Non-admissible disinfectants**

Never use products containing the following:

- Organic solvents
- Ammonia-based detergent
- Abrasive cleaning agents
- 100 % alcohol
- Conductive solution
- Solutions or products with the following ingredients:
	- Ketone (Acetone)
	- Quaternary ammonium compound
	- Betadine
	- Chlorine, wax or wax compound
	- Sodium salt

## **11.4 Cleaning the thermal print head**

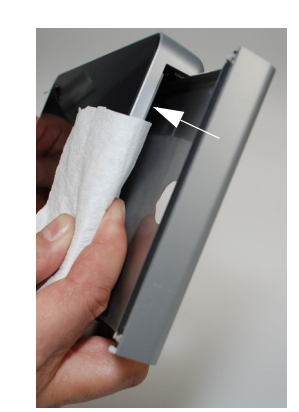

Over a period of time, the printing ink from the grid on the paper can form a film on the thermal print head. This can cause the print quality to deteriorate. We recommend therefore that the print head is cleaned with alcohol every month. This is done as follows:

- 1. Open the paper tray and remove the paper. The thermal print head is located directly above the pressure roller (when the paper tray is closed).
- 2. With a tissue dampened in alcohol, gently rub the printhead to remove the ink residue. If the print head is badly soiled, the colour of the paper grid ink will show on the tissue.

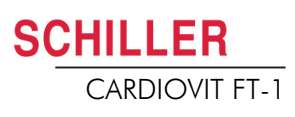

## **11.5 Battery**

- No maintenance is required for the lithium-ion polymer batteries.
- Replace the battery approx. every 4 years (depending on the application) when the battery running time falls substantially under one hour.
- Storage and operation conditions outside the temperature range of 15-25 °C will reduce the service life of the battery!
- Make sure that the batteries remain charged during storage. If the device is not used for more than 3 to 4 months, the battery needs to be protected from deep discharge by recharging it; the ideal capacity is 50-80%. If a fully charged battery is stored for a long period of time, this may reduce its service life.

### **11.5.1 Charging the battery**

A totally discharged battery requires approximately 3 hours to be 100% charged (when the unit is switched off). It is possible to use the unit when the battery is being charged; however, the charging time may be longer.

No harm will be done to the battery by leaving the unit connected to the mains supply.

- 1. Connect the device to the mains supply.
- 2. Mains via external power supply unit  $\Box$ .
- 3. The blinking battery LED indicates that the battery is being charged.
- 4. Charge the battery for at least 3 hours.

### **11.5.2 Battery disposal**

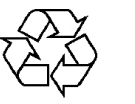

AWARNING

The battery must be disposed of in municipally approved areas or sent back to SCHILLER AG.

- Explosion hazard! The battery must not be burned or disposed of in domestic waste.
- A Acid burn hazard! Do not open the battery.

<span id="page-98-0"></span>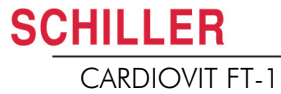

## **11.6 Inspection report**

i

- ▲ The user guide, especially chapter [11,](#page-93-0) must be read before the inspection.
- **A** Recommended inspection interval: Every 6 months
- **Serial no.: \_\_\_\_\_\_\_\_\_\_\_\_\_\_\_\_**

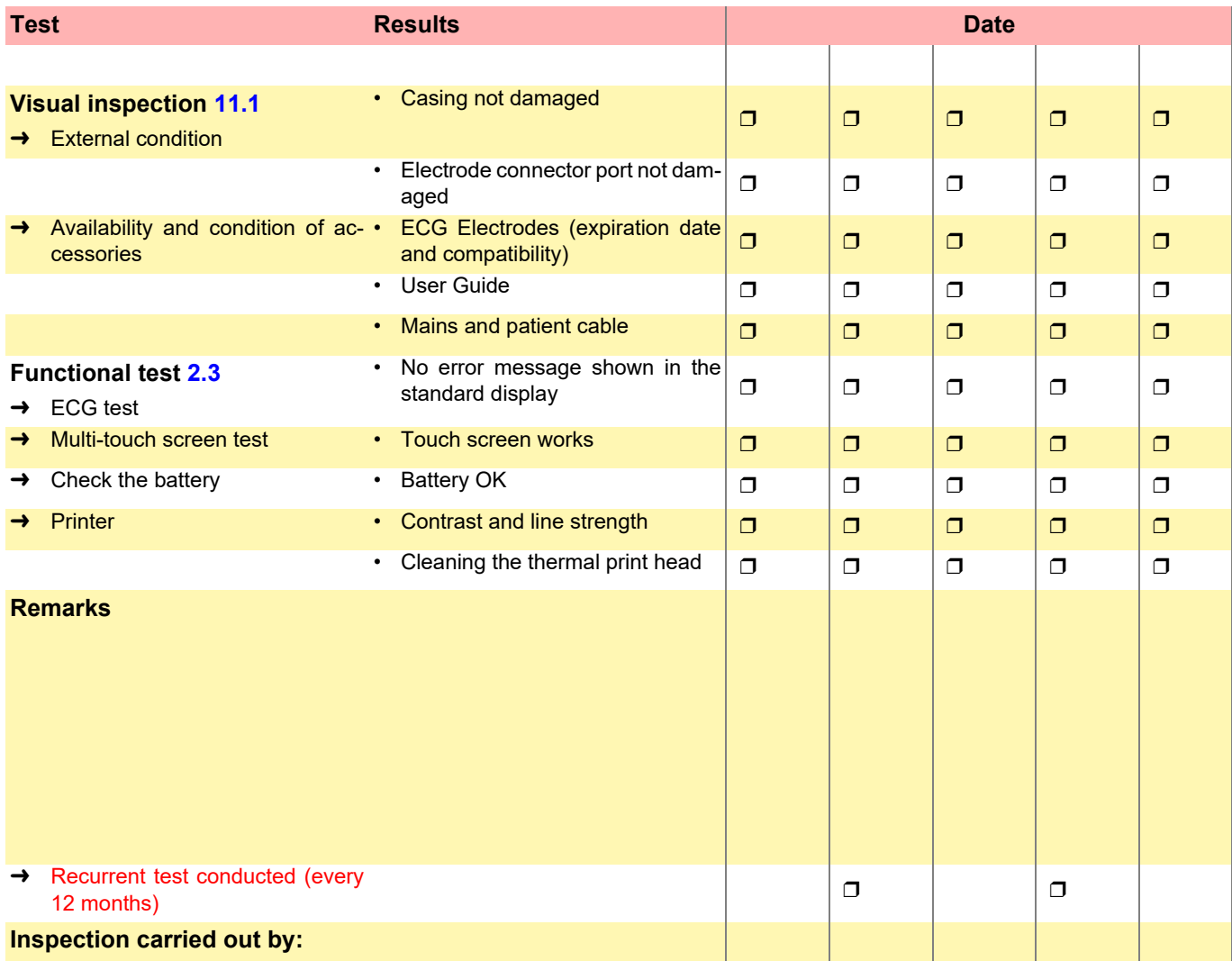

In case of a defect, please contact the service department of your hospital r, your SCHILLER representative r or the local after-sales service r.

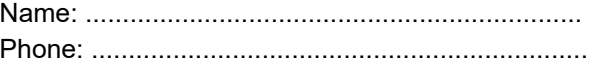

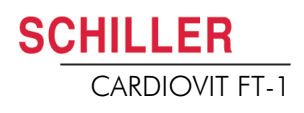

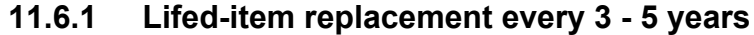

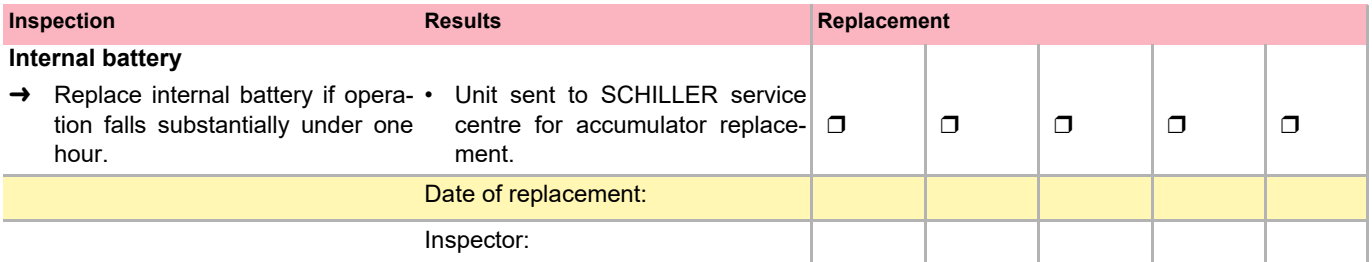

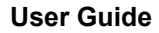

**SCHILLER** 

# **12 Trouble shooting**

## **12.1 Possible problems**

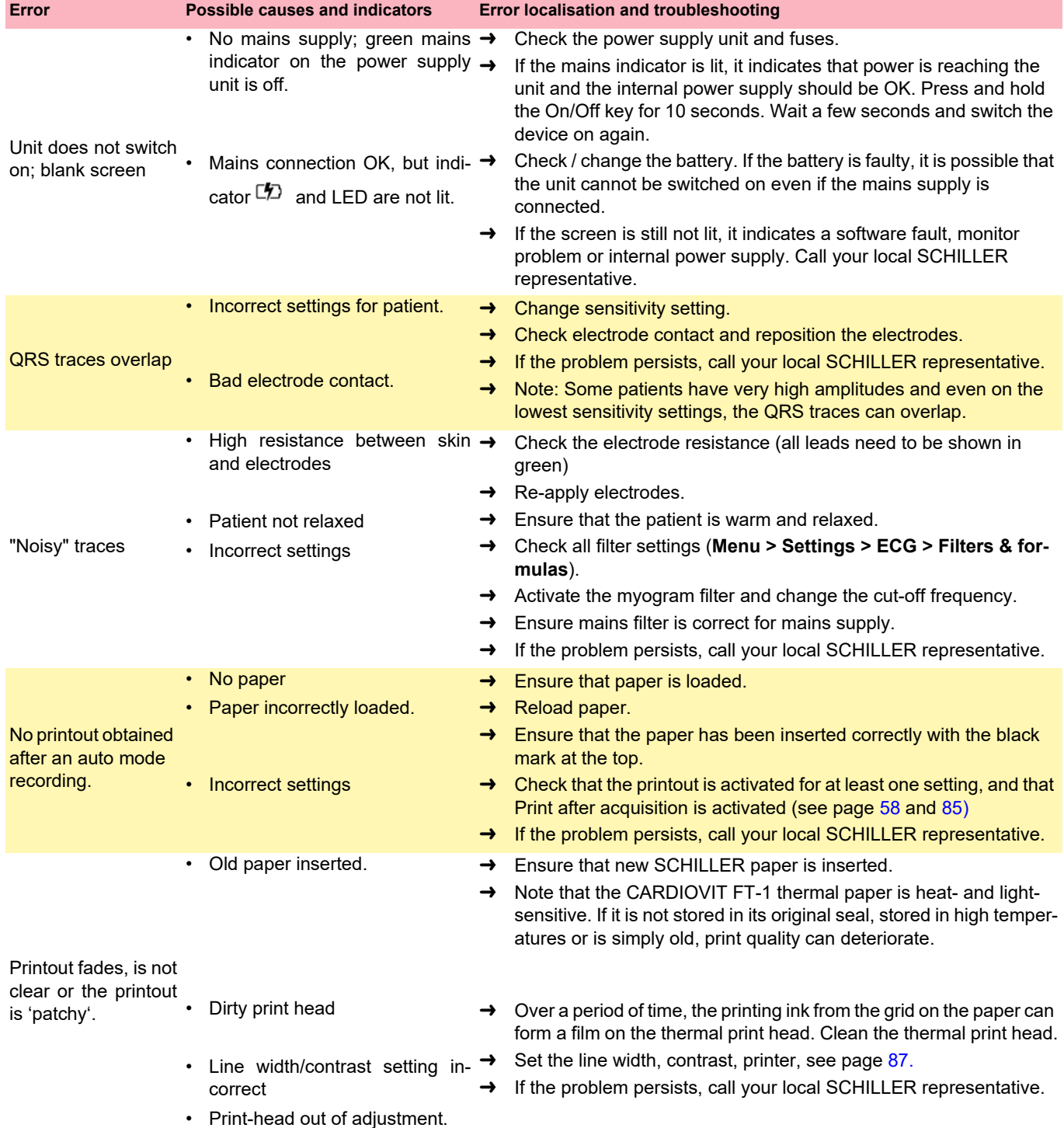

Art. no.: 2.511158 Rev.: g

Art. no.: 2.511158 Rev.: g

### 12 Trouble shooting

#### 12.1 Possible problems

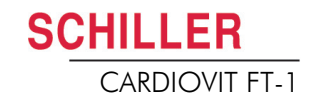

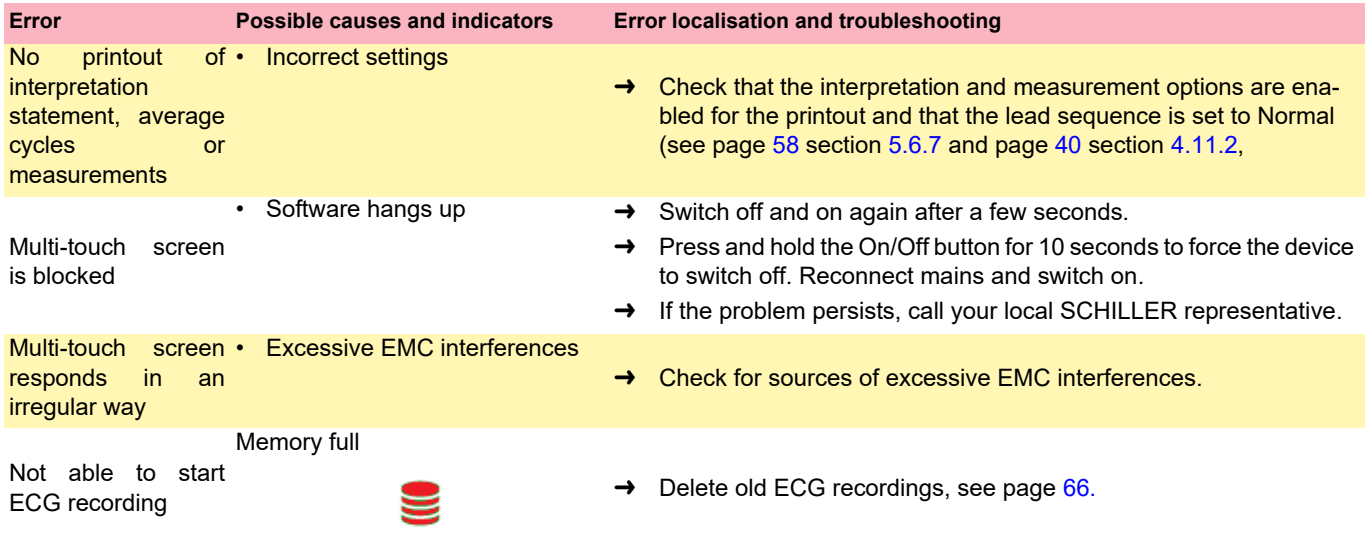

## **12.2 Preventing electromagnetic interferences**

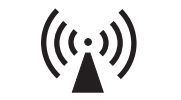

**SCHILLER** 

The user can help avoid electromagnetic disturbances by keeping the minimum distance between **portable** and **mobile** HF telecommunication devices (transmitters) and the **FT-1**. The distance depends on the output performance of the communication device, as indicated below.

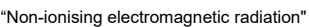

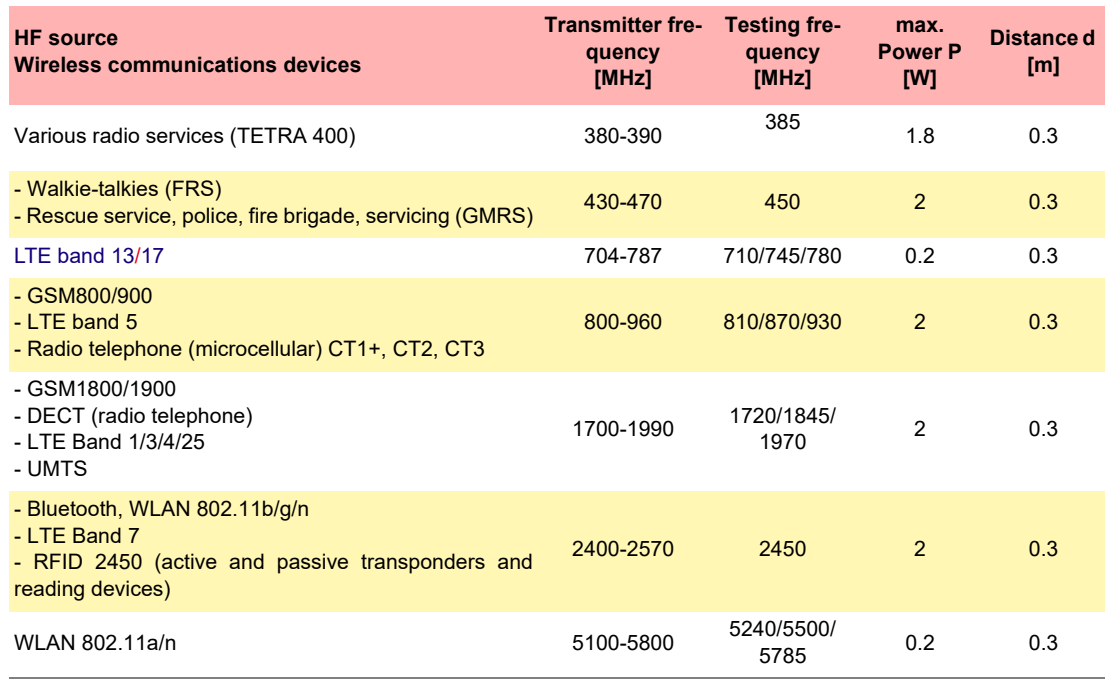

**A** CAUTION

Ĭ

- **Portable** HF telecommunication devices must not be used within a radius of 0.3 m from the **FT-1** and its cables.
- Do not place the **FT-1** on top of other electric/electronic devices i.e. maintain a sufficient distance to other devices (this includes the patient cables).

For permanent HF telecommunication devices (e.g. radio and TV), the recommended

distance can be calculated using the following formula:  $\rm{d}\,=\,0.6\,\times\,\sqrt{\rm P}$  . (The formula is based on the max. immunity level of 10 V/m in the frequency domain of 80 MHz to 3000 MHz).

- d = recommended minimum distance in meters
- P = transmitting power in Watts

For more information on operation in an electromagnetic environment according to IEC/EN 60601-1-2, please consult the service manual.

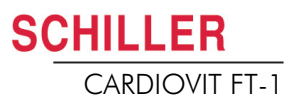

### **12.2.1 Measures to prevent electromagnetic interferences**

The user can take the following measures to solve this problem:

- Increase distance to the source of interference.
- Turn the device to change the angle of radiation.
- Connect the potential equalisation cable.
- Connect the device to a different mains connector.
- Only use original accessories (especially patient cables).
- Immediately replace defective cables, especially patient cables with defective sheathing.
- Make sure the patient cable is securely screwed on.
- Observe the maintenance intervals as stated in [Section 11 Maintenance, page 94](#page-93-0) .

## **12.3 Accessories and disposables**

## AWARNING

**SCHILLER** 

 Always use SCHILLER replacement parts and disposables, or products approved by SCHILLER. Failure to do so may endanger life and/or invalidate the warranty.

Your local representative stocks all the disposables and accessories available for the CARDIOVIT FT-1. A comprehensive list of all SCHILLER representatives can be found on the SCHILLER website (www.schiller.ch). In case of difficulty, contact our head office in Switzerland. Our staff will be pleased to help process your order or to provide information on all SCHILLER products.

### **12.3.1 Patient cables**

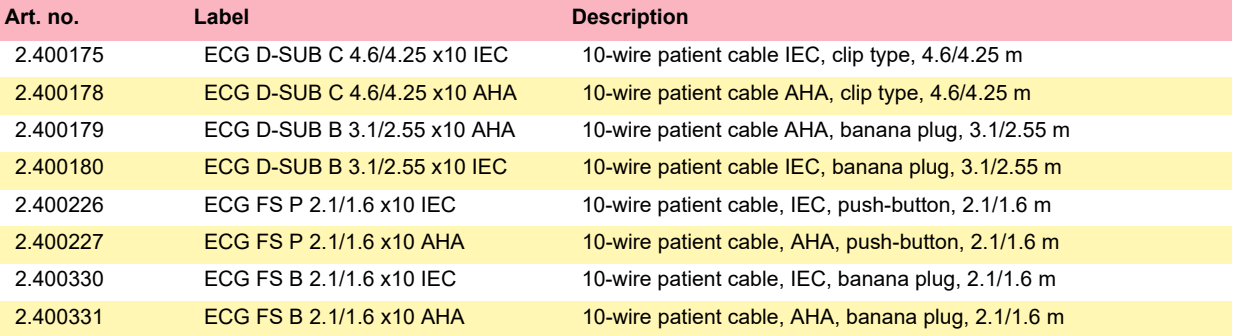

### **12.3.2 Electrodes and ECG consumables**

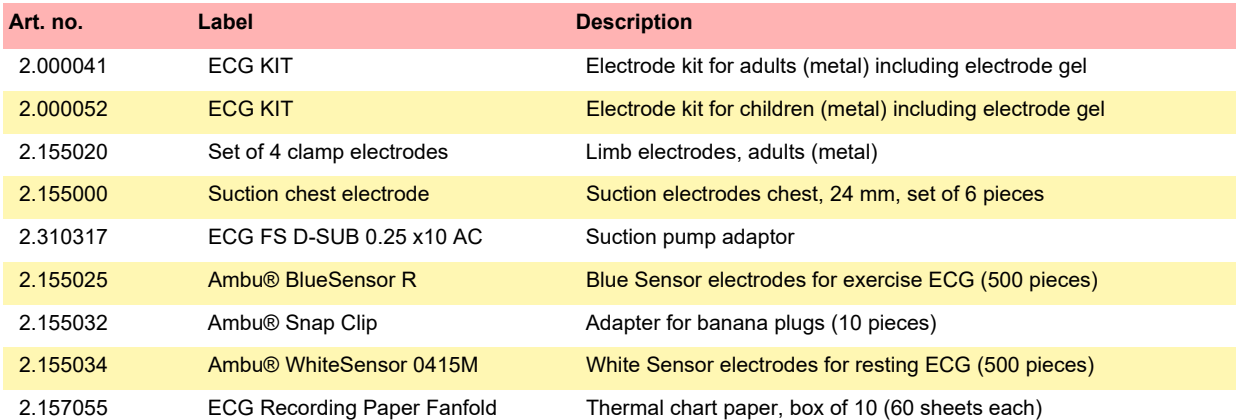

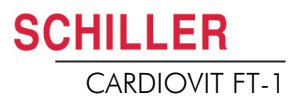

### **12.3.3 Mains leads**

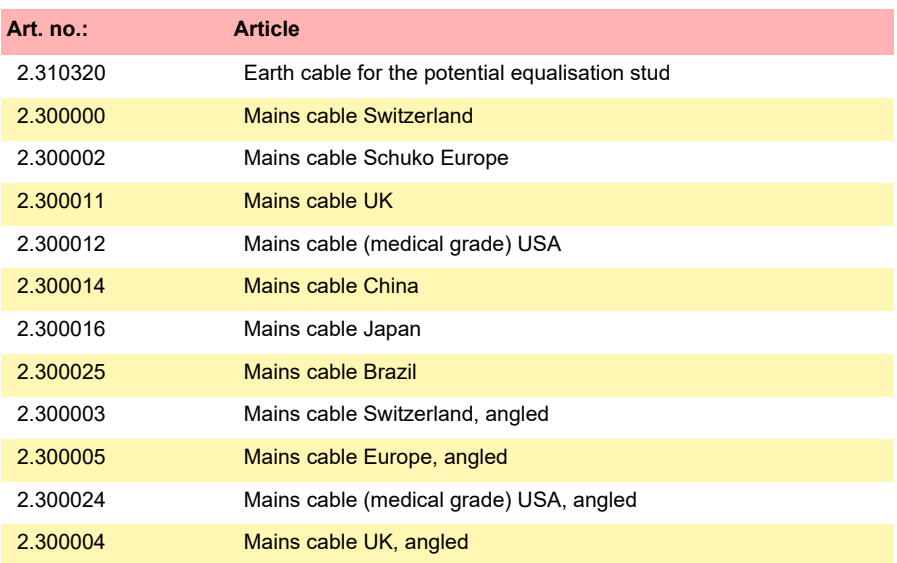

## **12.3.4 Spare parts**

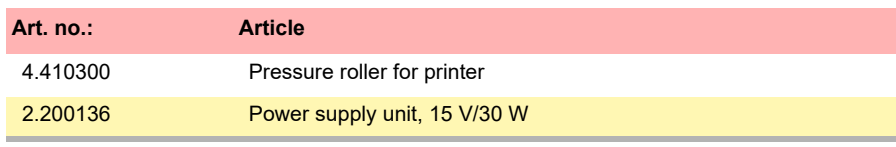

### **12.3.5 Accessories**

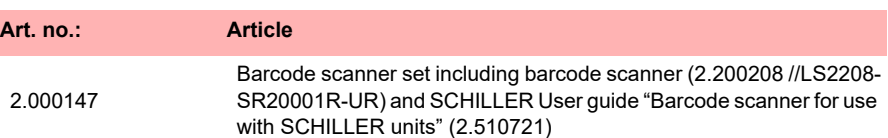

### **12.3.6 Trolley**

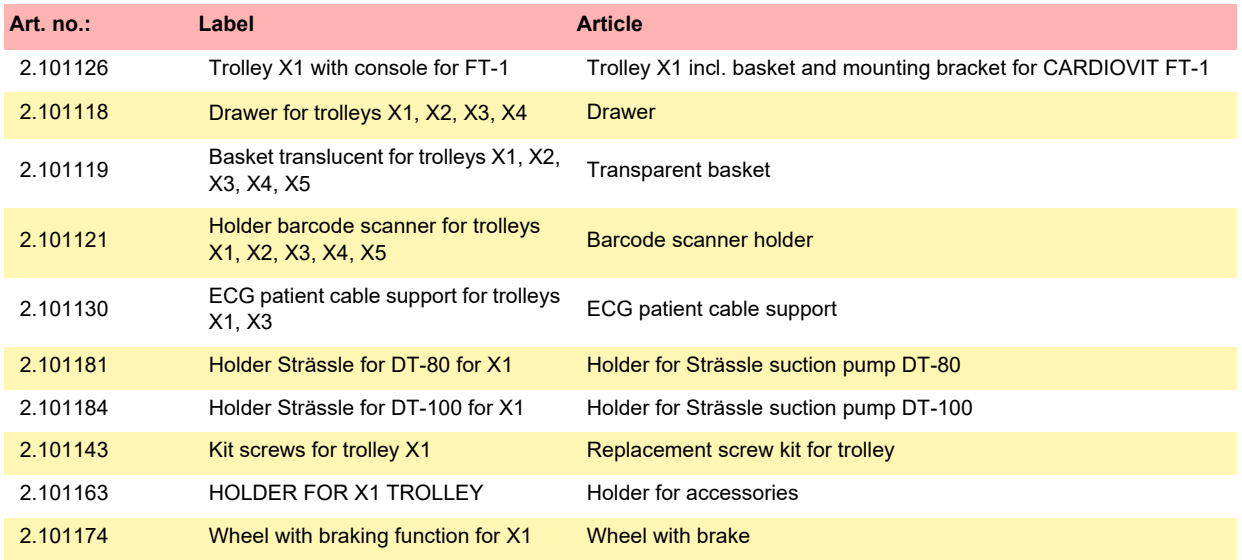

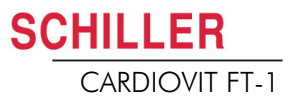

# **13 Technical data**

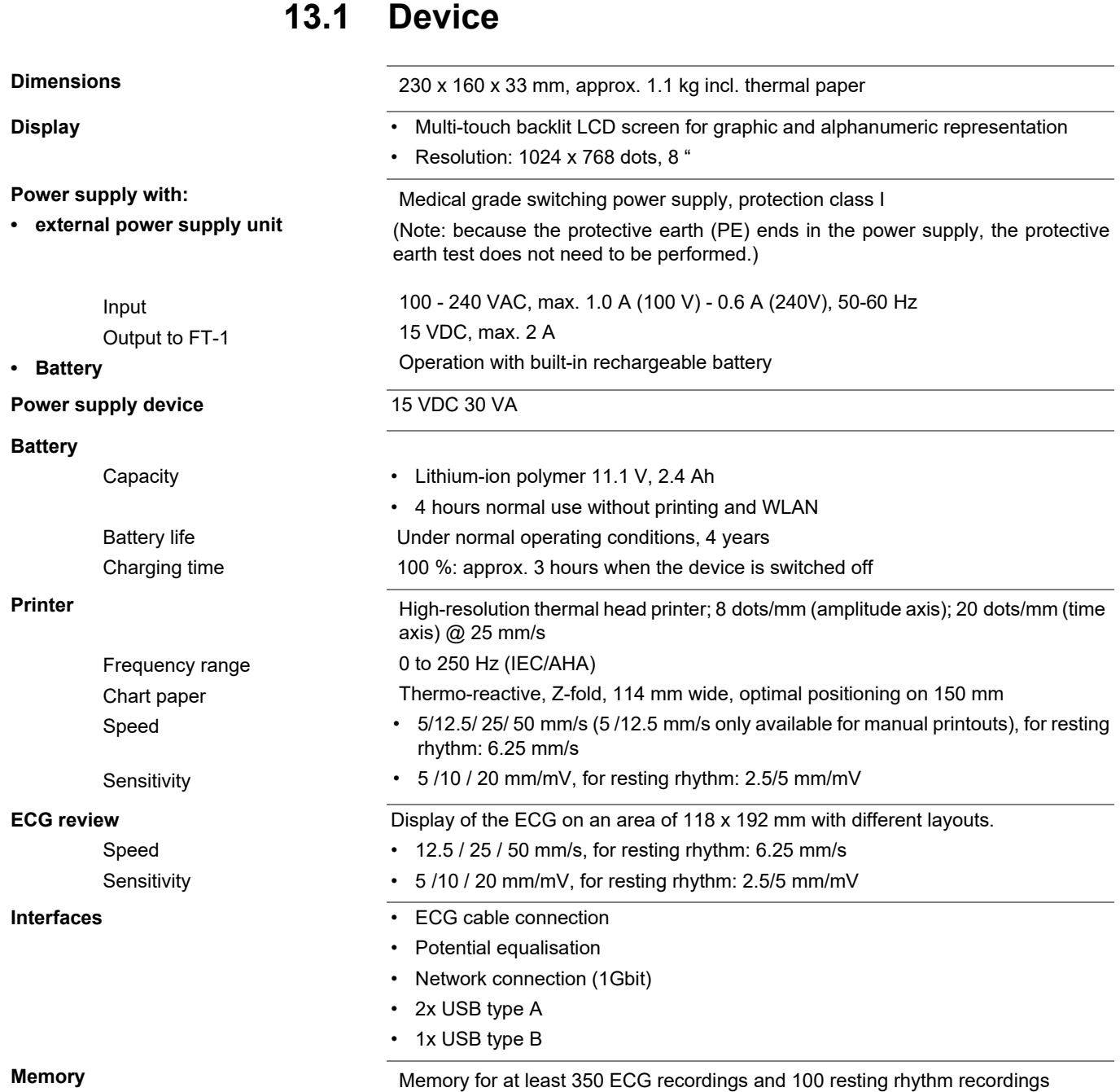

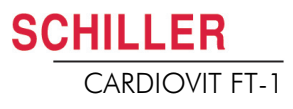

#### **Ambient conditions**

transport

Operating temperature Relative humidity Pressure during operation

Storage temperature Transport temperature Humidity during storage/ transport Pressure during storage/

- 10 to 40 °C
- 15 to 95% (non-condensing)
- 700 to 1060 hPa
- $5$  to  $50$  °C
- $\cdot$  -10 to 50 °C
- 10 to 95% (non-condensing)
- 500 to 1060 hPa
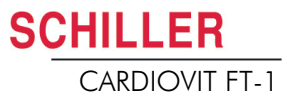

### **13.2 ECG**

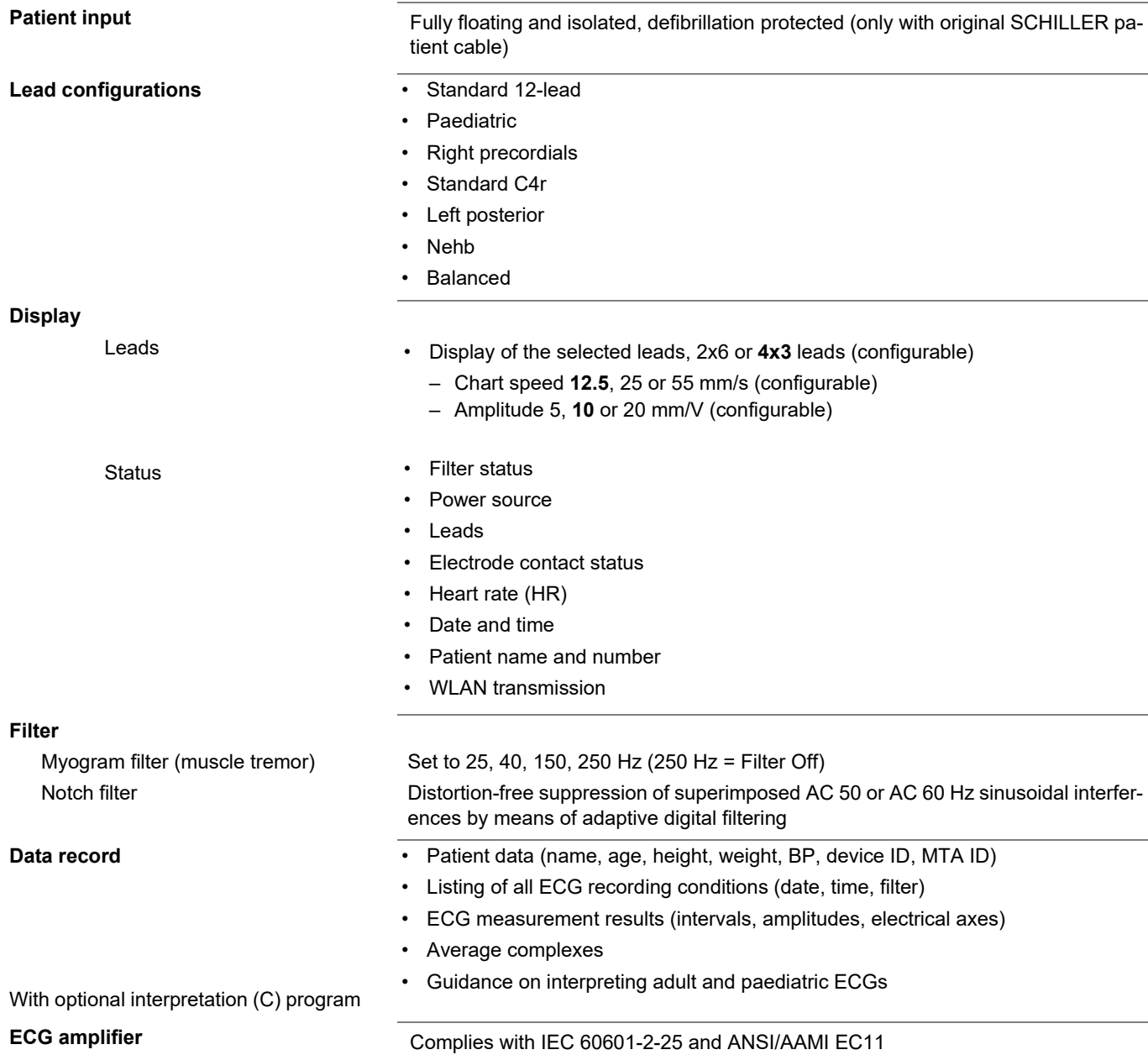

**College** 

### **13.3 Safety standards**

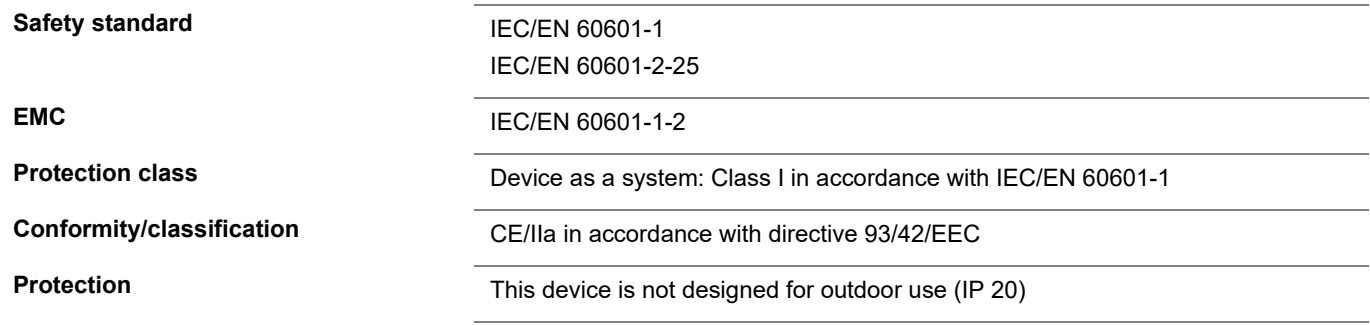

### **13.4 WLAN standards**

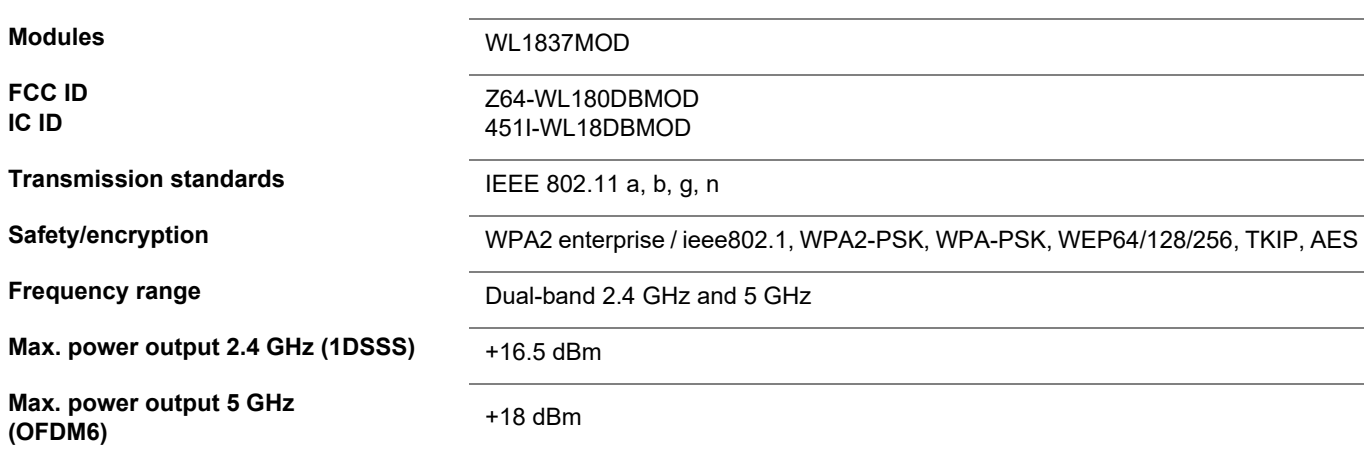

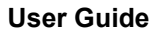

### **SCHILLER** CARDIOVIT FT-1 **User Guide**

# **14 Index**

#### **A**

#### Accessories and disposables ........105 Address Headquarters ........................2

#### **B**

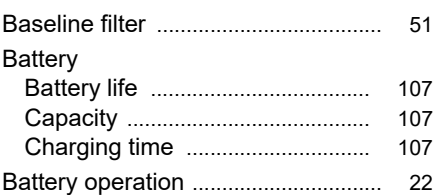

#### **C**

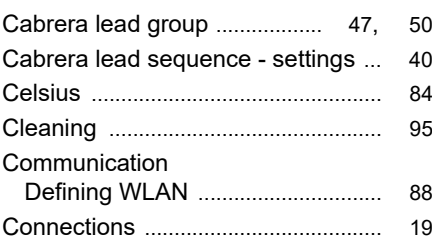

### **E**

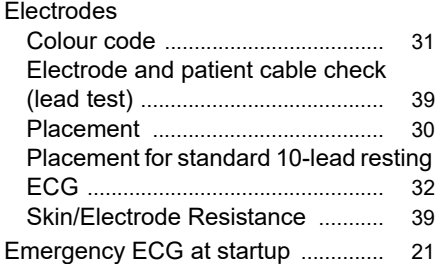

#### **F**

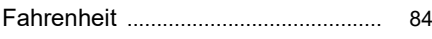

#### **I**

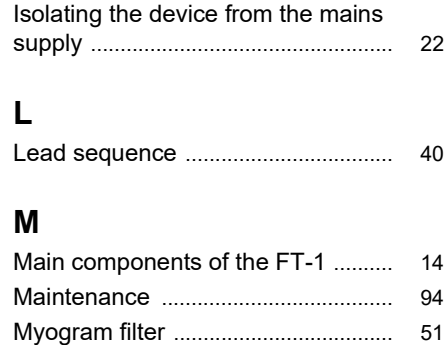

#### **N**

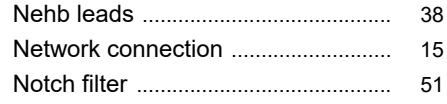

#### **O**

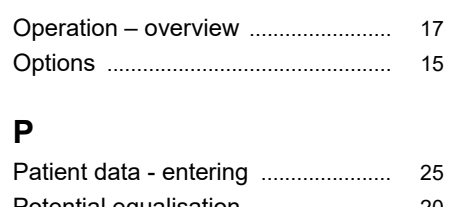

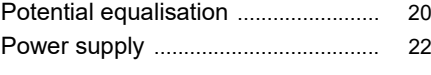

#### **R**

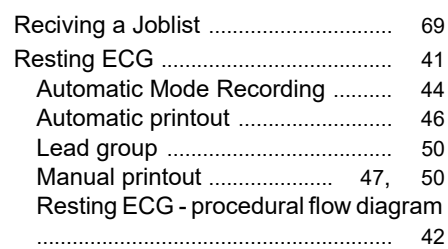

#### **S**

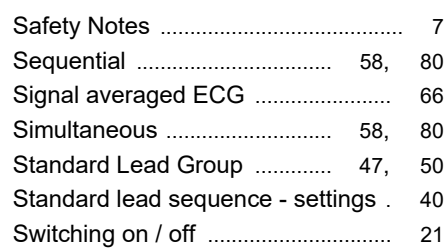

**T**

Transmission with pacemaker patient ... 88

#### **W**

Worklist

Performing a worklist recording ... [7](#page-70-0)1 Receiving a Joblist ......................... [6](#page-68-0)9 Sending worklist recordings to the HIS 73

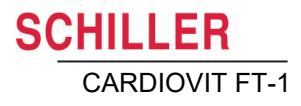

i.

í.

## 15 Appendix - Symbols

This appendix lists all general symbols that may be present on the device, label and accessories. Not all of those symbols are necessarily present on your device.

This appendix has its own article number, which is independent of the user guide's article number.

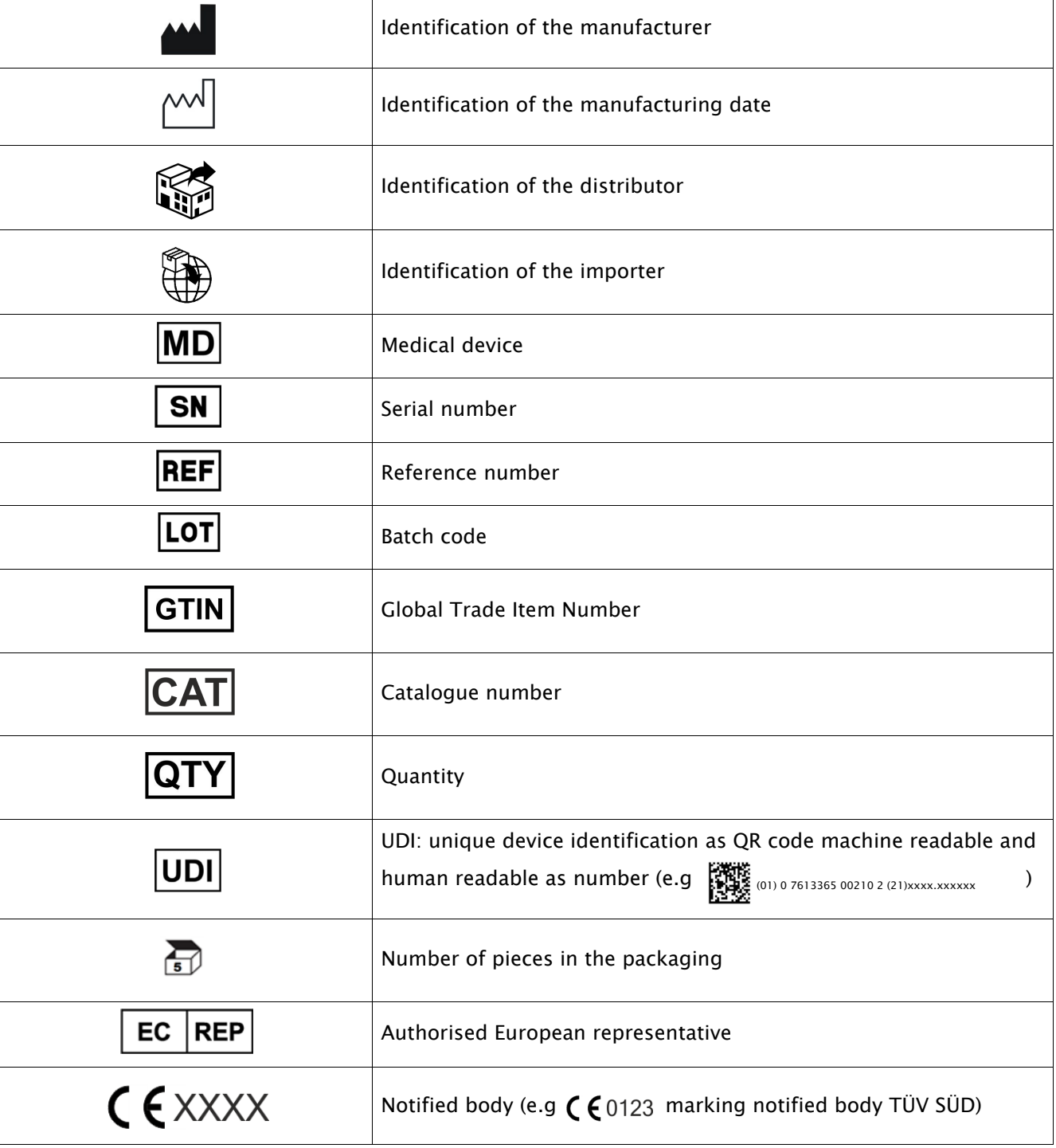

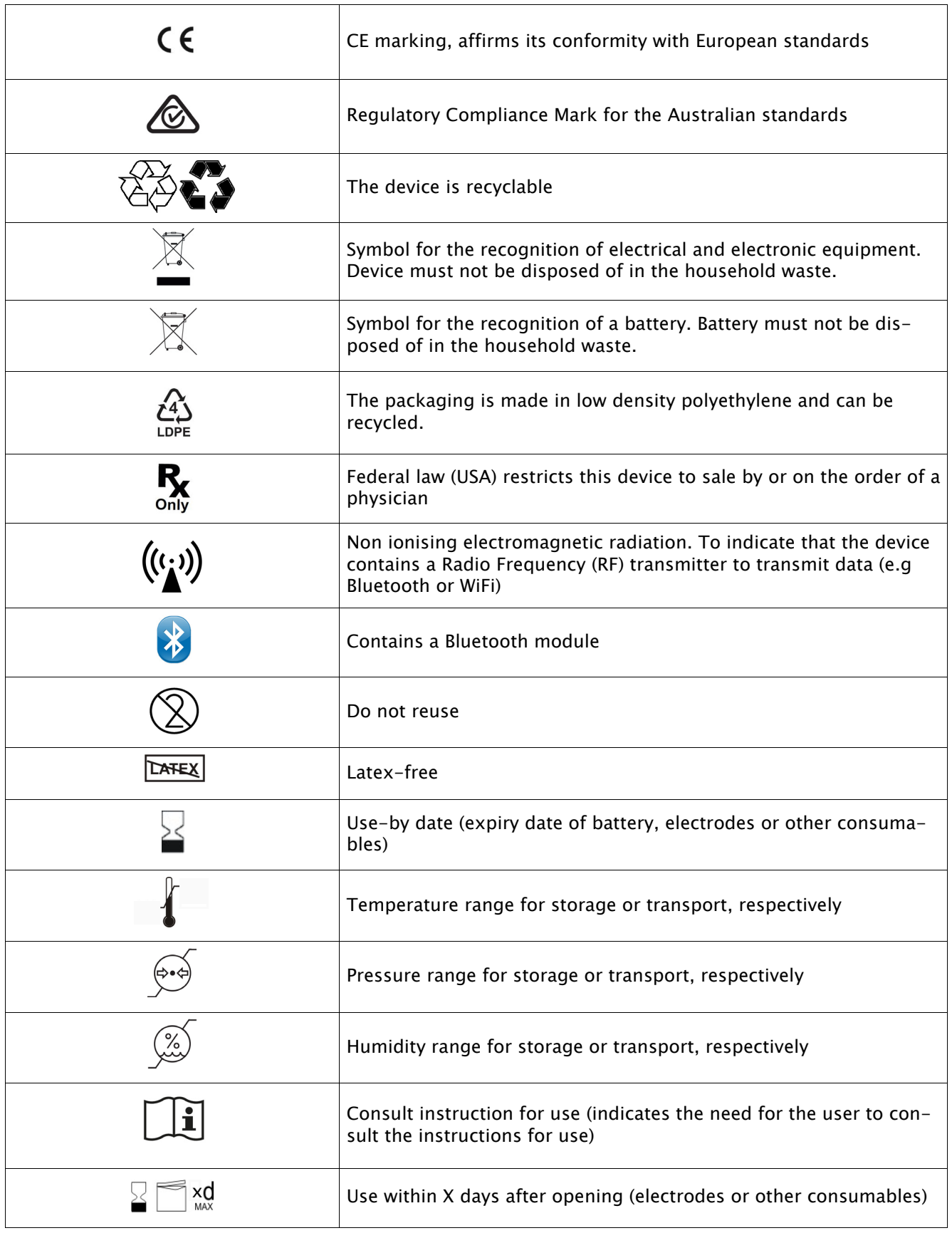

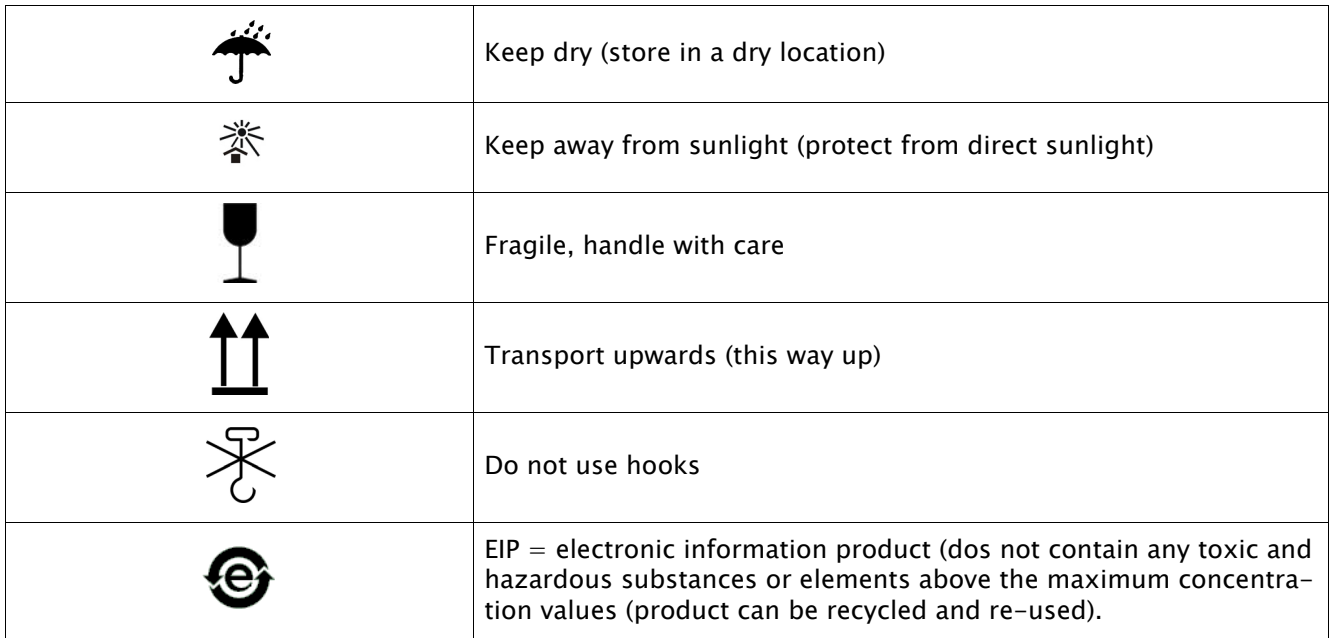

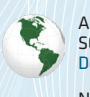

Americas SCHILLER Americas Inc. Doral, Florida 33172

North America: Phone +1 786 845 06 20<br>Fax +1 786 845 06 02 Fax +1 786 845 06 02 sales@schilleramericas.com www.schilleramericas.com

Latin America & Caribbean Phone +1 305 591 11 21 Fax +1786 845 06 02 sales@schilleramericas.com www.schilleramericas.com

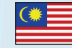

Asia SCHILLER Asia-Pacific / Malaysia 52200 Kuala Lumpur, Malaysia Phone +603 6272 3033 sales@schiller.com.my www.schiller-asia.com

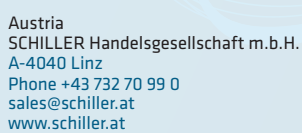

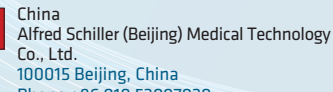

Phone +86 010 52007020 info@schillerchina.com www.schillermedical.cn

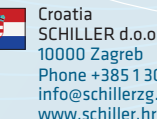

SCHILLER d.o.o. 10000 Zagreb Phone +385 1 309 66 59 info@schillerzg.hr

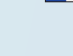

SCHILLER Médical F-67160 Wissembourg Phone +33 3 88 63 36 00 info@schiller.fr www.schiller.fr

France

France (distribution France) SCHILLER France S.A.S. F-77608 Bussy St Georges Phone +33 1 64 66 50 00 contact@schillerfrance.fr www.schiller-france.com

Germany SCHILLER Medizintechnik GmbH D-85622 Feldkirchen b. München Phone +49 89 62 99 81 0 info@schillermed.de www.schillermed.de

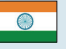

India SCHILLER Healthcare India Pvt. Ltd. Mumbai – 400 059, India Phone +91 22 6152 3333 / 2920 9141 sales@schillerindia.com www.schillerindia.com

Poland SCHILLER Poland Sp. z o.o. PL-02-729 Warszawa Phone +48 22 843 20 89 / +48 22 647 35 90 schiller@schiller.pl www.schiller.pl

Russia & C.I.S. AO SCHILLER.RU 119049 Moscow, Russia Phone +7 (495) 970 11 33 mail@schiller.ru www.schiller.ru

EN: European Authorised Representative, DE: Europäischer Bevollmächtigter, CZ: Evropský zmocněný zástupce, ES: Representante Europea Autorizada, FR: Représentant autorisé européen, HU: Meghatalmazott európai képviselő, HR: Europski ovlašteni predstavnik, IT: Rappresentante autorizzato per l'Europa, LT: Europos įgaliotasis atstovas, LV: Eiropas pilnvarotais pārstāvis, NL: Gemachtigde Europese vertegenwoordiger, NO: Europeisk autorisert representant, PL: Autoryzowany przedstawiciel w Europie, PT: Representante Autorizado Europeu, RO: Reprezentant autorizat European, SR: Evropski ovlašćeni predstavnik, SV: Europeiska auktoriserade representanten, SK: Európsky splnomocnený zástupca, SL: Evropski pooblaščeni zastopnik, FI: Euroopan valtuutettu edustaja, zastopnik, BG: Evropeĭski otoriziran predstavitel EL: Ευρωπαίος Εξουσιοδοτημένος Αντιπρόσωπος, DA: Europæisk autoriseret repræsentant, ET: Euroopa volitatud esindaja

Serbia SCHILLER d.o.o. 11010 Beograd Phone +381 11 39 79 508 info@schiller.rs www.schiller.rs

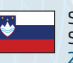

#### Slovenia SCHILLER d.o.o. 2310 Slovenska Bistrica Phone +386 2 843 00 56 info@schiller.si www.schiller.si

Spain SCHILLER ESPAÑA, S.A. ES-28232 Las Rozas/Madrid Phone +34 91 713 01 76 schiller@schiller.es www.schiller.es

Switzerland SCHILLER-Reomed AG CH-8912 Obfelden Phone +41 44 744 30 00 sales@schiller-reomed.ch

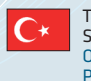

#### Turkey SCHILLER TÜRKIYE Okmeydani-Sisli – Istanbul Phone +90 212 210 8681 (pbx)<br>Fax +90 212 210 8684 Fax +90 212 210 8684 info@schiller.com.tr www.schiller-turkiye.com

www.schiller-reomed.ch

United Kingdom SCHILLER UK Ltd. ZK Anstruther, Fife KY10 3H Phone +44 16 190 72 565 sales@schilleruk.com www.schilleruk.com

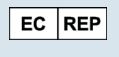

SCHILLER Medizintechnik GmbH Otto-Lilienthal-Ring 4 85622 Feldkirchen Germany

Device availability in your market is subject to regulatory approval.

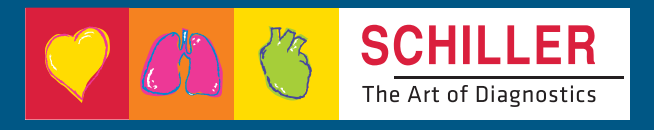

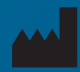